# Canon

# **PowerShot G11** Guida dell'utente

della fotocamera

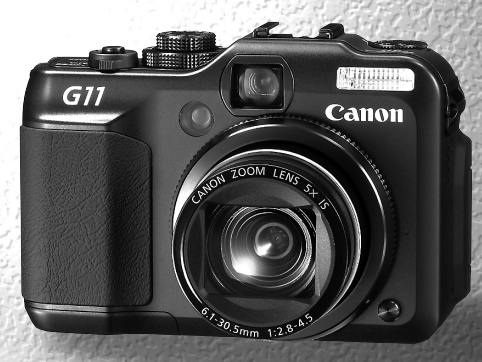

• Leggere con attenzione la presente guida prima di utilizzare la fotocamera.

• Conservare la guida in un luogo sicuro per riferimento futuro.

## **ITALIANO**

### <span id="page-1-1"></span><span id="page-1-0"></span>Contenuto della confezione

Controllare che la confezione della fotocamera contenga gli elementi riportati di seguito. In caso di elementi mancanti, contattare il rivenditore presso il quale è stata acquistata la fotocamera.

<span id="page-1-2"></span>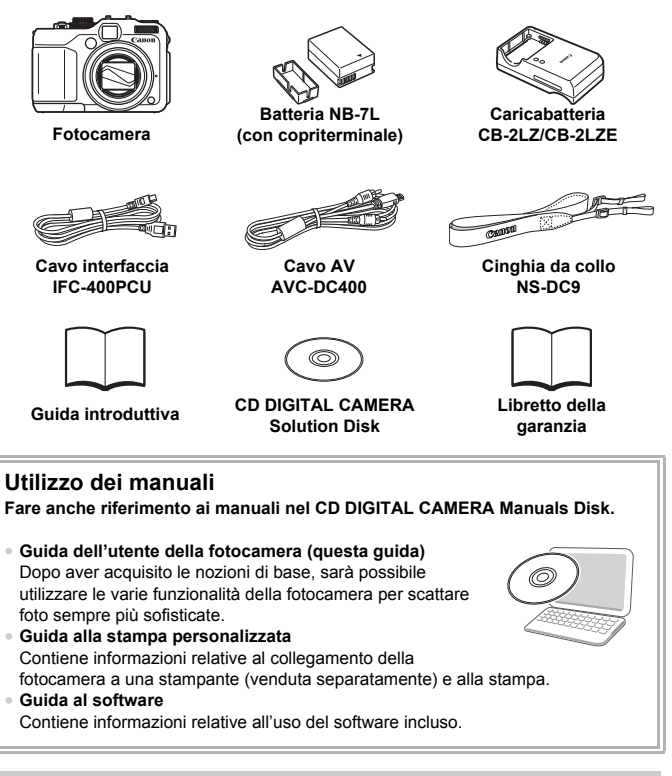

- La scheda di memoria non è inclusa.
	- Per visualizzare i manuali in formato PDF, è necessario Adobe Reader. Per visualizzare i manuali in Word, è possibile installare Microsoft Word/ Word Viewer (necessario solo per i manuali per il Medio Oriente).

### <span id="page-2-0"></span>Informazioni preliminari

#### **Scatti di prova**

Effettuare alcuni scatti di prova e riprodurne il risultato per essere sicuri che le immagini vengano registrate in modo corretto. Canon Inc., le sue affiliate e consociate e i distributori non possono essere considerati responsabili per danni indiretti dovuti al malfunzionamento di una fotocamera o di un accessorio, incluse le schede di memoria, che comportino la mancata registrazione di un'immagine o la registrazione in un modo non adatto alla fotocamera.

#### **Avvertenza sulle violazioni del copyright**

Le immagini registrate con questa fotocamera sono destinate all'uso personale. Non registrare immagini che possono violare le leggi sul copyright senza la previa autorizzazione del titolare del copyright. L'acquisizione di immagini durante spettacoli, mostre o immagini di proprietà di altre società effettuata utilizzando una macchina fotografica o dispositivi di altro tipo potrebbe violare il copyright o altri diritti legali, anche in caso di immagini scattate per uso personale.

#### **Limitazioni della garanzia**

Per informazioni riguardo alla garanzia della fotocamera, fare riferimento al Libretto della garanzia Canon in dotazione con il dispositivo. Per informazioni sui contatti del supporto clienti Canon, consultare il Libretto della garanzia.

#### **Monitor LCD**

- Il monitor LCD viene prodotto utilizzando tecniche di fabbricazione di alta precisione. Oltre il 99,99% dei pixel funziona secondo le specifiche, ma occasionalmente è possibile che alcuni pixel appaiano come punti luminosi o scuri. Ciò non costituisce un malfunzionamento e non ha alcuna conseguenza sull'immagine registrata.
- Il monitor LCD potrebbe essere coperto da una sottile pellicola di plastica per proteggerlo da eventuali graffi durante il trasporto. In tal caso, rimuovere la pellicola prima di utilizzare la fotocamera.

#### **Temperatura del corpo della fotocamera**

Prestare particolare attenzione quando si utilizza la fotocamera per lunghi periodi di tempo in quanto il corpo della fotocamera potrebbe surriscaldarsi. Ciò non indica alcun malfunzionamento.

#### **Schede di memoria**

I vari tipi di schede di memoria che possono essere utilizzati con questa fotocamera vengono denominati collettivamente schede di memoria.

### <span id="page-3-0"></span>Istruzioni per usi specifici

#### **Scatto**

- Scatto con impostazioni automatiche della fotocamera . . . . . . . [25](#page-24-0)
- $\bullet$  Scatto in modalità adatte a condizioni particolari  $\ldots \ldots \ldots 56 59$  $\ldots \ldots \ldots 56 59$  $\ldots \ldots \ldots 56 59$  $\ldots \ldots \ldots 56 59$

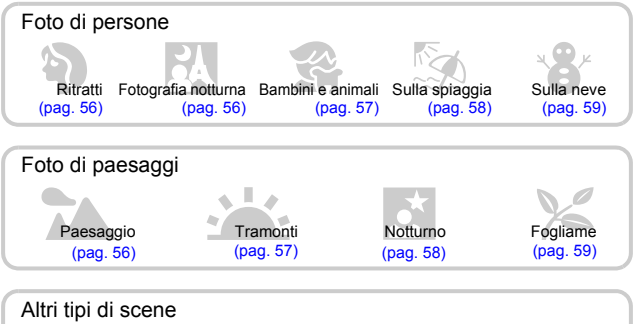

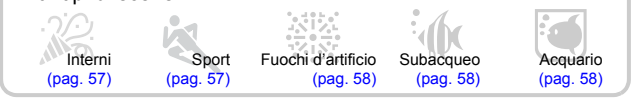

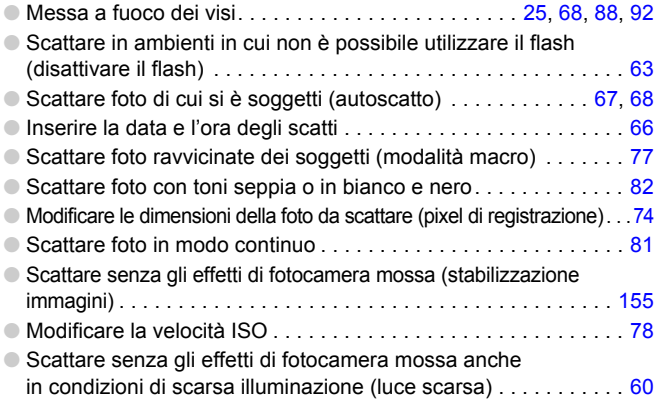

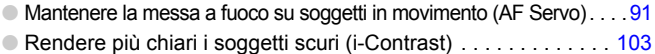

### **Visualizzazione**

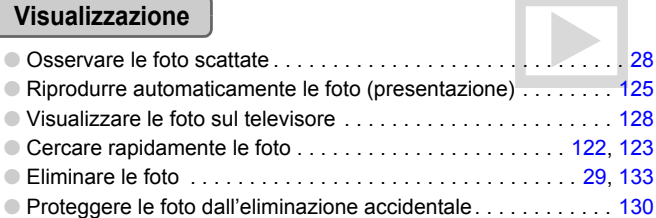

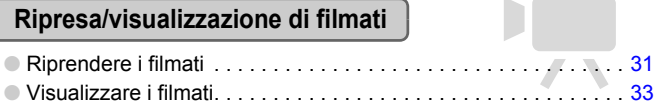

### **Stampa**

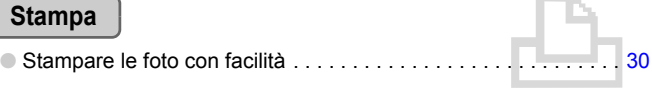

### **Salvataggio**

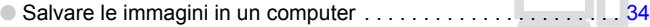

### **Altro**

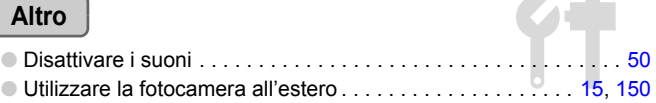

### Sommario

Nei Capitoli da 1 a 3 vengono descritte le operazioni di base e le funzioni di uso frequente della fotocamera. Nei Capitoli 4 e successivi vengono descritte le funzioni avanzate della fotocamera e introdotte nuove nozioni man mano che si procede nella lettura di ogni capitolo.

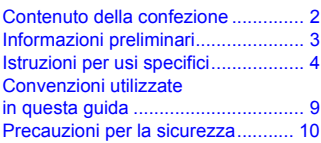

**1 [Introduzione.........................13](#page-12-0)**

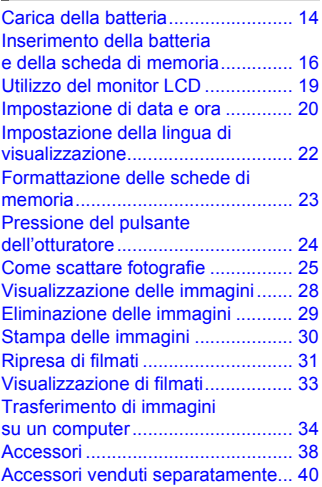

- **2 [Approfondimenti .................41](#page-40-0)**
	-

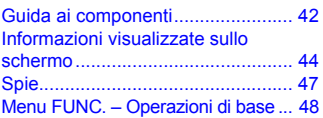

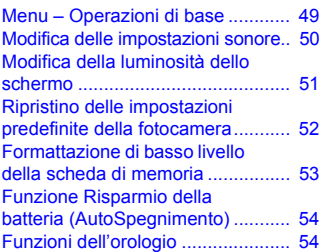

#### **3 Ripresa in condizioni particolari e funzioni [di uso comune .................... 55](#page-54-0)**

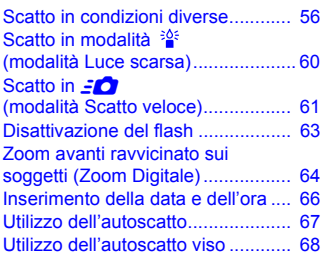

#### **4 Scelta personalizzata delle [impostazioni........................ 71](#page-70-0)**

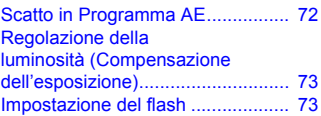

#### **Sommario**

Modifica del numero dei pixel

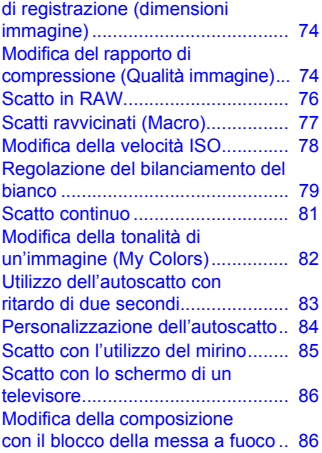

# **5 Come ottenere il massimo**

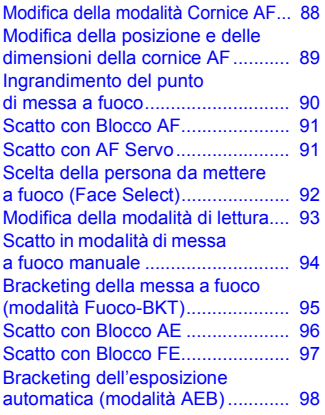

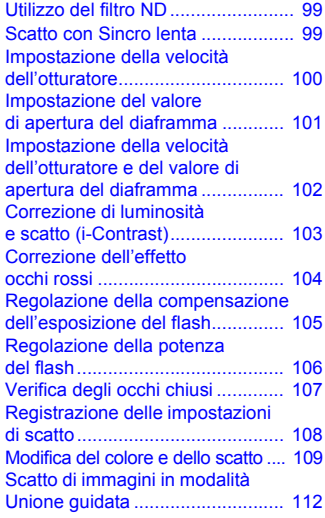

#### **[dalla fotocamera ................. 87](#page-86-0) 6 Utilizzo delle varie funzioni [per la ripresa di filmati...... 113](#page-112-0)**

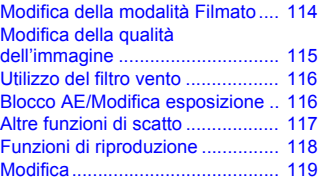

#### **7 Utilizzo della riproduzione [e di altre funzioni .............. 121](#page-120-0)**

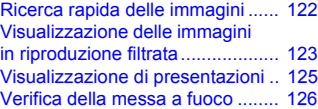

#### **Sommario**

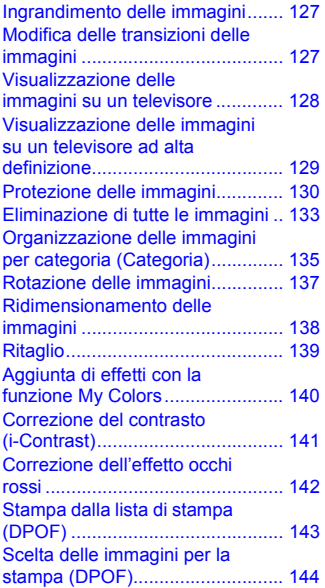

#### **8 [Personalizzazione della](#page-146-0)  fotocamera ..........................147**

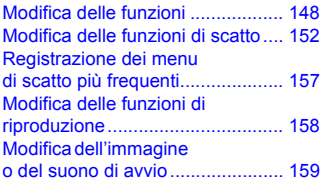

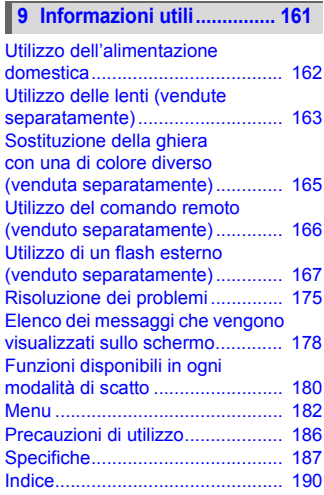

I

### <span id="page-8-0"></span>Convenzioni utilizzate in questa guida

- Le icone vengono utilizzate nel testo per rappresentare i pulsanti e i selettori della fotocamera.
- La lingua visualizzata sullo schermo è racchiusa tra [ ] (parentesi quadre).
- I pulsanti di direzione, la ghiera di controllo e il pulsante FUNC./SET vengono rappresentati con le seguenti icone.

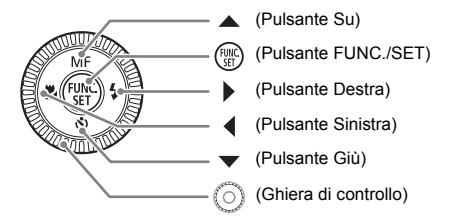

- **•** : suggerimenti per la risoluzione dei problemi.
- : suggerimenti per ottenere il massimo dalla fotocamera.
- $\bullet$  (1): particolari a cui prestare attenzione.
- **//** : informazioni supplementari.
- (pag. xx): pagine di riferimento. "xx" rappresenta il numero di pagina.
- Per tutte le funzioni descritte nella guida si presuppone l'uso delle impostazioni predefinite.

### <span id="page-9-0"></span>Precauzioni per la sicurezza

- Prima di utilizzare la fotocamera, leggere attentamente le precauzioni per la sicurezza riportate di seguito. Accertarsi sempre che la fotocamera sia utilizzata in modo corretto.
- Le precauzioni di sicurezza contenute nelle seguenti pagine vengono fornite per evitare incidenti alle persone o danni all'apparecchiatura.
- Consultare anche le guide fornite con gli accessori in uso acquistati separatamente.

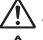

**Avvertenza** Indica la possibilità di lesioni gravi o di morte.

**Attenzione** Indica la possibilità di lesioni.

**Attenzione** Indica la possibilità di danni all'apparecchiatura.

### **Avvertenza**

#### Fotocamera

- **Non utilizzare il mirino della fotocamera in presenza di forti sorgenti di luce (ad esempio il sole in una giornata serena).** Pericolo di danni alla vista.
- **Non fare scattare il flash in prossimità degli occhi delle persone.** L'esposizione alla luce intensa generata dal flash potrebbe causare danni alla vista. In particolare, quando si utilizza il flash è necessario mantenersi ad almeno un metro di distanza dai neonati.
- **Conservare l'apparecchiatura fuori della portata di bambini e neonati.** Cinghia: l'avvolgimento della cinghia al collo di un bambino potrebbe causarne il soffocamento.

Scheda di memoria: pericolosa se ingerita accidentalmente. In caso di ingestione, contattare immediatamente un medico.

- **Non tentare di smontare o modificare parti dell'apparecchiatura se non espressamente previsto in questa guida.**
- **Per evitare il rischio di lesioni, non toccare le parti interne della fotocamera in caso di caduta o altro tipo di danneggiamento.**
- **Sospendere immediatamente l'uso della fotocamera in caso di emissione di fumo o odori strani oppure di altro funzionamento anomalo.**
- **Non utilizzare solventi organici quali alcool, benzina o diluente per pulire l'apparecchiatura.**
- **Evitare che liquidi o corpi estranei penetrino all'interno della fotocamera.** Ciò potrebbe provocare incendi o scosse elettriche. In caso di contatto di liquidi o corpi estranei con le parti interne della fotocamera, spegnerla immediatamente e rimuovere la batteria.
- **Utilizzare esclusivamente le fonti di alimentazione consigliate.** L'uso di fonti di alimentazione diverse da quelle consigliate potrebbe provocare incendi o scosse elettriche.

#### Batteria, Caricabatteria

- **Utilizzare esclusivamente la batteria consigliata.**
- **Non posizionare la batteria in prossimità di una fonte di calore né esporla a una fiamma diretta.**
- **Evitare che la batteria venga a contatto con acqua, ad esempio l'acqua di mare, o con altri liquidi.**
- **Non smontare, modificare o esporre la batteria a fonti di calore.**
- **Non lasciare cadere né sottoporre la batteria a urti.** Ciò potrebbe causare esplosioni o fuoriuscite di liquido, con conseguente rischio di incendi, lesioni personali e danni agli oggetti circostanti. In caso di contatto del liquido fuoriuscito dalla batteria con occhi, bocca, cute o abiti, sciacquare immediatamente con acqua e contattare un medico.

Se il caricabatteria viene a contatto con liquidi, staccarlo dalla presa e rivolgersi al distributore della fotocamera oppure contattare l'Help Desk del Supporto Clienti Canon più vicino.

- **Per ricaricare la batteria, utilizzare solo il caricabatteria specificato.**
- **Non tagliare, danneggiare, modificare o appoggiare oggetti pesanti sul cavo di alimentazione.**
- **Staccare periodicamente il cavo di alimentazione e rimuovere la polvere e lo sporco che si accumulano sulla spina, all'esterno della presa di alimentazione e nell'area circostante.**
- **Non toccare il cavo di alimentazione con le mani bagnate.** Ciò potrebbe provocare incendi o scosse elettriche.

#### Altre avvertenze

• **Non utilizzare i CD-ROM forniti con lettori di CD che non supportano i CD-ROM di dati.** La riproduzione dei CD-ROM in un lettore di CD audio (lettore musicale) potrebbe danneggiare gli altoparlanti. L'ascolto in cuffia dei suoni alti provocati dalla riproduzione di un CD-ROM in un lettore di CD musicale potrebbe provocare la perdita dell'udito.

#### **Attenzione**

- **Quando si tiene la fotocamera per la cinghia, prestare attenzione a non colpirla o farle subire forti scosse o urti.**
- **Fare attenzione a non urtare o spingere con forza l'obiettivo.** Ciò potrebbe provocare danni alla fotocamera o lesioni personali.
- **Non utilizzare l'apparecchiatura superando la capacità indicata della presa elettrica o degli accessori con cavi. Non utilizzare se il cavo di alimentazione o collegamento è danneggiato o non inserito correttamente nella presa.** Ciò potrebbe provocare incendi o scosse elettriche.
- **Evitare di utilizzare, collocare o conservare la fotocamera nei luoghi seguenti.** - Luoghi esposti a luce del sole intensa.
	- Luoghi con temperatura al di sopra dei 40° C.
	- Ambienti umidi o polverosi.

In caso contrario, si potrebbero verificare fuoriuscite di liquido, surriscaldamento o esplosione della batteria, con conseguente rischio di scosse elettriche, incendi, ustioni o altri tipi di lesioni. Le alte temperature possono inoltre deformare l'involucro dell'apparecchiatura.

- **Evitare che oggetti metallici (ad esempio graffette o chiavi) o sporcizia entrino in contatto con i terminali del caricabatteria o con la spina.** Ciò potrebbe provocare incendi, scosse elettriche o altri tipi di danni.
- **Assicurarsi di fissare saldamente eventuali obiettivi acquistati separatamente.** In caso di allentamento e caduta, gli obiettivi possono infrangersi e provocare ferite.
- **Gli effetti di transizione delle presentazioni potrebbero provocare disturbi se visualizzati per periodi prolungati.**
- **In caso di utilizzo del flash, non coprirlo con le dita o indumenti.** Ciò potrebbe provocare incendi o danni al flash.

#### **Attenzione**

- **Non puntare la fotocamera verso sorgenti luminose intense (il sole e così via).** Questa azione può danneggiare il sensore immagine o provocarne il malfunzionamento.
- **Quando si utilizza la fotocamera sulla spiaggia o in località particolarmente ventose, evitare che la polvere o la sabbia penetrino all'interno della fotocamera.** Ciò potrebbe provocare il malfunzionamento della fotocamera.
- **Nelle normali condizioni d'uso è possibile che il flash emetta piccole emissioni di fumo.**

Ciò è dovuto all'alta intensità della polvere bruciata dal flash e a materiali esterni accumulati sulla parte anteriore dell'unità. Utilizzare un panno in cotone per rimuovere polvere, sporco e altri materiali esterni dal flash per evitare un surriscaldamento che potrebbe causare eventuali danni all'unità.

- **Staccare il caricabatteria dalla presa di corrente al termine della ricarica o quando non viene utilizzato.**
- **Durante la fase di ricarica, non coprire il caricabatteria con tessuti di alcun tipo.** Se viene lasciata collegata per un periodo di tempo prolungato, l'unità potrebbe surriscaldarsi e deformarsi, con conseguente rischio di incendio.
- **Rimuovere e conservare la batteria quando la fotocamera non viene utilizzata.** Se la batteria viene lasciata nella fotocamera, potrebbero verificarsi danni dovuti a fuoriuscite di liquido.
- **Prima di smaltire la batteria, coprire i terminali con nastro adesivo o altro materiale isolante.**

Il contatto con altri materiali metallici nei contenitori della spazzatura può provocare incendi o esplosioni.

- **Non posizionare la batteria in prossimità di animali domestici.** Gli animali domestici potrebbero mordere la batteria provocando fuoriuscite di liquido, surriscaldamento o esplosioni, con conseguente rischio di incendi o lesioni.
- **Nel riporre la fotocamera nella borsa, chiudere il monitor LCD con la parte anteriore rivolta verso l'interno per assicurarsi che oggetti rigidi non tocchino lo schermo.**

La mancata osservanza di questa precauzione può danneggiare il monitor LCD o provocarne il malfunzionamento.

*1*

# <span id="page-12-0"></span>Introduzione

In questo capitolo vengono descritte le operazioni da effettuare prima dello scatto, la procedura di scatto in modalità **ATD**, nonché le modalità per visualizzare, eliminare e stampare le immagini registrate. L'ultima parte del capitolo è dedicata alle spiegazioni relative alla ripresa e alla visualizzazione dei filmati e al trasferimento di immagini su un computer.

#### **Collegamento della cinghia/Come tenere la fotocamera**

- Collegare la cinghia in dotazione e appenderla al collo per evitare che la fotocamera possa cadere durante l'uso.
- Tenere le braccia vicino al corpo e afferrare saldamente la fotocamera dai lati. Assicurarsi che le dita non blocchino il flash.

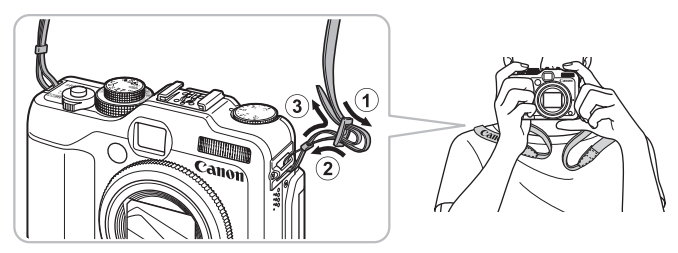

### <span id="page-13-0"></span>Carica della batteria

Per caricare la batteria, utilizzare il caricabatteria incluso. La batteria non è carica al momento dell'acquisto, per cui è necessario caricarla prima dell'uso.

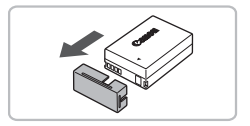

#### **Rimuovere il coperchio.**

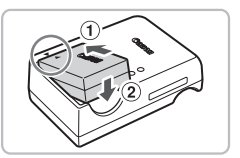

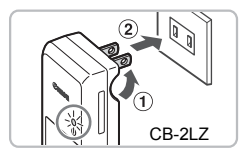

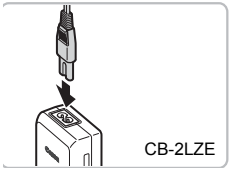

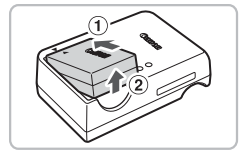

#### **Inserire la batteria.**

● Allineare i simboli ▲ sulla batteria e sul caricabatteria, quindi inserire la batteria facendola scorrere all'interno  $(1)$  e verso il basso  $(2)$ .

#### **Caricare la batteria.**

- **Per il modello CB-2LZ:** ruotare la spina verso l'esterno  $(1)$  e inserire il caricabatteria in una presa di corrente  $(2)$ .
- **Per il modello CB-2LZE:** inserire il cavo di alimentazione nel caricabatteria, quindi inserirne l'altra estremità in una presa di corrente.
- $\triangleright$  La spia di carica si accende in rosso e la carica ha inizio.
- Al termine della carica la spia diventa verde. Il caricamento della batteria richiede circa 2 ore e 20 minuti.

#### **Rimuovere la batteria.**

● Scollegare il caricabatteria dalla presa di corrente, quindi rimuovere la batteria facendola scorrere all'interno  $(1)$  e verso l'alto  $(2)$ .

Per proteggere la batteria e prolungarne la durata, l'operazione di carica non deve durare più di 24 ore consecutive.

#### **Numero approssimativo di scatti che è possibile effettuare**

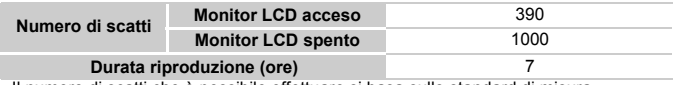

• Il numero di scatti che è possibile effettuare si basa sullo standard di misura dell'associazione CIPA (Camera & Imaging Products Association).

• Il numero di scatti potrebbe essere inferiore a quello indicato a seconda delle condizioni di scatto.

#### **Indicatore di carica della batteria**

Sullo schermo appare un'icona o un messaggio che indica lo stato di carica della batteria.

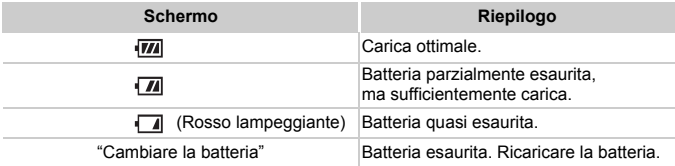

#### **Utilizzo efficace della batteria e del caricabatteria**

• Caricare la batteria il giorno stesso dell'utilizzo o un giorno prima. Le batterie cariche si scaricano naturalmente anche se non utilizzate.

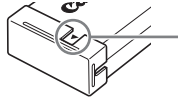

Collegare il coperchio a una batteria carica in modo che il simbolo  $\triangle$  sia visibile.

- Modalità di conservazione della batteria per lunghi periodi. Scaricare completamente e rimuovere la batteria dalla fotocamera. Collegare il coperchio del terminale e conservare la batteria. La conservazione di una batteria per lunghi periodi di tempo (circa un anno) senza averla precedentemente scaricata può abbreviarne la durata o incidere negativamente sulle prestazioni.
- <span id="page-14-0"></span>• Il caricabatteria può essere utilizzato anche all'estero. Può essere utilizzato in regioni con corrente CA da 100 – 240 V (50/60 Hz). Se la spina non è adatta alla presa, utilizzare un apposito adattatore disponibile in commercio. Non utilizzare trasformatori elettrici per i viaggi all'estero, in quanto potrebbero provocare danni.
- La batteria potrebbe presentare un rigonfiamento. Si tratta di una caratteristica normale della batteria e non indica un problema. Tuttavia, se la batteria si gonfia al punto da non poter essere più inserita nella fotocamera, contattare l'Help Desk del Supporto Clienti Canon.
- Se la batteria si scarica rapidamente anche dopo la ricarica, vuol dire che ha raggiunto la fine della durata di vita. Acquistare una nuova batteria.

### <span id="page-15-0"></span>Inserimento della batteria e della scheda di memoria

Inserire nella fotocamera la batteria in dotazione e una scheda di memoria.

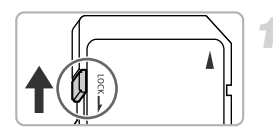

#### **Controllare la linguetta di protezione dalla scrittura della scheda.**

● Se la scheda di memoria dispone di una linguetta di protezione dalla scrittura, non sarà possibile registrare le immagini con la linguetta in posizione di blocco. Spostare la linguetta verso l'alto finché non scatta.

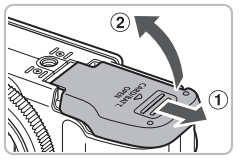

#### **Aprire il coperchio.**

 $\bullet$  Far scorrere il coperchio  $\circled{1}$  e sollevarlo  $\circled{2}$ .

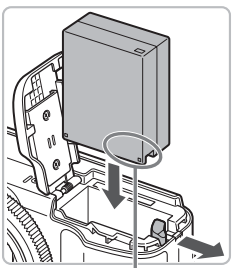

#### **Inserire la batteria.**

- Inserire la batteria come mostrato finché non scatta in posizione.
- Accertarsi di inserire la batteria con l'orientamento corretto, altrimenti non si bloccherà in posizione.

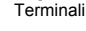

#### **Inserire la scheda di memoria.**

- Inserire la scheda di memoria come mostrato finché non scatta in posizione.
- Accertarsi che sia orientata in modo corretto. L'inserimento della scheda di memoria con orientamento errato può danneggiare la fotocamera.

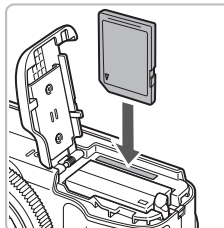

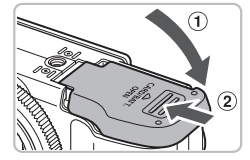

#### **Chiudere il coperchio.**

 $\bullet$  Chiudere il coperchio  $\circ$  e farlo scorrere (2) finché non scatta in posizione.

### Rimozione della batteria e della scheda di memoria

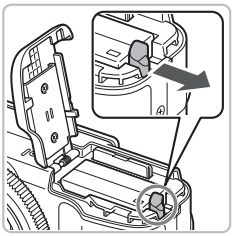

#### **Rimuovere la batteria.**

- Aprire il coperchio e premere il blocco della batteria nella direzione indicata dalla freccia.
- $\blacktriangleright$  La batteria verrà espulsa.

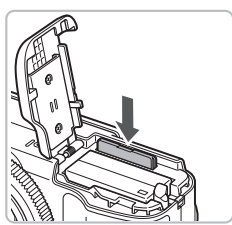

#### **Rimuovere la scheda di memoria.**

- Spingere la scheda di memoria finché non si avverte uno scatto, quindi rilasciarla lentamente.
- Le scheda di memoria verrà espulsa.

#### **Numero approssimativo di scatti per scheda di memoria**

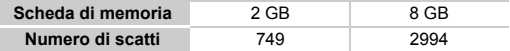

• I valori indicati sono basati sulle impostazioni predefinite.

• Il numero di scatti che è possibile effettuare dipende dalle impostazioni della fotocamera, dal soggetto e dalla scheda di memoria utilizzata.

#### **Può essere controllato il numero di scatti che è possibile effettuare?**

Il numero di scatti che è possibile effettuare può essere controllato quando la fotocamera è in una modalità di scatto [\(pag. 25\).](#page-24-1)

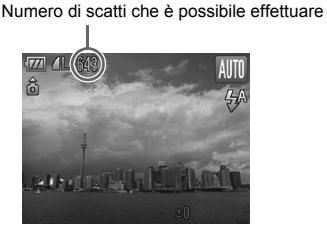

#### **Schede di memoria compatibili**

- Schede di memoria SD
- Schede di memoria SDHC
- Schede di memoria MultiMediaCard
- Schede di memoria MMCplus
- Schede di memoria HC MMCplus

#### **Cos'è la linguetta di protezione dalla scrittura?**

Le schede di memoria SD e SDHC dispongono di una linguetta di protezione dalla scrittura. Se la linguetta è in posizione di blocco, sullo schermo viene visualizzato il messaggio [Scheda bloc.] e non sarà possibile registrare o eliminare le immagini.

### <span id="page-18-0"></span>Utilizzo del monitor LCD

È possibile utilizzare il monitor LCD per comporre foto prima di scattarle, utilizzare menu o riprodurre immagini, nonché regolare liberamente angolo e orientamento del monitor LCD in base alle singole condizioni di scatto.

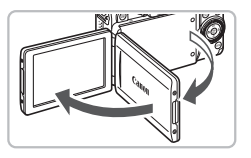

### **Aprire il monitor LCD.**

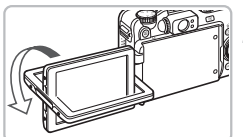

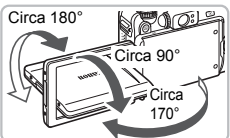

#### **Ruotare il monitor LCD.**

● Ruotare il monitor LCD di 180° verso l'obiettivo (ruotare il bordo superiore del monitor LCD in modo da allontanarlo da sé).

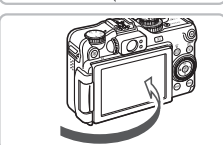

#### **Chiudere il monitor LCD.**

● Chiudere il monitor LCD con lo schermo rivolto verso l'esterno.

Quando non si utilizza la fotocamera, tenere sempre chiuso il monitor LCD con lo schermo rivolto verso il corpo del dispositivo.

In modalità di scatto, se lo schermo è nella posizione del passo 2, l'immagine verrà capovolta da destra a sinistra (immagine speculare). Per annullare la funzione di inversione, premere il pulsante MENU, scegliere [Inverti] nella scheda **b** e utilizzare i pulsanti (ID per scegliere [Off].

### <span id="page-19-2"></span><span id="page-19-0"></span>Impostazione di data e ora

La schermata delle impostazioni Data/Ora viene visualizzata alla prima accensione della fotocamera. Poiché le date e le ore registrate nelle immagini si basano su queste impostazioni, assicurarsi di impostarle.

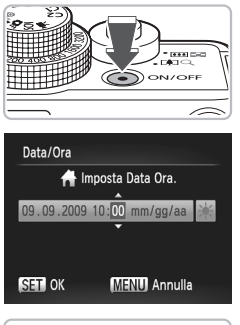

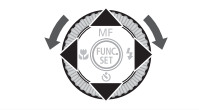

#### **Accendere la fotocamera.**

- Premere il pulsante ON/OFF.
- $\triangleright$  Viene visualizzata la schermata Data/Ora.

#### <span id="page-19-1"></span>**Impostare la data e l'ora.**

- Premere i pulsanti <→ per scegliere un'opzione.
- $\bullet$  Premere i pulsanti  $\blacktriangle \blacktriangledown$  oppure ruotare la ghiera di controllo  $\circled{\circ}$  per impostare un valore.

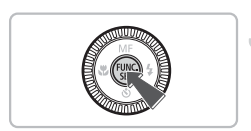

#### **Effettuare l'impostazione.**

- $\bullet$  Premere il pulsante  $\binom{f(m)}{g(f)}$ .
- $\triangleright$  Al termine dell'impostazione della data e dell'ora, la schermata Data/Ora verrà chiusa.
- Premendo il pulsante ON/OFF la fotocamera si spegnerà.

#### **Visualizzazione ricorrente della schermata Data/Ora**

Impostare la data e l'ora corrette. Se la data e l'ora non vengono impostate, la schermata Data/Ora verrà visualizzata a ogni accensione della fotocamera.

#### **Impostazioni dell'ora legale**₢

Al passo 2, se si sceglie  $\frac{1}{2}$  e si premono i pulsanti  $\blacktriangle \blacktriangledown$  oppure si ruota la ghiera di controllo  $\odot$  e si sceglie  $\frac{1}{2}$ ; verrà impostata l'ora legale (un'ora in più rispetto all'ora corrente).

### Modifica della data e dell'ora

È possibile modificare le impostazioni correnti della data e dell'ora.

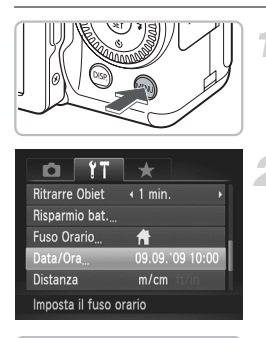

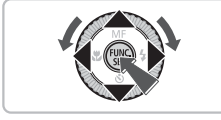

#### **Visualizzare il menu.**

**• Premere il pulsante MENU.** 

#### **Scegliere [Data/Ora] nella scheda**  $*$ **1.**

- Premere i pulsanti <→ per scegliere la scheda  $9<sup>*</sup>$ .
- $\bullet$  Premere i pulsanti  $\bullet \bullet$  oppure ruotare la ghiera di controllo  $\circledcirc$  per scegliere [Data/Ora], quindi premere il pulsante (e).

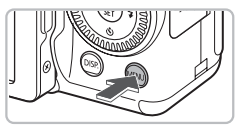

#### **Modificare la data e l'ora.**

- Attenersi alle istruzioni dei passi 2 e 3 a [pag. 20](#page-19-1) per regolare l'impostazione.
- Per chiudere il menu, premere il pulsante **MFNU**

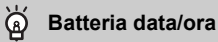

- La fotocamera è dotata di una batteria data/ora (batteria di riserva) che consente di conservare le impostazioni della data e dell'ora per circa tre settimane dopo la rimozione della batteria.
- Inserendo una batteria carica o collegando un Kit adattatore CA (venduto separatamente, [pag. 40\)](#page-39-1), è possibile caricare la batteria data/ora in circa 4 ore anche se la fotocamera non è accesa.
- Quando la batteria data/ora è scarica, all'accensione della fotocamera verrà visualizzato il menu Data/Ora. Attenersi alla procedura riportata a [pag. 20](#page-19-2) per impostare la data e l'ora.

### <span id="page-21-0"></span>Impostazione della lingua di visualizzazione

È possibile modificare la lingua di visualizzazione nei menu e nei messaggi dello schermo.

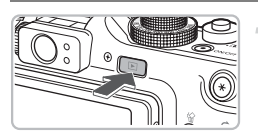

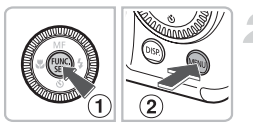

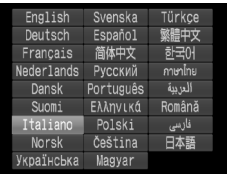

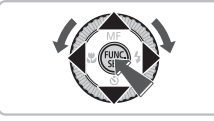

#### **Accedere alla modalità di riproduzione.**

 $\bullet$  Premere il pulsante  $\blacktriangleright$ .

#### **Visualizzare la schermata delle impostazioni.**

Tenere premuto il pulsante  $\binom{mn}{n}$  (1), quindi premere immediatamente il pulsante  $MENU$   $(2)$ .

#### **Impostare la lingua di visualizzazione.**

- $\bullet$  Premere i pulsanti  $\blacktriangle \blacktriangledown \diamond \blacklozenge$  oppure ruotare la ghiera di controllo  $\circled{\circ}$  per scegliere una lingua, quindi premere il pulsante  $\binom{f(m)}{5}$ .
- ▶ Dopo aver impostato la lingua di visualizzazione, la schermata delle impostazioni verrà chiusa.

#### **Cosa fare se viene visualizzato l'orologio quando si preme il pulsante**  $\binom{FUNC}{SET}$ ?

L'orologio viene visualizzato se l'intervallo di tempo tra la pressione del pulsante ( $\overline{m}$ ) e la pressione del pulsante MENU al passo 2 è troppo lungo. Se l'orologio viene visualizzato, premere il pulsante (p) per rimuoverlo e ripetere le operazioni del passo 2.

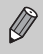

È possibile cambiare la lingua di visualizzazione anche premendo il pulsante MENU, scegliendo la scheda  $1$  e quindi selezionando la voce di menu [Lingua].

### <span id="page-22-0"></span>Formattazione delle schede di memoria

Prima di utilizzare una scheda di memoria nuova oppure una scheda già utilizzata con altri dispositivi, è necessario formattarla con la fotocamera in uso. La formattazione, o inizializzazione, di una scheda di memoria comporta l'eliminazione di tutti i dati in essa contenuti. Poiché non è possibile recuperare i dati eliminati, prestare particolare attenzione prima di formattare la scheda di memoria.

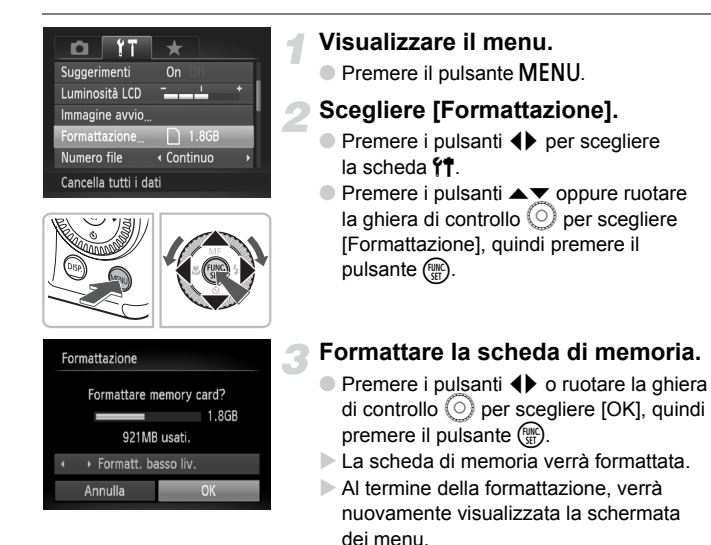

La formattazione o la cancellazione dei dati su una scheda di memoria modifica semplicemente le informazioni di gestione del file sulla scheda e non assicura la completa eliminazione del contenuto. Prestare attenzione durante il trasferimento o lo smaltimento di una scheda di memoria. Quando si smaltisce una scheda di memoria, è necessario adottare alcune precauzioni, ad esempio distruggere fisicamente la scheda per evitare che le informazioni personali in essa contenute possano essere utilizzate da terzi.

La capacità totale della scheda di memoria visualizzata nella schermata di formattazione potrebbe essere inferiore a quella indicata sulla scheda di memoria.

### <span id="page-23-0"></span>Pressione del pulsante dell'otturatore

Il pulsante dell'otturatore dispone di due stop. Per registrare le immagini a fuoco, premere leggermente (fino a metà corsa) il pulsante dell'otturatore per mettere a fuoco, quindi scattare.

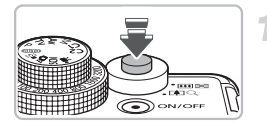

#### **Premere fino a metà corsa (leggermente fino al primo stop).**

- ▶ La fotocamera effettua automaticamente la messa a fuoco e la selezione delle impostazioni necessarie per lo scatto, ad esempio la luminosità.
- $\triangleright$  Quando effettua la messa a fuoco. la fotocamera emette due segnali acustici.

### **Premere completamente il pulsante (fino al secondo stop).**

- $\triangleright$  La fotocamera emette il suono dello scatto e scatta.
- Poiché lo scatto viene effettato durante la riproduzione del suono dello scatto, fare attenzione a non muovere la fotocamera.

# **La durata del suono dello scatto è variabile?**

novor

- Poiché il tempo necessario per scattare è diverso a seconda della scena da riprendere, la durata del suono dello scatto può variare.
- Se la fotocamera o il soggetto si muove durante la riproduzione del suono dello scatto, l'immagine registrata potrebbe risultare sfocata.

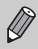

Se si preme completamente il pulsante dell'otturatore senza osservare una pausa a metà corsa, l'immagine potrebbe non risultare a fuoco.

### <span id="page-24-1"></span><span id="page-24-0"></span>Come scattare fotografie

La fotocamera è in grado di determinare le condizioni del soggetto e dello scatto e di selezionare automaticamente tutte le impostazioni appropriate per la scena in modo che sia possibile scattare premendo semplicemente il pulsante. Inoltre, la fotocamera rileva e mette a fuoco i visi impostando il colore e la luminosità su livelli ottimali.

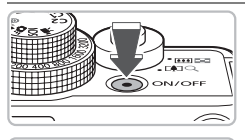

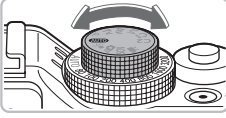

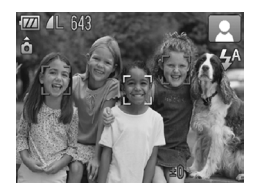

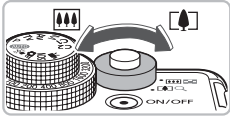

Campo di messa a fuoco (approssimativo)

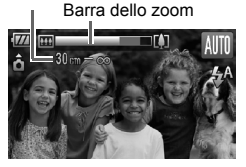

#### **Accendere la fotocamera.**

- Premere il pulsante ON/OFF.
- $\triangleright$  Viene riprodotto il suono di avvio e viene visualizzata la schermata di avvio.

### **Scegliere la modalità** A**.**

- $\bullet$  Impostare la ghiera di selezione su  $\bullet$
- Quando la fotocamera viene puntata verso il soggetto, viene emesso un leggero suono mentre determina le condizioni della scena.
- $\blacktriangleright$  La fotocamera mette a fuoco il soggetto che ritiene essere il soggetto principale e nella parte superiore destra dello schermo viene visualizzata l'icona per la scena specifica.
- I Quando vengono rilevati i visi delle persone, sul viso del soggetto principale viene visualizzata una cornice bianca, mentre sugli altri visi vengono visualizzate cornici grigie.
- $\triangleright$  Una cornice bianca seque il viso individuato in movimento e le cornici grigie spariranno.

#### **Comporre lo scatto.**

 $\circ$  Spostare la leva dello zoom verso  $\left[\bigoplus\right]$  per effettuare lo zoom avanti e ingrandire il soggetto. Spostare la leva dello zoom verso  $\blacksquare$  per effettuare lo zoom indietro e rimpicciolire il soggetto.

#### **Come scattare fotografie**

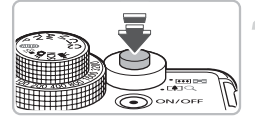

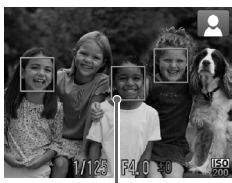

Cornici AF

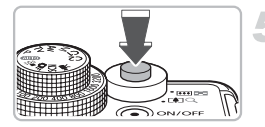

#### **Mettere a fuoco.**

- Premere il pulsante dell'otturatore fino a metà corsa per mettere a fuoco.
- ▶ Quando effettua la messa a fuoco. la fotocamera emette due segnali acustici.
- $\triangleright$  Sul punto in cui il soggetto è messo a fuoco viene visualizzata una cornice verde.
- $\triangleright$  Se la fotocamera effettua la messa a fuoco su più punti, verranno visualizzate numerose cornici AF.
- $\triangleright$  Se viene individuato un viso in movimento e si tiene premuto il pulsante dell'otturatore fino a metà corsa, viene visualizzata una cornice AF e la messa a fuoco e l'esposizione vengono regolate in modo continuo (AF Servo).

#### **Scattare.**

- Premere completamente il pulsante dell'otturatore.
- $\blacktriangleright$  La fotocamera riprodurrà il suono dello scatto ed effettuerà lo scatto.
- $\triangleright$  Mentre l'immagine viene registrata nella scheda di memoria, la spia verde lampeggia.
- $\triangleright$  L'immagine viene visualizzata sullo schermo per circa due secondi.
- È possibile effettuare un secondo scatto premendo nuovamente il pulsante dell'otturatore anche durante la visualizzazione di un'immagine.

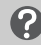

#### **Cosa fare se...**

**•** viene visualizzata un'icona <a>
O<br />
lampeggiante?

Fissare la fotocamera a un treppiede per impedire che si muova e provochi la sfocatura dell'immagine.

• **la fotocamera non emette alcun segnale acustico?**

Se si preme il pulsante MENU mentre si accende la fotocamera, tutti i segnali acustici, ad eccezione di quelli di avvertimento, vengono disattivati. Per attivarli, premere il pulsante MENU, scegliere la scheda  $1^{\circ}$  e quindi selezionare [Silenzioso]. Utilizzare i pulsanti <a>
per scegliere [Off].

• **l'immagine risulta scura anche se il flash ha funzionato durante lo scatto?** Il soggetto è troppo distante e l'effetto del flash viene annullato. Scattare entro la copertura effettiva del flash, compresa tra circa 50 cm e 7,0 m con l'impostazione massima del grandangolo e tra circa 50 cm e 4,0 m con l'impostazione massima del teleobiettivo.

- **lo schermo rimane spento quando si accende la fotocamera?** Premere il pulsante  $\text{DISP}$ , per accendere lo schermo.
- **la fotocamera emette un segnale acustico quando si preme il pulsante dell'otturatore fino a metà corsa?**

Il soggetto è troppo vicino. Con la fotocamera con l'impostazione massima del grandangolo, allontanarsi di almeno 1 cm dal soggetto e scattare. Allontanarsi di almeno 30 cm con l'impostazione massima del teleobiettivo.

- **la spia si accende quando si preme il pulsante dell'otturatore fino a metà corsa?** Per ridurre l'effetto occhi rossi e assistere durante la messa a fuoco, è possibile che la spia si accenda quando si scatta in ambienti scuri.
- **l'icona** h **lampeggia quando si tenta di scattare una foto?** Il flash è in fase di carica. È possibile scattare quando è completamente carico.

#### Icone delle scene

La fotocamera visualizza un'icona per la scena determinata ed effettua automaticamente la messa a fuoco e la selezione delle impostazioni ottimali per la luminosità e il colore del soggetto.

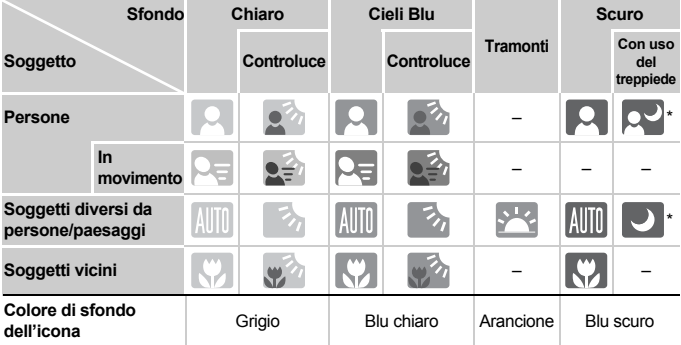

\* Visualizzato quando la fotocamera è fissata a un treppiede.

In determinate condizioni, l'icona visualizzata potrebbe non corrispondere alla scena effettiva. Questo avviene soprattutto in presenza di uno sfondo di colore arancione o blu (un muro ad esempio), di volto della visualizzazione delle icone "Cieli Blu" e potrebbe non essere possibile scattare foto con il colore appropriato. In questo caso, provare a scattare in modalità  $P$  [\(pag. 72\).](#page-71-0)

### <span id="page-27-0"></span>Visualizzazione delle immagini

È possibile visualizzare le immagini sullo schermo.

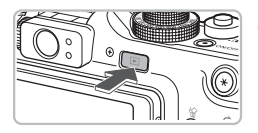

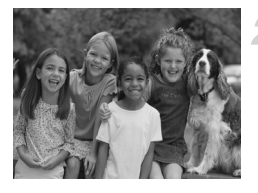

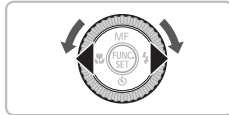

#### **Accedere alla modalità di riproduzione.**

- $\bullet$  Premere il pulsante  $\Box$ .
- $\triangleright$  Viene visualizzata l'ultima immagine registrata.

#### **Scegliere un'immagine.**

- Premendo il pulsante ◀ è possibile scorrere le immagini in ordine inverso.
- $\bullet$  Premendo il pulsante  $\bullet$  è possibile scorrere le immagini secondo l'ordine in cui sono state scattate.
- $\bullet$  Se vengono tenuti premuti i pulsanti  $\bullet$ . le immagini scorreranno più rapidamente, ma risulteranno sgranate.
- $\bullet$  La rotazione della ghiera di controllo  $\circledcirc$ in senso antiorario fa sì che le immagini vengano visualizzate in ordine inverso, mentre la rotazione in senso orario ne comporta la visualizzazione nell'ordine di scatto.
- Premendo fino a metà corsa il pulsante dell'otturatore in modalità di riproduzione la fotocamera passa alla modalità di scatto.
- Dopo circa un minuto l'obiettivo rientra.

## <span id="page-28-0"></span>Eliminazione delle immagini

È possibile scegliere ed eliminare le immagini una per una. Non è possibile recuperare le immagini eliminate. Prestare particolare attenzione nell'eliminazione delle immagini.

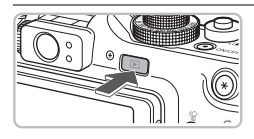

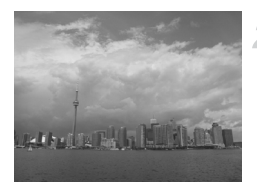

#### **Accedere alla modalità di riproduzione.**

- $\bullet$  Premere il pulsante  $\blacktriangleright$ .
- $\triangleright$  Viene visualizzata l'ultima immagine registrata.

#### **Scegliere un'immagine da eliminare.**

● Premere i pulsanti <**▶** oppure ruotare la ghiera di controllo  $\circledcirc$  per visualizzare l'immagine da eliminare.

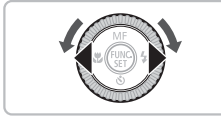

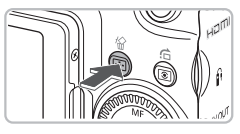

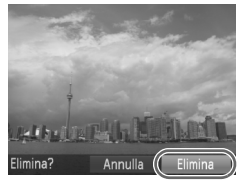

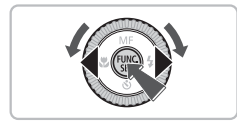

### **Eliminare l'immagine.**

- $\bullet$  Premere il pulsante  $\hat{\omega}$ .
- $\triangleright$  Viene visualizzato [Elimina?].
- Premere i pulsanti < popure ruotare la ghiera di controllo  $\odot$  per scegliere [Elimina], quindi premere il pulsante  $\binom{mn}{\text{sgn}}$ .
- $\blacktriangleright$  L'immagine visualizzata verrà eliminata.
- Per uscire, anziché procedere all'eliminazione dell'immagine, premere i pulsanti <>>
oppure ruotare la ghiera di controllo  $\left( \circ \right)$  per scegliere [Annulla]. quindi premere il pulsante  $\binom{m}{\text{ST}}$ .

## <span id="page-29-0"></span>Stampa delle immagini

Collegando la fotocamera a una stampante compatibile con PictBridge (venduta separatamente) è possibile stampare con facilità le immagini registrate mediante il cavo interfaccia [\(pag. 2\)](#page-1-1) in dotazione.

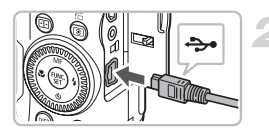

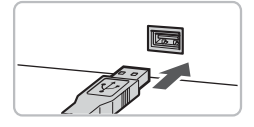

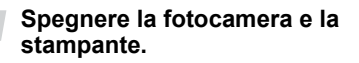

#### <span id="page-29-1"></span>**Collegare la fotocamera alla stampante.**

- Aprire il coperchio e inserire saldamente l'estremità più piccola del cavo nel terminale della fotocamera nella direzione mostrata.
- Inserire la spina più grande del cavo nella stampante. Per i dettagli di collegamento consultare la Guida dell'utente fornita con la stampante.

### **Accendere la stampante.**

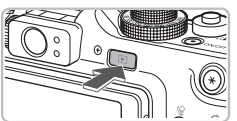

#### **Accendere la fotocamera.**  $\bullet$  Premere il pulsante  $\bullet$  per accendere la fotocamera.

#### **Scegliere un'immagine da stampare.**

● Premere i pulsanti < bopure ruotare la ghiera di controllo  $\circledcirc$  per scegliere un'immagine.

#### **Stampare le immagini.**

- $\bullet$  Premere il pulsante  $\Delta$ .
- $\triangleright$  Viene avviato il processo di stampa.
- Per stampare altre immagini, ripetere le operazioni dei passi 5 e 6 una volta conclusa la stampa in corso.
- Al termine della stampa, spegnere la fotocamera e la stampante e staccare il cavo interfaccia.
- Per informazioni dettagliate sulla stampa, vedere la *Guida alla stampa personalizzata*.
	- Per le stampanti compatibili con PictBridge Canon, vedere [pag. 38](#page-37-1).

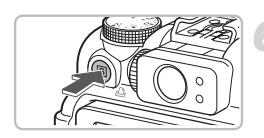

### <span id="page-30-0"></span>Ripresa di filmati

La fotocamera è in grado di selezionare automaticamente tutte le impostazioni che consentono di riprendere premendo semplicemente il pulsante dell'otturatore.

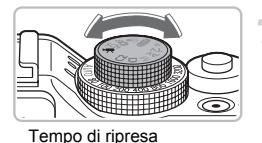

#### **Impostare la ghiera di**  selezione su<sup>,</sup> !..

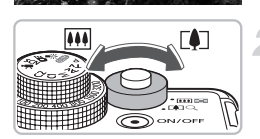

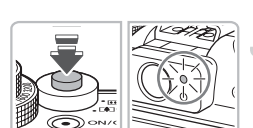

#### **Comporre lo scatto.**

● Spostare la leva dello zoom verso [] per effettuare lo zoom avanti e ingrandire il soggetto. Spostare la leva dello zoom verso  $\overline{\mathbf{W}}$  per effettuare lo zoom indietro e rimpicciolire il soggetto.

#### **Mettere a fuoco.**

- Premere il pulsante dell'otturatore fino a metà corsa per mettere a fuoco.
- $\triangleright$  Quando effettua la messa a fuoco. la fotocamera emette due segnali acustici e la spia verde si accende.

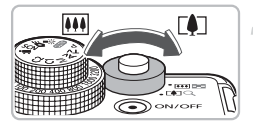

Tempo trascorso

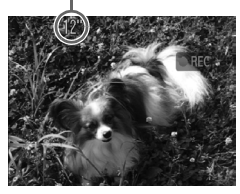

Microfono

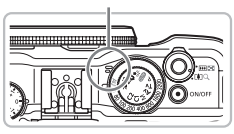

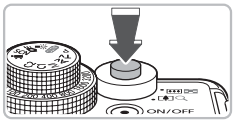

#### **Scattare.**

- Premere completamente il pulsante dell'otturatore.
- X La fotocamera inizierà a riprendere e sullo schermo verranno visualizzati [ REC] e il tempo trascorso.
- Subito dopo l'inizio della ripresa, allontanare il dito dal pulsante dell'otturatore.
- Se si modifica la composizione del soggetto nel corso della ripresa, la messa a fuoco rimarrà immutata, mentre la luminosità e la tonalità verranno regolate automaticamente.
- $\triangleright$  Durante lo scatto è inoltre possibile eseguire lo zoom avanti e indietro con la leva specifica.
- Non toccare il microfono durante la ripresa.
- Nel filmato verranno registrati suoni operativi.

#### **Arrestare la ripresa.**

- Premere di nuovo completamente il pulsante dell'otturatore.
- $\blacktriangleright$  La fotocamera emetterà un segnale acustico e arresterà la ripresa del filmato.
- $\triangleright$  La spia lampeggerà in verde e il filmato verrà registrato nella scheda di memoria.
- $\triangleright$  La ripresa viene interrotta automaticamente quando la scheda di memoria è piena.

#### **Tempi di ripresa stimati**

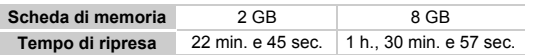

- I tempi di ripresa indicati sono basati sulle impostazioni predefinite.
- La registrazione si arresta automaticamente quando la dimensione del file del filmato raggiunge 4 GB o il tempo di registrazione è di circa 1 ora.
- Su alcune schede di memoria, la registrazione potrebbe interrompersi anche se non viene raggiunta la durata massima del filmato. Si consiglia di utilizzare schede di memoria SD Speed Class 4 o superiori.

### <span id="page-32-0"></span>Visualizzazione di filmati

#### È possibile visualizzare i filmati sullo schermo.

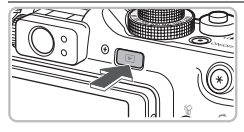

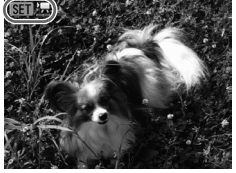

#### **Accedere alla modalità di riproduzione.**

- $\bullet$  Premere il pulsante  $\blacktriangleright$ .
- $\triangleright$  Viene visualizzata l'ultima immagine ripresa.
- $\triangleright$  Sui filmati vengono visualizzate le icone  $\mathbb{R}$   $\mathbb{R}$ .

#### **Scegliere un filmato.**

- Premere i pulsanti <→ o ruotare la ghiera di controllo  $\circledcirc$  per scegliere un filmato, quindi premere il pulsante  $\binom{m}{\text{ST}}$ .
- $\triangleright$  Verrà visualizzato il pannello di controllo dei filmati.

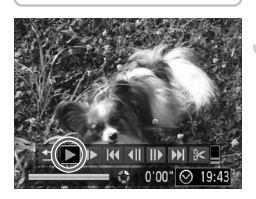

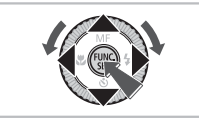

#### **Riprodurre il filmato.**

- $\bullet$  Premere i pulsanti  $\bullet\$  oppure ruotare la ghiera di controllo  $\odot$  per scegliere
	- $\blacktriangleright$  (Play), quindi premere il pulsante  $\binom{m}{m}$ .
- $\blacktriangleright$  Il filmato verrà riprodotto.
- $\bullet$  Premendo di nuovo il pulsante  $\binom{mn}{m}$ è possibile sospendere/riprendere la riproduzione del filmato.
- $\bullet$  Premere i pulsanti $\blacktriangle \blacktriangledown$  per regolare il volume.
- $\triangleright$  Al termine del filmato, vengono visualizzate le icone **GFT** !!!

Durante la visualizzazione di un filmato su un computer e a seconda delle capacità del computer in uso, è possibile che i fotogrammi si blocchino e non vengano riprodotti con la necessaria fluidità e che l'audio si interrompa improvvisamente. Se si utilizza il software in dotazione per ricopiare il filmato nella scheda di memoria, è possibile riprodurre facilmente il filmato con la fotocamera. Per una riproduzione avanzata è anche possibile collegare la fotocamera a un televisore.

### <span id="page-33-0"></span>Trasferimento di immagini su un computer

È possibile utilizzare il software incluso per trasferire le immagini dalla fotocamera su un computer. Se già si utilizzano ZoomBrowser EX, ImageBrowser o Digital Photo Professional, installare il software dal CD-ROM incluso nella confezione e sovrascrivere l'installazione corrente.

#### Requisiti di sistema

#### **Windows**

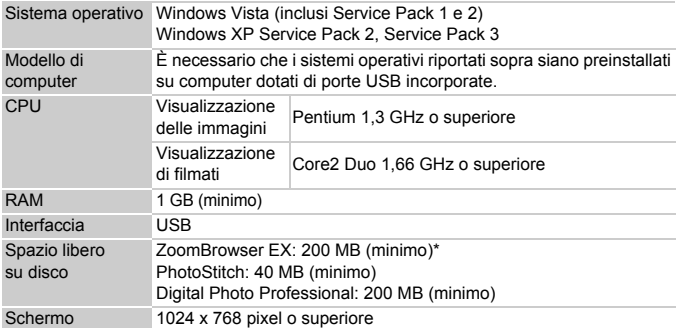

\* Per Windows XP è necessario installare Microsoft .NET Framework 3.0 o versione successiva (massimo 500 MB). A seconda delle capacità del computer, l'installazione può richiedere alcuni minuti.

#### **Macintosh**

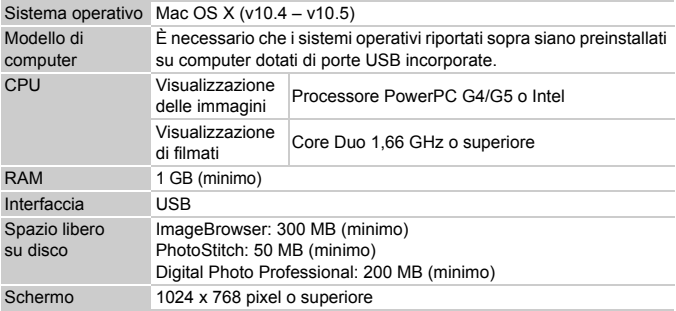

#### Operazioni preliminari

Per le spiegazioni riportate di seguito vengono utilizzati i sistemi operativi Windows Vista e Mac OS X (v10.5).

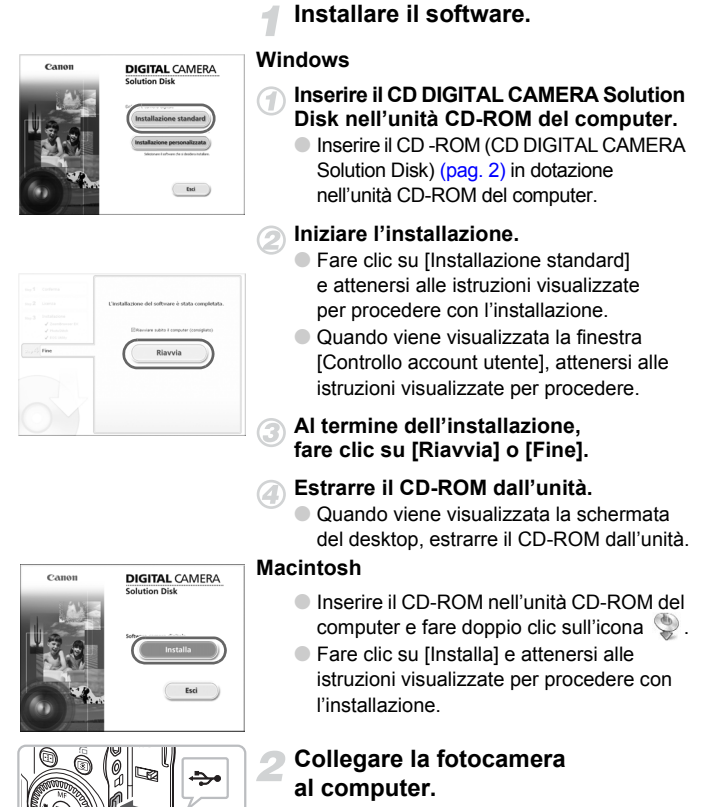

● Spegnere la fotocamera.

● Sequendo le procedure indicate al passo 2 a [pag. 30,](#page-29-1) collegare la fotocamera al computer utilizzando il cavo interfaccia in dotazione.

#### **Accendere la fotocamera.**

● Premere il pulsante D per accendere la fotocamera.

#### **Aprire CameraWindow.**

#### **Windows**

- Fare clic su [Scarica le immagini da Canon Camera utilizzando Canon CameraWindow].
- $\triangleright$  Verrà visualizzato CameraWindow
- Se CameraWindow non viene visualizzato, fare clic sul pulsante [Start] e scegliere [Tutti i programmi], quindi [Canon Utilities], [CameraWindow], [CameraWindow], [CameraWindow].

#### **Macintosh**

- $\triangleright$  Quando si stabilisce una connessione tra la fotocamera e il computer, viene visualizzato CameraWindow.
- Se CameraWindow non viene visualizzato, fare clic sull'icona CameraWindow sul Dock (la barra visualizzata nella parte inferiore del desktop).

#### Trasferire le immagini

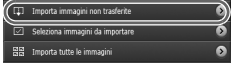

- Fare clic su [Importa immagini da fotocamera], quindi su [Importa immagini non trasferite].
- $\triangleright$  Tutte le immagini non ancora trasferite verranno inviate al computer. Le immagini trasferite verranno ordinate in base alla data e salvate in cartelle separate nella cartella Immagini.

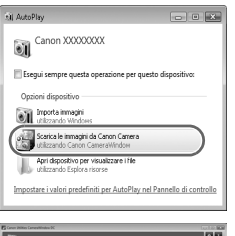

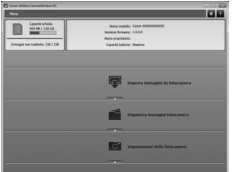
- $\bullet$  Al termine del trasferimento, fare clic su [ $\times$ ] per chiudere CameraWindow, quindi spegnere la fotocamera e scollegare il cavo.
- Per istruzioni su ulteriori operazioni, consultare la *Guida al software*.

#### **Modifica del software visualizzato dopo il trasferimento delle immagini**

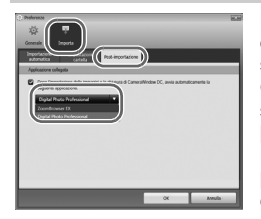

Q

È possibile scegliere il software visualizzato dopo il trasferimento delle immagini. Fare clic sull'icona **calle nell'angolo superiore sinistro di** CameraWindow, quindi fare clic su [Importa] nella schermata visualizzata e scegliere la scheda [Post-importazione].

Dopo aver configurato le impostazioni, premere [OK] e chiudere la schermata [Preferenze]. Fare clic sull'icona [ $\times$ ] nell'angolo superiore sinistro di CameraWindow per avviare il software selezionato.

Per trasferire le immagini senza installare il software in dotazione, è sufficiente collegare la fotocamera a un computer. Sussistono, tuttavia, le seguenti restrizioni.

- Dopo aver collegato la fotocamera, potrebbero essere necessari alcuni minuti prima di poter trasferire le immagini.
- Le informazioni relative alla fotocamera potrebbero non essere visualizzate in modo corretto.
- I filmati non verranno trasferiti in modo corretto.
- Le immagini scattate in verticale potrebbero essere trasferite con orientamento orizzontale.
- Le impostazioni di protezione delle immagini potrebbero andare perdute dopo il trasferimento a un computer.
- Le immagini RAW o le immagini JPEG registrate contemporaneamente alle immagini RAW potrebbero non essere trasferite.
- A seconda della versione del sistema operativo in uso, delle dimensioni dei file o del software utilizzato, potrebbero verificarsi alcuni problemi durante il trasferimento delle immagini o delle relative informazioni.

#### Accessori

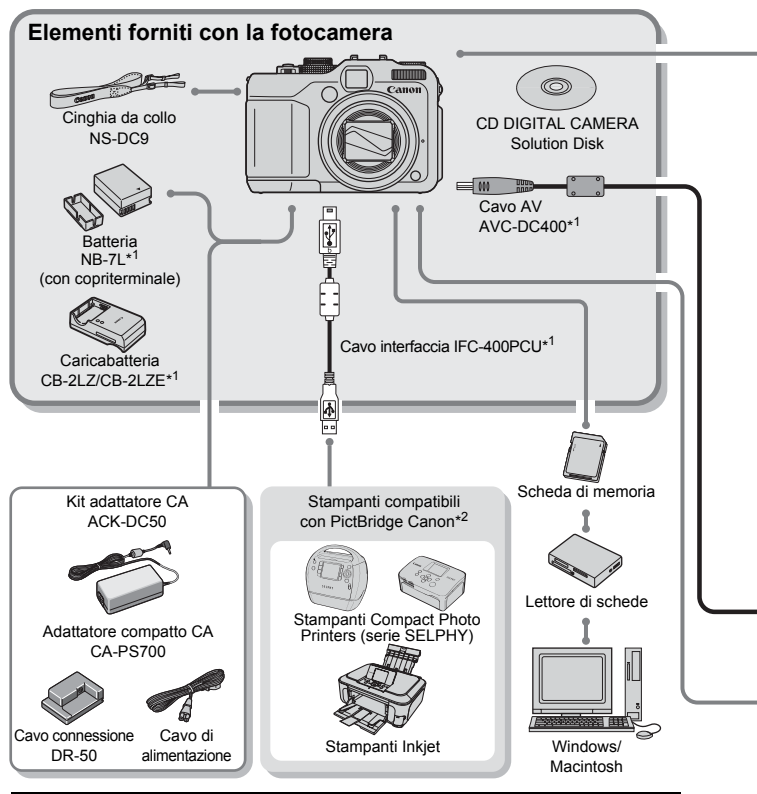

#### **ATTENZIONE**

RISCHIO DI ESPLOSIONE IN CASO DI SOSTITUZIONE DELLA BATTERIA CON UN TIPO NON IDONEO.

SMALTIRE LE BATTERIE USATE CONFORMEMENTE ALLE NORME VIGENTI.

- \*1 Acquistabile anche separatamente.<br>\*2 Per ulteriori informazioni sulla stami
- Per ulteriori informazioni sulla stampante e sui cavi di interfaccia, consultare la Guida dell'utente fornita con la stampante.
- \*3 È possibile utilizzare anche Speedlite 430EX e 580EX.

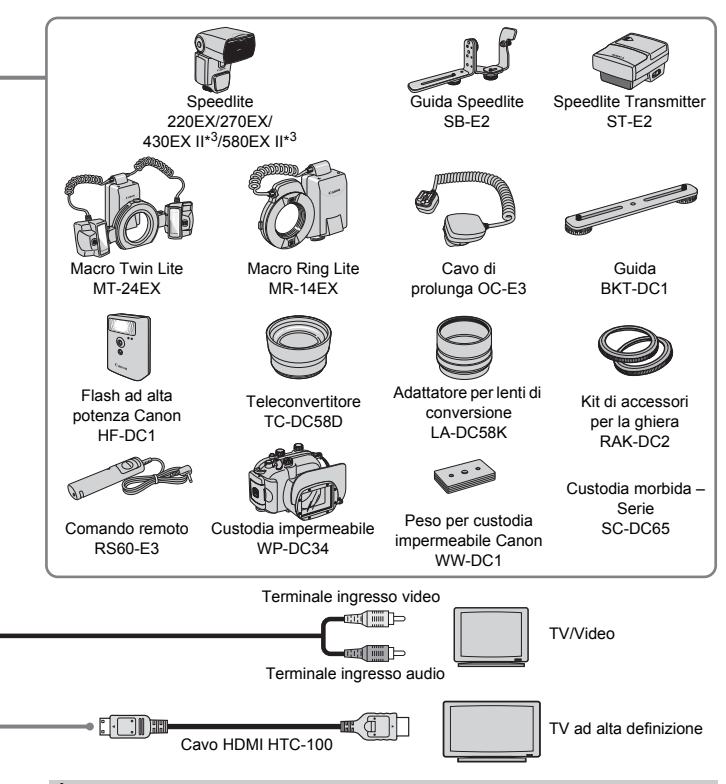

#### **È consigliabile utilizzare accessori Canon originali.**

Questa fotocamera è progettata per garantire prestazioni eccellenti quando viene utilizzata con accessori originali Canon. Canon non si assume alcuna responsabilità per danni alla fotocamera e/o incidenti, quali incendi o altro, provocati dal malfunzionamento di accessori non originali (ad esempio, fuoriuscite di liquido e/o esplosione di batterie). Questa garanzia non è valida per le riparazioni causate dal malfunzionamento di accessori non originali, anche in caso di richieste di riparazione a pagamento.

#### Accessori venduti separatamente

Alcuni accessori non sono acquistabili o potrebbero non essere più disponibili in alcuni paesi.

- **Speedlite 220EX/270EX/430EX II\*/580EX II\*:** flash Speedlite per modelli Canon EOS. I soggetti vengono illuminati a livello ottimale per ottenere immagini nitide e naturali (è possibile utilizzare anche 430EX e 580EX).
- **Guida Speedlite SB-E2:** previene la comparsa di ombre non naturali ai lati degli oggetti in fase di scatto in posizione verticale ed è utile per i ritratti. Con questa guida viene inoltre fornito il cavo di prolunga OC-E3.
- **Speedlite Transmitter ST-E2:** consente il controllo wireless dei flash Speedlite secondari (remoti), ad eccezione dei flash Speedlite 220EX e 270EX.
- **Macro Twin Lite MT-24EX/Macro Ring Lite MR-14EX:** progettati specificamente per un'ampia gamma di macrofotografie con flash. Per fissare questi flash alla fotocamera sono necessari l'adattatore per lenti di conversione LA-DC58K, il cavo di prolunga OC-E3 e la guida BKT-DC1 (venduti separatamente).
- **Cavo di prolunga OC-E3:** consente l'utilizzo di uno Speedlite fino a 60 cm di distanza dalla fotocamera.
- **Guida BKT-DC1:** utilizzata per fissare un flash Macro Ring Lite o Macro Twin Lite alla fotocamera.
- **Flash ad alta potenza Canon HF-DC1:** questo flash aggiuntivo e collegabile può essere utilizzato per acquisire soggetti fotografici troppo distanti per poter essere illuminati dal flash incorporato.
- **Teleconvertitore TC-DC58D:** consente scatti a una lunghezza focale pari a circa 1.4x rispetto alla fotocamera.
- **Adattatore per lenti di conversione LA-DC58K:** necessario per fissare il teleconvertitore, un flash Macro Ring Lite o Macro Twin Lite alla fotocamera.
- **Kit di accessori per la ghiera RAK-DC2:** un set di ghiere per obiettivi in tre colori diversi.
- **Comando remoto RS60-E3:** il collegamento del comando remoto alla fotocamera consente di rilasciare il pulsante dell'otturatore senza toccare il dispositivo, riducendo dunque gli effetti di fotocamera mossa.
- **Custodia impermeabile WP-DC34:** questa custodia consente di scattare foto subacquee fino a 40 metri di profondità, in condizioni di pioggia, in spiaggia o sulle piste da sci.
- **Custodia morbida Serie SC-DC65:** maneggiare con cura, la custodia in pelle potrebbe scolorirsi.
- **Cavo HDMI HTC-100:** utilizzato per collegare la fotocamera al terminale HDMI™ di un apparecchio televisivo ad alta definizione.
- **Kit adattatore CA ACK-DC50:** consente l'alimentazione della fotocamera mediante una presa domestica quando si utilizza il dispositivo per un periodo prolungato di tempo o in fase di collegamento del dispositivo a un computer o una stampante. Non può essere utilizzato per caricare la batteria all'interno della fotocamera.
- **Caricabatteria CB-2LZ/CB-2LZE**
- **Batteria NB-7L**

*2*

## Approfondimenti

In questo capitolo vengono descritte le parti della fotocamera, con spiegazioni relative a quanto viene visualizzato sullo schermo e alle operazioni di base.

#### Guida ai componenti

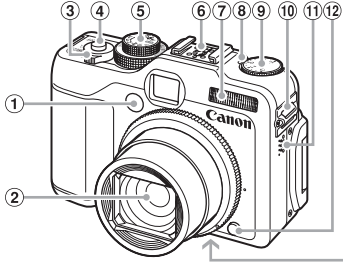

- $<sup>1</sup>$  Spia (autoscatto [\(pag. 68\)/](#page-67-0)</sup> luce autofocus [\(pag. 152\)](#page-151-0)/ riduzione occhi rossi [\(pag. 153\)](#page-152-0))
- Obiettivo
- <span id="page-41-0"></span>Leva dello zoom Scatto:  $\Box$  (teleobiettivo)/ (grandangolo) [\(pag. 25\)](#page-24-0) Riproduzione:  $Q$  (ingrandimento)/  $[$ ag. 122)
- Pulsante dell'otturatore [\(pag. 24\)](#page-23-0)
- Ghiera di selezione
- Hot Shoe [\(pag. 167\)](#page-166-0)
- Flash [\(pagg. 63](#page-62-0), [73\)](#page-72-0)

#### **Ghiera di selezione**

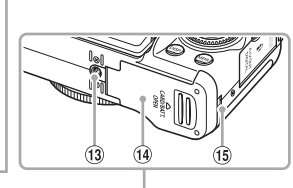

- 8 Spia per la compensazione dell'esposizione [\(pag. 73\)](#page-72-1)
- Ghiera di controllo per la compensazione dell'esposizione [\(pag. 73\)](#page-72-1)
- Attacco della cinghia [\(pag. 13\)](#page-12-0)
- Altoparlante
- Pulsante di rilascio della ghiera [\(pagg. 163,](#page-162-0) [169\)](#page-168-0)
- Attacco per il treppiede
- Coperchio della scheda di memoria/ della batteria [\(pag. 16\)](#page-15-0)
- Coperchio del cavo di connessione [\(pag. 162\)](#page-161-0)

Utilizzare la ghiera di selezione per cambiare la modalità di scatto.

#### **Modalità P, Tv, Av, M, C1, C2**

Consentono di impostare ad esempio la velocità dell'otturatore e il valore di apertura del diaframma per scattare le foto desiderate [\(pagg. 72,](#page-71-0) [100](#page-99-0), [101](#page-100-0), [102,](#page-101-0) [108\)](#page-107-0).

#### **Modalità Auto**

È possibile lasciare che la fotocamera selezioni automaticamente le impostazioni [\(pag. 25\).](#page-24-1)

#### **Modalità Luce scarsa**

Consente di eseguire scatti in ambienti scarsamente illuminati con effetti di fotocamera mossa e sfocatura del soggetto ridotti al minimo [\(pag. 60\)](#page-59-0).

#### **Modalità Scatto veloce**

Utilizzare il mirino per eseguire sempre scatti eccezionali [\(pag. 61\).](#page-60-0)

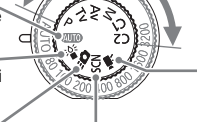

**Modalità Filmato** Per la ripresa di

filmati [\(pag. 31\).](#page-30-0)

#### **Modalità Scena speciale**

La fotocamera è in grado di selezionare automaticamente tutte le impostazioni appropriate per la scena in modo che sia possibile scattare premendo semplicemente il pulsante dell'otturatore [\(pag. 56\)](#page-55-0).

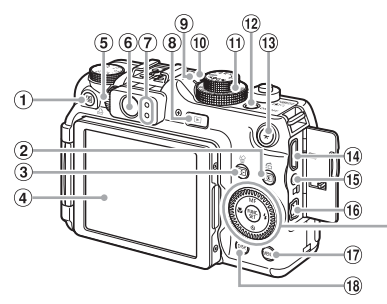

- $\overline{S}$  Pulsante (scelta rapida) (pag. 156) c (stampa diretta) [\(pag. 30\)](#page-29-0)
- 2 [3] Pulsante (lettura luce) [\(pag. 93\)](#page-92-0)/  $\bigcap$  (scorrimento) [\(pag. 123\)](#page-122-0)
- Pulsante (selettore cornice AF) [\(pagg. 88,](#page-87-0) [89\)/](#page-88-0)  $\frac{1}{2}$  (eliminazione di una singola immagine) [\(pag. 29\)](#page-28-0)
- 4 Schermo (monitor LCD) [\(pagg. 19,](#page-18-0) [44\)](#page-43-0)
- <span id="page-42-3"></span>Ghiera di regolazione diottrica [\(pag. 85\)](#page-84-0)
- $<sup>6</sup>$  Mirino [\(pag. 85\)](#page-84-0)</sup>
- <span id="page-42-1"></span>7 Spie [\(pag. 47\)](#page-46-0)
- **▶ Pulsante (riproduzione) [\(pagg. 28,](#page-27-0) [121\)](#page-120-0) ② (WKC) Pulsante FUNC./SET (funzione/**
- Spia per la velocità ISO [\(pag. 78\)](#page-77-0)
- 10 Microfono [\(pag. 32\)](#page-31-0)
- Ghiera per la velocità ISO [\(pag. 78\)](#page-77-0)
- <span id="page-42-2"></span>Pulsante ON/OFF/Spia di accensione [\(pag. 47\)](#page-46-0)

#### <span id="page-42-0"></span>**Ghiera di controllo**

Girando la ghiera di controllo è possibile eseguire operazioni quali la scelta di voci o lo scorrimento delle immagini.

#### **Pulsante** 1

Con l'obiettivo esteso, è possibile passare dalla modalità di scatto a quella di riproduzione e viceversa. Con l'obiettivo rientrato, è possibile utilizzare questo pulsante per accendere e spegnere la fotocamera in modalità di riproduzione.

- 
- $\overline{13}$   $\overline{16}$  Pulsante (blocco AE [\(pagg. 96](#page-95-0), 116) blocco FE [\(pag. 97\)](#page-96-0))
- Terminale HDMI [\(pag. 129\)](#page-128-0)
- Terminale remoto [\(pag. 166\)](#page-165-0)
- Terminale DIGITAL A/V OUT (uscita audio/video) [\(pag. 128\)](#page-127-0)
- MENU Pulsante (menu) [\(pag. 49\)](#page-48-0)
- DISP. Pulsante (visualizzazione) [\(pag. 45\)](#page-44-0)
- **<sup>19</sup> MF** Pulsante (messa a fuoco manuale) (pag.  $94$ )/ $\triangle$
- $(20 \times P$ ulsante (macro) [\(pag. 77\)](#page-76-0)/ $\blacktriangleleft$
- Ghiera di controllo [\(pag. 43\)](#page-42-0)
- impostazione) [\(pag. 48\)](#page-47-0)
- $(23 \div \text{Pulsante (flash)} (\text{paqa. } 63, 73)/\blacktriangleright$  $(23 \div \text{Pulsante (flash)} (\text{paqa. } 63, 73)/\blacktriangleright$  $(23 \div \text{Pulsante (flash)} (\text{paqa. } 63, 73)/\blacktriangleright$
- $\Omega$   $\mathcal{S}$ ) Pulsante (autoscatto) [\(pagg. 67](#page-66-0), [68\)](#page-67-0)/ $\blacktriangledown$

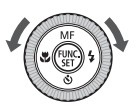

#### <span id="page-43-1"></span><span id="page-43-0"></span>Informazioni visualizzate sullo schermo

#### Scatto (visualizzazione di informazioni)

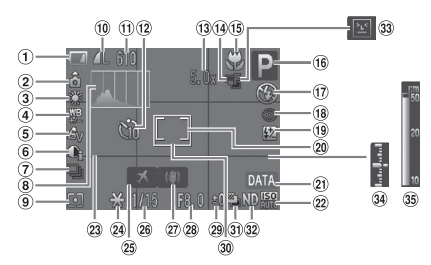

- Indicatore di carica della batteria [\(pag. 15\)](#page-14-0)
- Orientamento fotocamera\*
- 3 Bilanc.Bianco [\(pag. 79\)](#page-78-0)
- Correzione di bilanciamento del bianco [\(pag. 80\)](#page-79-0)
- My Colors [\(pag. 82\)](#page-81-0)
- i-Contrast [\(pag. 103\)](#page-102-0)
- Modo scatto [\(pag. 81\)](#page-80-0)
- Istogramma [\(pag. 46\)](#page-45-0)
- Modalità di lettura [\(pag. 93\)](#page-92-0)
- 10 Compressione [\(pag. 74\)](#page-73-0), pixel di registrazione [\(pag. 74\)](#page-73-1)
- 11) Scatti registrabili [\(pag. 18\)](#page-17-0), tempo disponibile/tempo trascorso [\(pag. 32\)](#page-31-1)
- 12 Autoscatto [\(pagg. 67,](#page-66-0) [68,](#page-67-0) [83,](#page-82-0) [84\)](#page-83-0)
- Ingrandimento zoom digitale [\(pag. 64\)](#page-63-0)/ teleconvertitore digitale [\(pag. 65\)](#page-64-0)
- Bracketing della messa a fuoco [\(pag. 95\)](#page-94-0)
- Macro [\(pag. 77\),](#page-76-0) messa a fuoco manuale [\(pag. 94\)](#page-93-0)
- Modalità di scatto
- Modalità Flash [\(pagg. 63](#page-62-0), [73](#page-72-0), [99\)](#page-98-0)
- Correz.Occhi Rossi [\(pag. 104\)](#page-103-0)
- Compensazione dell'esposizione del flash [\(pag. 105\),](#page-104-0) potenza flash [\(pag. 106\)](#page-105-0)
- Cornice punto AE spot [\(pag. 93\)](#page-92-0)
- 20 Timbro data [\(pag. 66\)](#page-65-0)
- 22 Velocità ISO [\(pag. 78\)](#page-77-0)
- 23 Griglia [\(pag. 154\)](#page-153-0)
- Blocco AE [\(pagg. 96,](#page-95-0) [116\),](#page-115-0) blocco FE [\(pag. 97\)](#page-96-0)
- 25 Fuso Orario [\(pag. 150\)](#page-149-0)
- Velocità dell'otturatore
- $(27)$  Stabilizzazione delle immagini [\(pag. 155\)](#page-154-0)
- Valore di apertura del diaframma [\(pagg. 101,](#page-100-0) [102\)](#page-101-0)
- 29 Compensazione dell'esposizione [\(pag. 73\)](#page-72-1)
- Cornice AF [\(pag. 26\)](#page-25-0)
- Scatto AEB [\(pag. 98\)](#page-97-0)
- Filtro ND [\(pag. 99\)](#page-98-1)
- **33** Rilevamento del lampeggiamento [\(pag. 107\)](#page-106-0)
- Spia del livello di esposizione [\(pag. 102\)](#page-101-1)
- 35 Spia MF [\(pag. 94\)](#page-93-0)

 $\hat{\mathbf{o}}$  : standard,  $\hat{\mathbf{o}}$   $\hat{\mathbf{q}}$  : in posizione verticale Quando si scatta, la fotocamera rileva se viene tenuta in posizione verticale o orizzontale e regola le impostazioni di conseguenza per uno scatto ottimale. La fotocamera rileva l'orientamento anche durante la riproduzione: è quindi possibile tenerla indifferentemente in una delle due posizioni poiché le immagini vengono ruotate automaticamente per garantire la visualizzazione corretta. Questa funzione potrebbe non garantire i risultati previsti se la fotocamera viene puntata direttamente in basso o in alto.

#### <span id="page-44-0"></span>**Alternanza delle visualizzazioni**

Utilizzando il pulsante DISP è possibile modificare il tipo di visualizzazione.

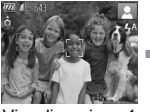

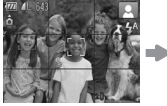

Visualizzazione 1 Visualizzazione 2 Schermo spento

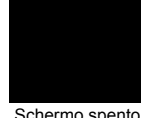

#### <span id="page-44-1"></span>Riproduzione (visualizzazione dettagliata delle informazioni)

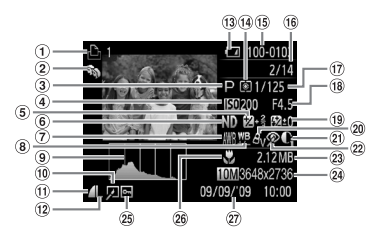

- $\odot$  Lista di stampa [\(pag. 143\)](#page-142-0)
- Categoria [\(pag. 135\)](#page-134-0)
- Modalità di scatto
- Velocità ISO [\(pag. 78\)](#page-77-0)
- **5** Compensazione dell'esposizione [\(pag. 73\)/](#page-72-1) modifica dell'esposizione [\(pag. 116\)](#page-115-0)
- Filtro ND [\(pag. 99\)](#page-98-1)
- Bilanciamento del bianco [\(pag. 79\)](#page-78-0)
- Correzione di bilanciamento del bianco [\(pag. 80\)](#page-79-0)
- Istogramma [\(pag. 46\)](#page-45-0)
- Modifica delle immagini [\(pagg. 138](#page-137-0) – [142\)](#page-141-0)
- Compressione [\(pag. 74\)](#page-73-0), (filmati)
- Pixel di registrazione [\(pag. 74\)](#page-73-1)
- Indicatore di carica della batteria [\(pag. 15\)](#page-14-0)
- 14 Modalità di lettura [\(pag. 93\)](#page-92-0)
- Numero cartella Numero file [\(pag. 148\)](#page-147-0)
- **16 Numero immagine** visualizzata/numero totale di immagini
- Velocità dell'otturatore [\(pagg. 100](#page-99-0), [102\)](#page-101-0)
- Valore di apertura del diaframma, qualità dell'immagine (filmati) [\(pag. 115\)](#page-114-0)
- Compensazione dell'esposizione del flash [\(pag. 105\),](#page-104-0) potenza flash [\(pag. 106\)](#page-105-0)
- My Colors [\(pagg. 82](#page-81-0), [140\)](#page-139-0)
- i-Contrast [\(pagg. 103](#page-102-0), [141\)](#page-140-0)
- Correzione occhi rossi [\(pagg. 104](#page-103-0), [142\)](#page-141-0)
- Dimensioni del file [\(pag. 74\)](#page-73-0)
- Foto: pixel di registrazione [\(pag. 74\)](#page-73-1) Filmati: lunghezza filmato [\(pag. 115\)](#page-114-1)
- Protezione [\(pag. 130\)](#page-129-0)
- 26 Macro [\(pag. 77\)](#page-76-0), messa a fuoco manuale [\(pag. 94\)](#page-93-0)
- Data e ora di scatto

#### **Alternanza delle visualizzazioni**

Utilizzando il pulsante DISP è possibile modificare il tipo di visualizzazione.

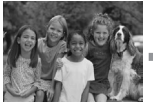

Visualizzazione senza informazioni

 $\bigotimes$ 

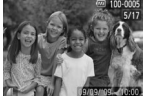

Visualizzazione semplice delle informazioni

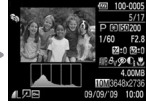

Visualizzazione dettagliata delle informazioni

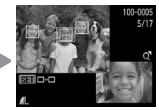

Verifica della messa a fuoco Schermo [\(pag. 126\)](#page-125-0)

È anche possibile passare a un'altra visualizzazione premendo il pulsante DISP, durante la riproduzione dell'immagine subito dopo lo scatto. Tuttavia, le informazioni non vengono visualizzate in modalità semplice. È possibile impostare la visualizzazione mostra ta per prima. Premere il pulsante MENU per scegliere la scheda **6.** Quindi impostare [Rivedi info].

#### **Visualizzazione in condizioni di scarsa illuminazione durante la ripresa**

Quando si scatta in condizioni di scarsa illuminazione, la luminosità del display aumenta automaticamente in modo da rendere possibile il controllo della composizione (funzione Scatti in notturno). La luminosità dell'immagine sullo schermo e quella dell'immagine registrata possono tuttavia essere diverse. Possono intervenire disturbi indesiderati dello schermo e il movimento del soggetto sullo schermo può risultare irregolare. Tutto ciò non ha alcuna conseguenza sull'immagine registrata.

**Avvertenza di sovraesposizione durante la riproduzione** Nella "visualizzazione dettagliata delle informazioni" [\(pag. 45\)](#page-44-1) le zone sovraesposte dell'immagine lampeggiano sullo schermo.

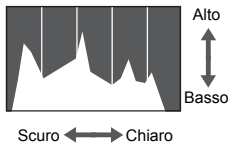

<span id="page-45-1"></span><span id="page-45-0"></span>**Istogramma**<br> **Example:** The Tensil article of Illianatico visualizzato nella "visualizzazione" dettagliata delle informazioni" [\(pag. 45\)](#page-44-1) è denominato istogramma. L'istogramma mostra la distribuzione e la quantità della luminosità di un'immagine. Quando il grafico si avvicina al lato destro, l'immagine è chiara, mentre quando si avvicina al lato sinistro l'immagine è scura: in questo modo è possibile verificare l'esposizione.

L'istogramma può inoltre essere visualizzato in fase di scatto [\(pag. 154\)](#page-153-0).

## <span id="page-46-0"></span>Spie

Le spie nella parte posteriore della fotocamera [\(pag. 43\)](#page-42-1) e la spia di accensione [\(pag. 43\)](#page-42-2) si accendono o lampeggiano a seconda dello stato della fotocamera.

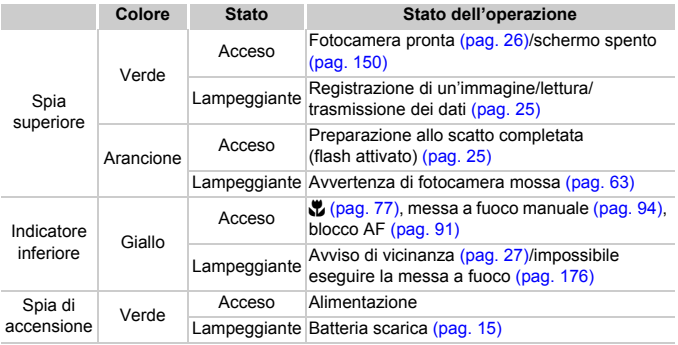

Quando la spia lampeggia in verde, i dati vengono registrati o letti oppure è in corso la trasmissione di varie informazioni. Non disattivare l'alimentazione, né aprire il coperchio dello slot della scheda di memoria/ della batteria, scuotere o capovolgere la fotocamera. Queste azioni possono danneggiare i dati di immagine oppure provocare il malfunzionamento della fotocamera o della scheda di memoria.

### <span id="page-47-0"></span>Menu FUNC. – Operazioni di base

È possibile impostare le funzioni di scatto di uso comune mediante il menu FUNC. Le opzioni e voci del menu differiscono a seconda della modalità [\(pagg. 180](#page-179-0) – [183\)](#page-182-0).

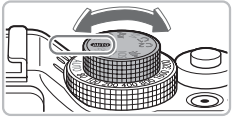

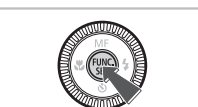

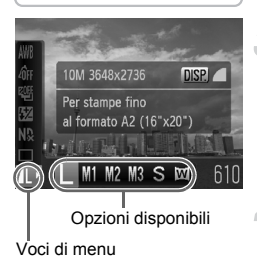

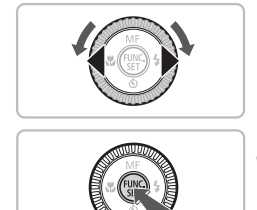

#### **Scegliere una modalità di scatto.**

● Impostare la ghiera di selezione sulla modalità di scatto desiderata.

#### **Visualizzare il menu FUNC.**

 $\bullet$  Premere il pulsante  $\binom{m}{\text{eff}}$ .

#### **Scegliere una voce di menu.**

- $\bullet$  Premere i pulsanti  $\bullet \bullet$  per scegliere una voce di menu.
- $\triangleright$  Le opzioni disponibili per le voci di menu vengono visualizzate nella parte inferiore dello schermo.

#### **Scegliere un'opzione.**

- Premere i pulsanti < popure ruotare la ghiera di controllo  $\circledcirc$  per scegliere un'opzione.
- È inoltre possibile scegliere le impostazioni premendo il pulsante DISP. sulle opzioni che visualizzano DISR.

#### **Effettuare l'impostazione.**

- Premere il pulsante ( $^{\text{f}}$ ).
- $\triangleright$  Viene visualizzata nuovamente la schermata di scatto e sullo schermo appare l'impostazione scelta.

#### <span id="page-48-0"></span>Menu – Operazioni di base

I menu consentono di impostare varie funzioni. Le voci di menu sono organizzate in schede, come ad esempio per le funzioni di scatto  $(2)$ e riproduzione  $(\blacktriangleright)$ . Le voci di menu disponibili variano a seconda della modalità impostata [\(pagg. 182](#page-181-0) – [185\).](#page-184-0)

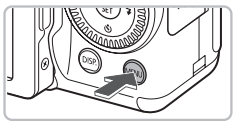

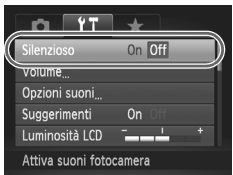

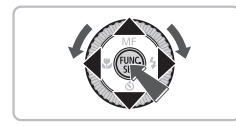

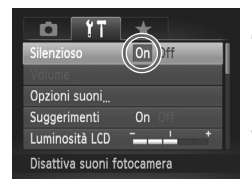

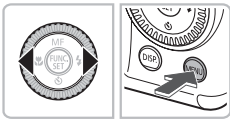

#### **Visualizzare il menu.**

**• Premere il pulsante MENU.** 

#### **Scegliere una scheda.**

 $\bullet$  Premere i pulsanti  $\bullet\$  oppure spostare la leva dello zoom [\(pag. 42\)](#page-41-0) a sinistra o a destra per scegliere una scheda.

#### **Scegliere una voce di menu.**

- $\bullet$  Premere i pulsanti  $\bullet \bullet$  oppure ruotare la ghiera di controllo  $\circledcirc$  per scegliere una voce di menu.
- Per alcune voci è necessario premere il pulsante  $\binom{mn}{n}$  o **F** per visualizzare un sottomenu in cui modificare l'impostazione.

#### **Scegliere un'opzione.**

● Premere i pulsanti <→ per scegliere un'opzione.

#### **Effettuare l'impostazione.**

- **Premere il pulsante MENU.**
- $\triangleright$  Viene visualizzata nuovamente la schermata standard.

#### Modifica delle impostazioni sonore

È possibile disattivare o regolare il volume dei segnali acustici della fotocamera.

#### Disattivazione dei suoni

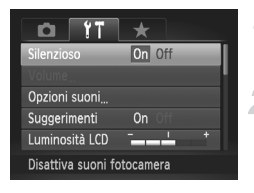

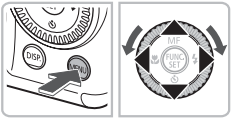

#### **Visualizzare il menu.**

● Premere il pulsante MENU.

#### **Scegliere [Silenzioso].**

- $\bullet$  Premere i pulsanti  $\bullet$  per scegliere la scheda Y<sup>+</sup>
- $\bullet$  Premere i pulsanti $\bullet \bullet$  o ruotare la ghiera di controllo  $\odot$  per scegliere [Silenzioso], quindi premere i pulsanti < scegliere [On].

#### Regolazione del volume

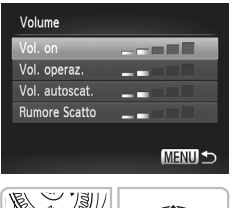

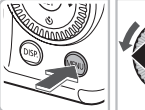

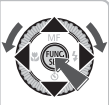

#### **Visualizzare il menu.**

● Premere il pulsante MENU.

#### **Scegliere [Volume].**

- Premere i pulsanti <**D** per scegliere la scheda FT.
- $\bullet$  Premere i pulsanti  $\blacktriangle \blacktriangledown$  oppure ruotare la ghiera di controllo  $\odot$  per scegliere [Volume], quindi premere il pulsante  $\binom{mn}{m}$ .

#### **Modificare il volume.**

 $\bullet$  Premere i pulsanti $\bullet \bullet$  o ruotare la ghiera di controllo  $\circledcirc$  per scegliere una voce. quindi premere i pulsanti <>>>
per regolare il volume.

#### Modifica della luminosità dello schermo

La luminosità dello schermo può essere modificata nei due modi descritti di seguito.

#### Con il menu

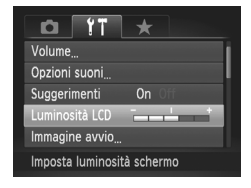

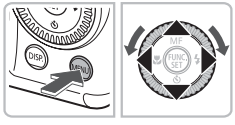

#### **Visualizzare il menu.**

● Premere il pulsante MENU.

#### **Scegliere [Luminosità LCD].**

- Premere i pulsanti <→ per scegliere la scheda Y<sup>+</sup>
- $\bullet$  Premere i pulsanti  $\bullet \bullet$  oppure ruotare la ghiera di controllo  $\textcircled{)}$  per scegliere [Luminosità LCD].

#### **Modificare la luminosità.**

- Premere i pulsanti < per modificare la luminosità.
- $\bullet$  Premere nuovamente il pulsante MENU per completare l'impostazione.

#### Con il pulsante  $\Box$

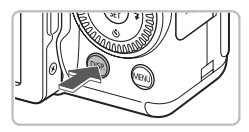

- $\bullet$  Tenere premuto il pulsante DISP, per più di un secondo.
- ▶ La luminosità dello schermo aumenta al massimo indipendentemente dall'impostazione della scheda <sup>6</sup>.
- Per ripristinare la luminosità originale, tenere di nuovo premuto il pulsante DISP. per più di un secondo.

• Alla successiva accensione della fotocamera, l'impostazione della luminosità dello schermo corrisponderà a quella scelta nella scheda  $1^{\circ}$ .

• Se la luminosità è stata impostata sul valore massimo nella scheda  $97$ . la modifica risulterà impossibile con il pulsante  $\text{DISP}$ .

#### Ripristino delle impostazioni predefinite della fotocamera

In caso di errore durante la modifica delle impostazioni, è possibile ripristinare le impostazioni predefinite della fotocamera.

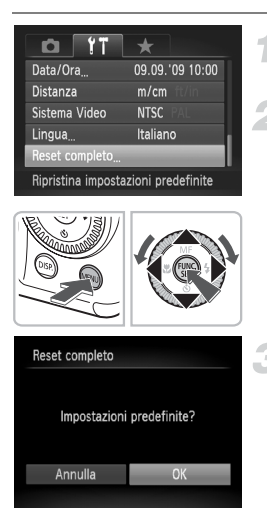

#### **Visualizzare il menu.**

● Premere il pulsante MENU.

#### **Scegliere [Reset completo].**

- Premere i pulsanti <**D** per scegliere la scheda **ft**.
- $\bullet$  Premere i pulsanti  $\blacktriangle \blacktriangledown$  oppure ruotare la ghiera di controllo  $\circledcirc$  per scegliere [Reset completo], quindi premere il pulsante  $\binom{mn}{m}$ .

#### **Ripristinare le impostazioni.**

- Premere i pulsanti < o ruotare la ghiera di controllo  $\circledcirc$  per scegliere [OK], quindi premere il pulsante  $\binom{f(w)}{g(x)}$ .
- $\blacktriangleright$  Le impostazioni predefinite della fotocamera verranno ripristinate.

#### **Esistono funzioni che non possono essere reimpostate?**

- Nella scheda  $11$  le funzioni [Data/Ora] [\(pag. 20\)](#page-19-0), [Lingua] [\(pag. 22\),](#page-21-0) [Sistema Video] [\(pag. 128\)](#page-127-1), [Fuso Orario] [\(pag. 150\)](#page-149-0) e l'immagine registrata come [Immagine avvio] [\(pag. 159\)](#page-158-0).
- I dati salvati per la personalizzazione del bilanciamento del bianco [\(pag. 79\).](#page-78-0)
- I colori scelti in Risalto colore [\(pag. 109\)](#page-108-0) o Scambio colore [\(pag. 110\)](#page-109-0).
- Valori di velocità ISO [\(pag. 78\)](#page-77-0) o compensazione dell'esposizione [\(pag. 73\)](#page-72-1).

#### Formattazione di basso livello della scheda di memoria

Eseguire la formattazione di basso livello se si ritiene che la velocità di registrazione/lettura di una scheda di memoria sia inferiore alla norma. Poiché non è possibile recuperare i dati eliminati, prestare particolare attenzione prima di eseguire la formattazione di basso livello della scheda di memoria.

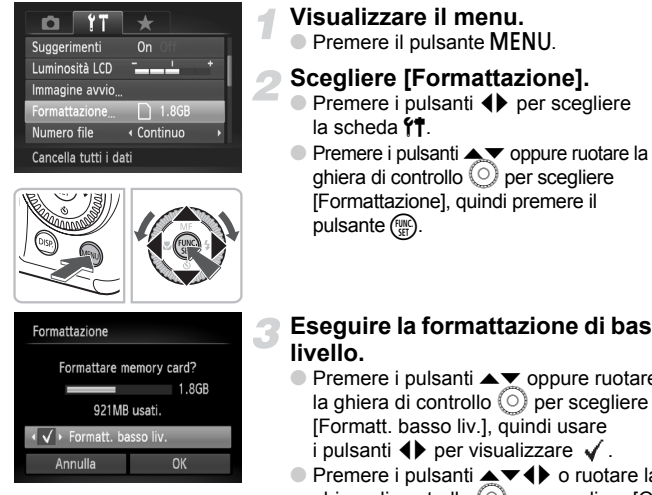

## **Eseguire la formattazione di basso**

- $\bullet$  Premere i pulsanti $\blacktriangle \blacktriangledown$  oppure ruotare la ghiera di controllo  $\circled{\circ}$  per scegliere [Formatt. basso liv.], quindi usare i pulsanti  $\blacklozenge$  per visualizzare  $\blacktriangleright$ .
- $\bullet$  Premere i pulsanti $\blacktriangle \blacktriangledown \blacktriangle \blacktriangleright$  o ruotare la ghiera di controllo  $\circledcirc$  per scegliere [OK], quindi premere il pulsante (FINC).
- $\triangleright$  Viene avviata la formattazione di basso livello.

#### **Informazioni sulla formattazione di basso livello**

Se viene visualizzato il messaggio [Errore memory card] oppure la fotocamera non funziona come previsto, la formattazione di basso livello della scheda di memoria potrebbe costituire la soluzione al problema. Prima di procedere alla formattazione di basso livello, copiare le immagini dalla scheda di memoria al computer.

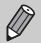

- La formattazione di basso livello può durare più a lungo della formattazione standard [\(pag. 23\)](#page-22-0), poiché prevede l'eliminazione di tutti i dati registrati.
- Per arrestare la formattazione di basso livello di una scheda di memoria, scegliere [Stop]. Quando viene interrotta la formattazione di una scheda di memoria, i dati in essa contenuti verranno eliminati ma è possibile utilizzare la scheda senza problemi.

#### Funzione Risparmio della batteria (AutoSpegnimento)

Per preservare la carica della batteria, la fotocamera si spegne automaticamente quando non viene utilizzata per un certo periodo di tempo.

#### **Risparmio bat. durante la fase di scatto**

Dopo circa 1 minuto dall'ultima operazione della fotocamera, il monitor si spegne. Dopo altri 2 minuti circa, l'obiettivo rientra e la fotocamera si spegne. Se il monitor è spento, ma l'obiettivo non è ancora rientrato, premendo il pulsante dell'otturatore fino a metà corsa [\(pag. 24\)](#page-23-0) è possibile riaccendere il monitor e continuare a scattare.

#### **Risparmio bat. durante la fase di riproduzione**

Dopo circa 5 minuti dall'ultima operazione, la fotocamera si spegne.

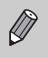

• È possibile disattivare la funzione di risparmio della batteria [\(pag. 149\).](#page-148-0) • È possibile regolare l'intervallo di tempo che deve trascorrere prima dello spegnimento del monitor [\(pag. 150\).](#page-149-1)

#### Funzioni dell'orologio

È possibile controllare l'ora corrente.

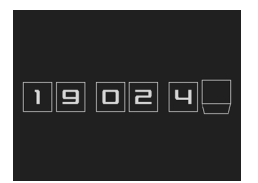

- $\bullet$  Tenere premuto il pulsante  $\binom{mn}{n}$ .
- $\triangleright$  Viene visualizzata una schermata come quella raffigurata a sinistra indicante l'ora corrente.
- Se si tiene la fotocamera in senso verticale mentre viene utilizzata la funzione dell'orologio, verrà attivata la visualizzazione verticale. Premere i pulsanti <>>
oppure ruotare la ghiera di controllo  $\circledcirc$  per modificare il colore di visualizzazione.
- $\bullet$  Premere il pulsante  $\binom{f(x)}{x}$  per disattivare la visualizzazione dell'orologio.

Se la fotocamera è spenta, tenere premuto il pulsante ( $\frac{mn}{n}$ ), quindi premere il pulsante ON/OFF per visualizzare l'orologio.

# *3*

## Ripresa in condizioni particolari e funzioni di uso comune

In questo capitolo vengono descritte le modalità di ripresa in diverse condizioni e l'uso delle funzioni comuni, ad esempio il flash e l'autoscatto.

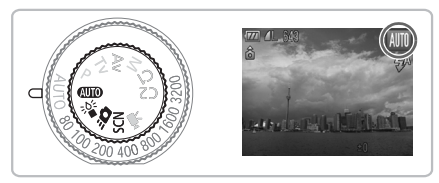

- Quando viene scelta una modalità di scatto che corrisponde a una serie di condizioni particolari, la fotocamera seleziona automaticamente le impostazioni necessarie. Basta quindi premere il pulsante dell'otturatore per ottenere un'immagine ottimale.
- In questo capitolo si presuppone che la ghiera di selezione sia impostata su **(NIII)** per "Disattivazione del flash" [\(pag. 63\)](#page-62-2) in "Utilizzo dell'autoscatto viso" [\(pag. 68\)](#page-67-1) Quando si eseguono scatti in modalità Scena, controllare le funzioni disponibili in tale modalità [\(pagg. 180](#page-179-0) – [183\)](#page-182-0).

#### <span id="page-55-0"></span>Scatto in condizioni diverse

La fotocamera seleziona le impostazioni necessarie per le condizioni in cui si desidera effettuare lo scatto quando viene scelta la modalità corrispondente.

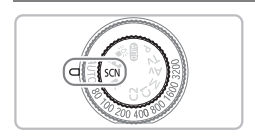

#### **Scegliere una modalità di scatto.**

- $\bullet$  Impostare la ghiera di selezione su  $SCN$ .
- $\bullet$  Ruotare la ghiera di controllo  $\circledcirc$  per scegliere una modalità di scatto.

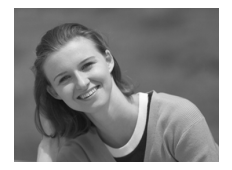

#### **Scattare.**

#### I **Ritratti (Ritratto)**

● Consente di produrre un effetto soffuso nelle fotografie di persone.

J**Foto di paesaggi (Paesaggio)** ● Consente di riprendere splendidi

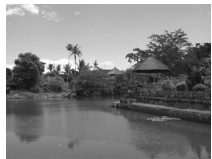

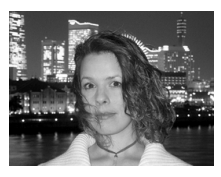

#### **F** Fotografie di notte **(Foto notturna)**

paesaggi.

- Consente di scattare eccellenti fotografie di persone su paesaggi notturni o sfondi notturni della città.
- Se la fotocamera viene tenuta saldamente, è possibile scattare fotografie con l'effetto di fotocamera mossa ridotto al minimo, anche senza treppiede.

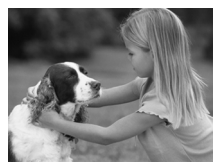

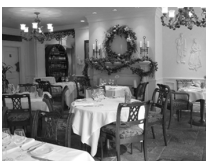

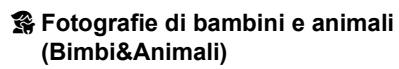

● Consente di riprendere senza problemi soggetti in movimento, ad esempio bambini e animali.

#### **<sup>22</sup> Fotografie in interni (Interno)**

● Consente di scattare in interni con colori naturali.

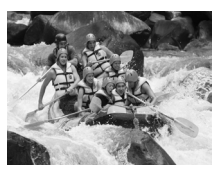

#### **Fotografie di soggetti in movimento (Sport)**

● Consente di scattare immagini continue con messa a fuoco automatica.

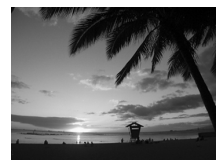

#### U **Fotografie di tramonti (Tramonto)**

● Consente di riprendere i tramonti con colori vivaci.

In modalità **E, 3**,  $\hat{\mathbf{x}}$  o < , le immagini possono apparire sgranate poiché la velocità ISO [\(pag. 78\)](#page-77-0) viene aumentata per corrispondere alle condizioni di scatto.

#### **Scatto in condizioni diverse**

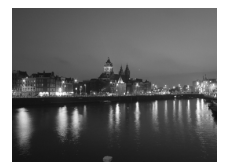

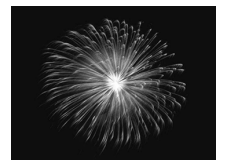

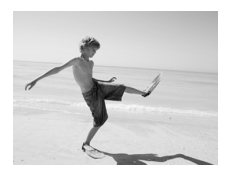

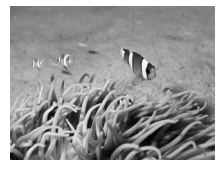

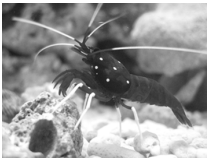

#### , **Riprese di paesaggi notturni (Notturno)**

- Consente di scattare fotografie di paesaggi notturni o sfondi notturni della città con un'eccellente illuminazione.
- Grazie alla ridotta velocità dell'otturatore, oltre agli sfondi, è anche possibile scattare foto di persone con lo stesso tipo di illuminazione.

#### t**Fotografie di fuochi d'artificio (Fuochi d'artif)**

● Consente di riprendere i fuochi d'artificio con colori vivaci.

#### w **Fotografie di persone sulla spiaggia (Spiaggia)**

● Consente di riprendere le persone con colori luminosi su spiagge sabbiose, laddove la luce riflessa del sole è particolarmente forte.

#### **K** Ripresa subacquea

● Utilizzando la custodia impermeabile WP-DC34 è possibile scattare creature e paesaggi subacquei in toni naturali.

#### **Example 3 Fotografie degli esseri viventi in un acquario (Acquario)**

● Consente di riprendere gli esseri che vivono negli acquari con colori naturali.

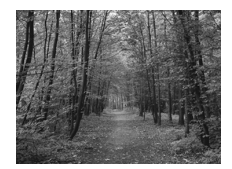

#### O**Fotografie di fogliame (Fogliame)**

● Consente di riprendere alberi e foglie. ad esempio germogli, paesaggi autunnali o boccioli, con colori vivaci.

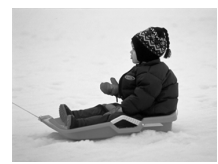

#### **B** Fotografie di persone sulla neve **(Neve)**

- Consente di riprendere le persone su sfondi innevati con colori luminosi e naturali.
- In modalità ( $\bullet$  o  $\bigcirc$ ), le immagini possono apparire sgranate poiché la velocità ISO [\(pag. 78\)](#page-77-0) viene aumentata per corrispondere alle condizioni di scatto.
- In modalità **X**, anche se il flash scatta, assicurarsi che il soggetto non si muova fino al termine del suono dello scatto.
- In modalità  $\blacksquare$  o  $\dddot{\ddot{\ddot{\ddot{\ddot{\theta}}}}$ , fissare la fotocamera a un treppiede per impedire che si muova e provochi la sfocatura dell'immagine. È inoltre consigliabile impostare [Mod. IS] su [Off] [\(pag. 155\).](#page-154-0)

#### <span id="page-59-0"></span>Scatto in modalità  $\frac{306}{9}$  (modalità Luce scarsa)

La velocità ISO verrà impostata automaticamente tra ISO320 e ISO12800. A seconda della scena, la velocità ISO verrà imposta a un livello superiore e la velocità dell'otturatore sarà maggiore rispetto a quella in modalità **AVIO** per consentire scatti in ambienti non illuminati con effetti di fotocamera mossa e sfocatura del soggetto ridotti al minimo.

Questa modalità è consigliata per gli scatti in ambienti illuminati da candele o con simile illuminazione.

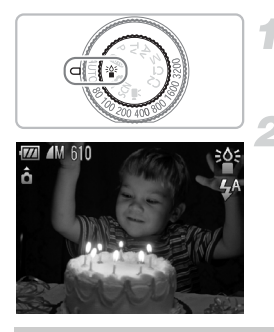

#### **Impostare la fotocamera sulla modalità .**

 $\bullet$  Impostare la ghiera di selezione su  $\frac{365}{4}$ .

**Scattare.**

In modalità Luce scarsa, i pixel di registrazione sono fissi alla dimensione **M** (1824 x 1368).

## <span id="page-60-0"></span>Scatto in  $\mathbf{B}$  (modalità Scatto veloce)

Utilizzare il mirino [\(pag. 43\)](#page-42-3) per scattare. La fotocamera regola in modo continuo la messa a fuoco e l'esposizione sul soggetto nel mirino, consentendo scatti eccezionali in qualsiasi momento.

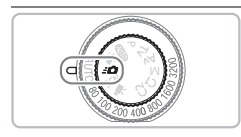

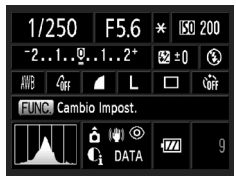

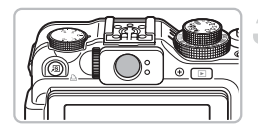

#### **Impostare la fotocamera**  in modalità  $\mathbf{B}$ .

- $\bullet$  Impostare la ghiera di selezione su  $\mathcal{L}$ .
- $\triangleright$  Viene visualizzata la schermata nel passo 2.

#### **Regolare le impostazioni.**

- $\bullet$  Dopo aver premuto il pulsante  $\left(\frac{mn}{m}\right)$ . premere i pulsanti $\rightarrow \rightarrow \rightarrow$  per scegliere un elemento.
- $\bullet$  Ruotare la ghiera di controllo  $\circledcirc$  per scegliere un'opzione, quindi premere il pulsante  $\binom{f(n)}{f(n)}$ .
- Premere il pulsante DISP, per chiudere la schermata e premerlo nuovamente per ripristinarla.

#### **Regolare la messa a fuoco e l'esposizione.**

- Regolare il soggetto nel mirino.
- $\triangleright$  Se viene individuato un viso, la messa a fuoco e l'esposizione verranno regolati in base al viso.
- $\triangleright$  In caso contrario verranno regolati in base al soggetto al centro del mirino.

#### **Scattare.**

- Se si desidera scattare una foto, premere il pulsante dell'otturatore fino a metà corsa, quindi premerlo completamente e in modo rapido.
- I L'immagine verrà visualizzata sullo schermo.

#### **Numero approssimativo di scatti che è possibile effettuare in modalità 30**

In modalità  $\mathbf{B}$  la fotocamera regola in modo continuo la messa a fuoco e l'esposizione, consumando rapidamente la batteria. Il numero approssimativo di scatti che è possibile effettuare è 340 [\(pag. 15\).](#page-14-1)

L'area visibile nel mirino può risultare leggermente diversa rispetto all'immagine registrata.

- Dopo aver premuto il pulsante dell'otturatore fino a metà corsa, la messa a fuoco verrà bloccata [\(pag. 86\)](#page-85-0).
	- Durante lo scatto non è possibile utilizzare la schermata, ma solo il mirino.

#### **Schermata delle impostazioni**

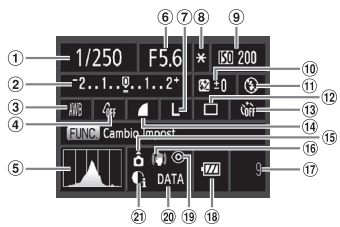

- Velocità dell'otturatore [\(pagg. 100,](#page-99-0) [102\)](#page-101-0)
- 2 Compensazione dell'esposizione [\(pag. 73\)](#page-72-1)
- Bilanc.Bianco [\(pag. 79\)](#page-78-0)
- My Colors [\(pag. 82\)](#page-81-0)
- Istogramma [\(pag. 46\)](#page-45-1)
- Valore di apertura del diaframma [\(pagg. 101,](#page-100-0) [102\)](#page-101-0)
- Pixel di registrazione [\(pag. 74\)](#page-73-1)
- Blocco AE [\(pag. 96\)/](#page-95-0) Blocco FE [\(pag. 97\)](#page-96-0)
- Velocità ISO [\(pag. 78\)](#page-77-0)
- Compensazione dell'esposizione del flash [\(pag. 105\)](#page-104-0)
- Modalità Flash [\(pagg. 63](#page-62-2), [73\)](#page-72-0)
- Modo scatto [\(pag. 81\)](#page-80-0)
- Autoscatto [\(pagg. 67](#page-66-1), [68](#page-67-1), [83](#page-82-0), [84\)](#page-83-0)
- Compressione (qualità dell'immagine) [\(pag. 74\)](#page-73-0)
- Orientamento della fotocamera [\(pag. 44\)](#page-43-1)
- Stabilizzazione delle immagini [\(pag. 155\)](#page-154-0)
- Scatti registrabili [\(pag. 18\)](#page-17-0)
- Indicatore di carica della batteria [\(pag. 15\)](#page-14-0)
- Correz.Occhi Rossi [\(pag. 104\)](#page-103-0)
- Timbro data [\(pag. 66\)](#page-65-1)
- i-Contrast [\(pag. 103\)](#page-102-0)

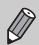

Non sono disponibili funzioni diverse da quelle elencate nella schermata delle impostazioni o accessibili premendo il pulsante MENU [\(pag. 182\)](#page-181-1).

#### <span id="page-62-2"></span><span id="page-62-0"></span>Disattivazione del flash

È possibile scattare con il flash disattivato.

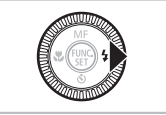

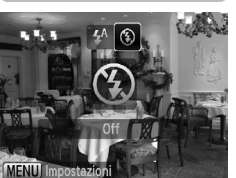

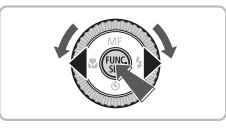

#### **Premere il pulsante**  $\blacktriangleright$ **.**

#### **Scegliere**  $\circledA$ **.**

- $\bullet$  Premere i pulsanti  $\bullet$  oppure ruotare la ghiera di controllo  $\circledcirc$  per scegliere  $\circledast$ , quindi premere il pulsante  $\binom{m}{\text{ST}}$ .
- $\triangleright$  Sullo schermo viene visualizzato  $\mathcal{F}$ .
- Attenersi ai passi riportati sopra per reimpostare su  $4^{\circ}$ .

#### <span id="page-62-1"></span>**Cosa fare se la spia lampeggia in arancione e viene**  visualizzata un'icona <a> **Q**<br/>
lampeggiante?

Quando si preme il pulsante dell'otturatore fino a metà corsa in condizioni di illuminazione insufficiente in cui è probabile l'effetto fotocamera mossa, la spia lampeggia in arancione e sullo schermo viene visualizzata un'icona lampeggiante. Collegare la fotocamera a un treppiede per impedire il movimento.

#### <span id="page-63-0"></span>Zoom avanti ravvicinato sui soggetti (Zoom Digitale)

È possibile utilizzare lo zoom digitale fino a un massimo di 20x per acquisire soggetti troppo lontani per essere ingranditi dallo zoom ottico [\(pag. 25\)](#page-24-0). A seconda dell'impostazione dei pixel di registrazione [\(pag. 74\)](#page-73-0) e del fattore di zoom utilizzato, tuttavia, le immagini potrebbero risultare sgranate.

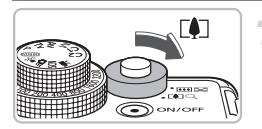

#### Spostare la leva dello zoom verso [ $\blacklozenge$ ].

- Mantenere la leva finché lo zoom non si arresterà.
- $\blacktriangleright$  Lo zoom verrà interrotto al fattore massimo possibile prima di raggiungere il deterioramento dell'immagine; tale fattore apparirà sullo schermo.

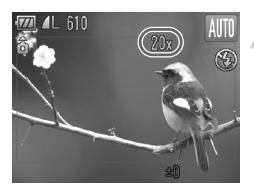

#### **Spostare di nuovo la leva dello zoom verso [4].**

 $\blacktriangleright$  Il soggetto verrà ingrandito ulteriormente con lo zoom digitale.

#### **Fattori di zoom in cui le immagini si deteriorano**

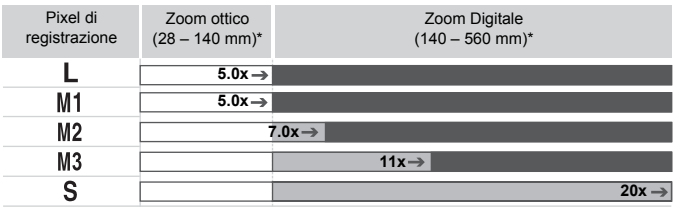

: Nessun deterioramento dell'immagine (fattore di zoom visualizzato in bianco)

: Deterioramento dell'immagine (fattore di zoom visualizzato in blu)

: Fattore di zoom massimo senza deterioramento (Zoom di sicurezza)

\* Lunghezza focale (equivalente a 35 mm)

#### **Disattivazione dello zoom digitale**

Per disattivare lo zoom digitale, premere il pulsante  $\textsf{MENU}$ , scegliere la scheda  $\blacksquare$ . quindi [Zoom Digitale] e l'opzione [Off].

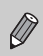

Non disponibile in caso di scatti in modalità  $\overline{W}$  e  $\overline{W}$ .

#### <span id="page-64-0"></span>Teleconvertitore Digitale

La lunghezza focale dell'obiettivo può essere aumentata con un incremento pari a 1.4x o 2.3x. Ciò garantisce una maggiore velocità dell'otturatore e limita la possibilità dell'effetto fotocamera mossa rispetto all'utilizzo del solo zoom (compreso lo zoom digitale) con lo stesso fattore di zoom. A seconda della combinazione di impostazioni dei pixel di registrazione [\(pag. 74\)](#page-73-1) e del teleconvertitore digitale utilizzata, tuttavia, le immagini potrebbero apparire sgranate.

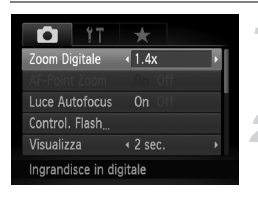

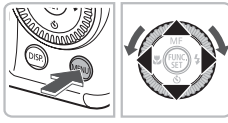

#### **Scegliere [Zoom Digitale].**

- Premere il pulsante MENU e scegliere la scheda **6**, quindi scegliere [Zoom Digitale].
- **Accettare l'impostazione.**
- $\bullet$  Premere i pulsanti  $\bullet$  per scegliere [1.4x] o [2.3x].
- Premere il pulsante MENU per ripristinare la schermata di scatto.
- $\triangleright$  La vista verrà ingrandita e sullo schermo verrà visualizzato il fattore di zoom.
- Per tornare allo zoom digitale standard, scegliere [Zoom Digitale] e l'opzione [Standard].

#### **Combinazioni che provocano il deterioramento delle immagini**

- $\bullet$  L'utilizzo dell'opzione [1.4x] con l'impostazione  $\parallel$  o M1 dei pixel di registrazione determina il deterioramento delle immagini (il fattore di zoom viene visualizzato in blu).
- L'utilizzo dell'opzione [2.3x] con l'impostazione  $\mathsf{L}$ . M1 o M2 dei pixel di registrazione determina il deterioramento delle immagini (il fattore di zoom viene visualizzato in blu).

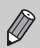

- Quando si usano le opzioni [1.4x] e [2.3x] la lunghezza focale è rispettivamente di 39,2 – 196 mm e 64,4 – 322 mm (equivalente alla pellicola da 35 mm).
- Il teleconvertitore digitale non può essere utilizzato con lo zoom digitale.
- Non disponibile in caso di scatti in modalità  $\overline{M}$  e  $\overline{\mathbb{M}}$ .

#### <span id="page-65-1"></span><span id="page-65-0"></span>Inserimento della data e dell'ora

È possibile inserire la data e l'ora di scatto nell'angolo inferiore destro di un'immagine. Dopo essere stati inseriti, i dati non potranno essere eliminati. Controllare che la data e l'ora impostate siano corrette [\(pag. 20\).](#page-19-0)

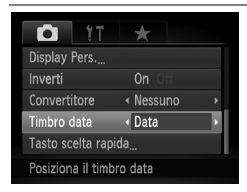

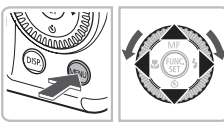

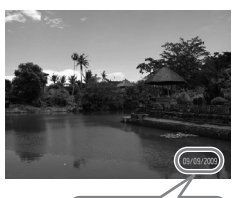

# 09/09/2009

#### **Scegliere [Timbro data].**

- **Premere il pulsante MENU.**
- Premere i pulsanti < Der scegliere la scheda  $\Box$ , quindi usare i pulsanti  $\blacktriangle \blacktriangledown$ o ruotare la ghiera di controllo  $\circledcirc$  per scegliere [Timbro data].

#### **Accettare l'impostazione.**

- $\bullet$  Premere i pulsanti  $\bullet$  per scegliere [Data] o [Data e ora].
- Premere nuovamente il pulsante MENU per completare l'impostazione.
- $\triangleright$  [DATA] viene visualizzato sullo schermo.

#### **Scattare.**

- La data e l'ora di scatto vengono registrate nell'angolo inferiore destro dell'immagine.
- Per ripristinare l'impostazione originale. scegliere [Off] al passo 1.

۵ **Inserimento e stampa della data e dell'ora in immagini senza data e ora incorporate**

- **Per stampare, utilizzare le impostazioni di stampa DPOF [\(pag. 144\).](#page-143-0)**
- **Utilizzare il software fornito per la stampa.** Per informazioni dettagliate, vedere la *Guida al software*.
- **Per stampare, collegare la fotocamera a una stampante.** Per informazioni dettagliate, vedere la *Guida alla stampa personalizzata*.

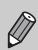

Non è possibile registrare la data nelle immagini  $\| \cdot \|$ .

### <span id="page-66-1"></span><span id="page-66-0"></span>Utilizzo dell'autoscatto

L'autoscatto può essere utilizzato per scattare una foto di gruppo che include l'operatore della fotocamera. La fotocamera si attiverà circa 10 secondi dopo che è stato premuto il pulsante dell'otturatore.

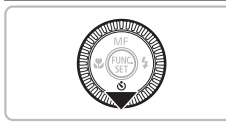

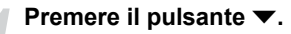

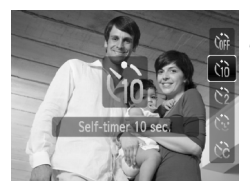

<span id="page-66-2"></span>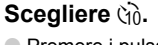

- Premere i pulsanti ▲▼ oppure ruotare la ghiera di controllo  $\circled{)}$  per scegliere  $\circled{0}$ , quindi premere il pulsante  $\binom{f\{mQ\}}{g\{f\}}$ .
- $\triangleright$  A impostazione effettuata, verrà visualizzato viì.

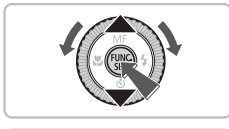

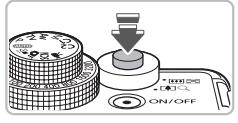

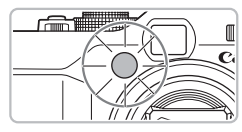

#### **Scattare.**

- Premere il pulsante dell'otturatore fino a metà corsa per mettere a fuoco il soggetto, quindi premere completamente.
- X Quando la funzione autoscatto viene attivata, la spia lampeggia e viene riprodotto il suono dell'autoscatto.
- $\triangleright$  Due secondi prima del rilascio dell'otturatore, la frequenza di lampeggiamento della spia e di emissione del suono aumenta (la spia rimane accesa quando il flash scatta).
- Per annullare la ripresa con l'autoscatto dopo l'inizio del conto alla rovescia, premere il pulsante  $\blacktriangledown$ .
- Per ripristinare l'impostazione originale, scegliere  $\int$  al passo 2.

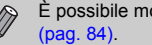

È possibile modificare il tempo di ritardo e il numero di scatti effettuati

### <span id="page-67-1"></span><span id="page-67-0"></span>Utilizzo dell'autoscatto viso

Dopo aver composto lo scatto, ad esempio per una foto di gruppo, aver premuto il pulsante dell'otturatore ed essere entrati nella composizione, vengono effettuati tre scatti consecutivi due secondi dopo aver rilevato il viso dell'operatore della fotocamera [\(pag. 88\).](#page-87-0)

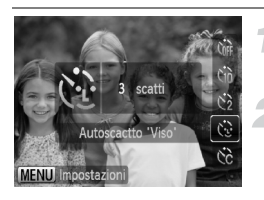

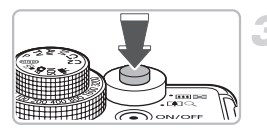

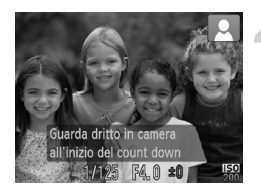

#### **Scegliere**  $\Diamond$ .

● Attenersi a quanto indicato al passo 2 a [pag. 67](#page-66-2) e scegliere  $\Diamond$ .

#### **Comporre lo scatto e premere il pulsante dell'otturatore fino a metà corsa.**

● Accertarsi che sul viso messo a fuoco venga visualizzata una cornice verde e sui visi delle altre persone vengano visualizzate cornici bianche.

#### **Premere completamente il pulsante dell'otturatore.**

- $\triangleright$  Nella fotocamera viene attivata la funzione di attesa prima dello scatto e sullo schermo viene visualizzato il messaggio [Guarda dritto in camera all'inizio del count down].
- $\triangleright$  La spia lampeggia e viene riprodotto il suono dell'autoscatto.

#### **Unirsi ai soggetti e guardare la fotocamera.**

- $\triangleright$  Quando la fotocamera rileva il nuovo viso la frequenza di lampeggiamento della spia e di emissione del suono aumenta (la spia rimane accesa quando il flash scatta) e due secondi più tardi l'otturatore viene rilasciato.
- Per annullare la ripresa con l'autoscatto dopo l'inizio del conto alla rovescia, premere il pulsante  $\blacktriangledown$ .
- $\blacktriangleright$  Il secondo e terzo scatto verranno effettuati in sequenza.
- Per ripristinare l'impostazione originale, scegliere  $\ln$  al passo 2 a [pag. 67](#page-66-2).

#### **Cosa succede se il viso non viene rilevato?**

Se il viso della persona che si unisce ai soggetti non viene rilevato, il rilascio dell'otturatore si verificherà circa 30 secondi più tardi.

#### 蔥 **Modifica del numero di scatti**

Per la schermata al passo 1, premere il pulsante MENU, quindi premere i pulsanti  $\blacklozenge$  o ruotare la ghiera di controllo  $\circlearrowright$  per modificare il numero di scatti. Premere il pulsante (and per accettare l'impostazione.

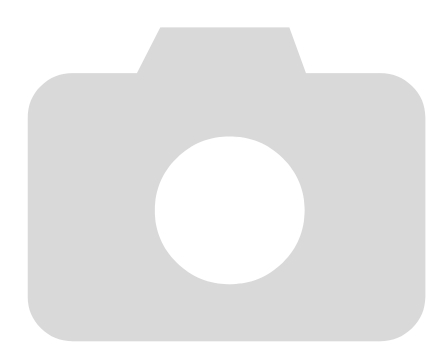

# *4*

## Scelta personalizzata delle impostazioni

In questo capitolo viene descritto l'uso di varie funzioni in modalità P che consentono di migliorare le capacità di ripresa.

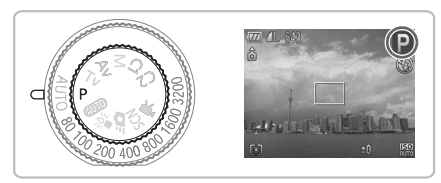

- Si presuppone che la ghiera di selezione sia impostata su  $\mathbf{P}$ .
- $\bullet$  **P** indica Programma AE.
- Prima di scattare utilizzando una funzione spiegata in questo capitolo in modalità diverse dalla modalità P, verificare che la funzione sia disponibile in tali modalità [\(pagg. 180](#page-179-0) – [183\)](#page-182-0).

#### <span id="page-71-0"></span>Scatto in Programma AE

È possibile scegliere le impostazioni per le varie funzioni della fotocamera per soddisfare specifiche preferenze.

AE è l'acronimo di "Auto Exposure", ossia esposizione automatica.

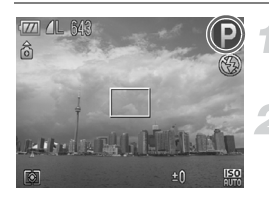

**Impostare la ghiera**  di selezione su P.

**Regolare le impostazioni in base alle proprie esigenze [\(pagg. 73](#page-72-2) – [86\)](#page-85-1).**

**Scattare.**

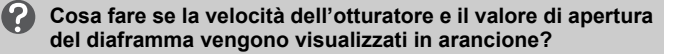

La velocità dell'otturatore e il valore di apertura del diaframma vengono visualizzati in arancione se non è possibile ottenere l'esposizione corretta quando si preme il pulsante dell'otturatore fino a metà corsa. Per ottenere l'esposizione corretta, provare le seguenti impostazioni.

- Attivare il flash [\(pag. 73\)](#page-72-2)
- Scegliere una velocità ISO superiore [\(pag. 78\)](#page-77-1)
# <span id="page-72-1"></span>Regolazione della luminosità (Compensazione dell'esposizione)

È possibile regolare l'esposizione standard impostata dalla fotocamera con incrementi di un 1/3 di stop nell'intervallo compreso tra -2 e +2.

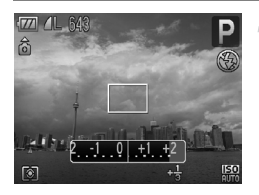

## **Regolare la luminosità.**

- Ruotare la ghiera di controllo per la compensazione dell'esposizione per correggere l'esposizione.
- X Nelle modalità di scatto che consentono la correzione dell'esposizione, la relativa spia è di colore arancione.
- $\triangleright$  Se si esegue lo scatto in AEB [\(pag. 98\)](#page-97-0). viene visualizzata la relativa gamma per la compensazione dell'esposizione.

# <span id="page-72-0"></span>Impostazione del flash

È possibile fare in modo che il flash funzioni a ogni scatto. Con l'impostazione massima del grandangolo, l'area di copertura del flash è compresa indicativamente tra 50 cm e 7,0 m mentre con l'impostazione massima del teleobiettivo è compresa tra 50 cm e 4,0 m.

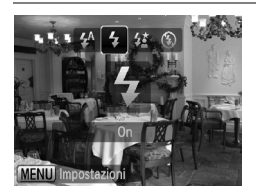

## **Scegliere** h**.**

- $\bullet$  Dopo aver premuto il pulsante  $\blacktriangleright$ , premere i pulsanti <>>
oppure ruotare la ghiera di controllo  $\circledcirc$  per scegliere  $\clubsuit$ . quindi premere il pulsante ( $\frac{mn}{m}$ ).
- $\triangleright$  A impostazione effettuata, verrà visualizzato  $\clubsuit$ .

# <span id="page-73-0"></span>Modifica del numero dei pixel di registrazione (dimensioni immagine)

È possibile scegliere tra sette impostazioni dei pixel di registrazione.

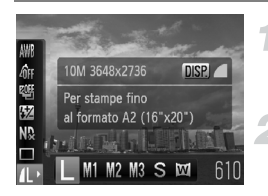

## **Scegliere i pixel di registrazione.**

- $\bullet$  Dopo aver premuto il pulsante  $\binom{mn}{m}$ . premere i pulsanti $\blacktriangle \blacktriangledown$  per scegliere  $\blacktriangle$ .
- **Scegliere un'opzione.**
- Premere i pulsanti < o ruotare la ghiera di controllo  $\circledcirc$  per scegliere un'opzione, quindi premere il pulsante  $\binom{mn}{31}$ .
- $\blacktriangleright$  L'impostazione scelta verrà visualizzata sullo schermo.

# Modifica del rapporto di compressione (Qualità immagine)

È possibile scegliere fra i due livelli di rapporto di compressione seguenti (qualità dell'immagine): (Fine), (Normale).

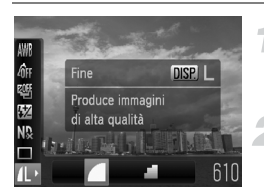

## **Scegliere i pixel di registrazione.**

 $\bullet$  Dopo aver premuto il pulsante  $\binom{mn}{m}$ . premere i pulsanti $\blacktriangle \blacktriangledown$  per scegliere  $\blacktriangle$ .

### **Scegliere il rapporto di compressione.**

- Premere il pulsante DISP
- $\bullet$  Premere i pulsanti  $\bullet\$  o ruotare la ghiera  $di$  controllo  $\odot$  per scegliere un'opzione. quindi premere il pulsante  $\binom{f\cup M}{\{f\}}$ .
- $\triangleright$  L'impostazione scelta verrà visualizzata sullo schermo.

#### **Valori approssimativi per i pixel di registrazione e il rapporto di compressione**

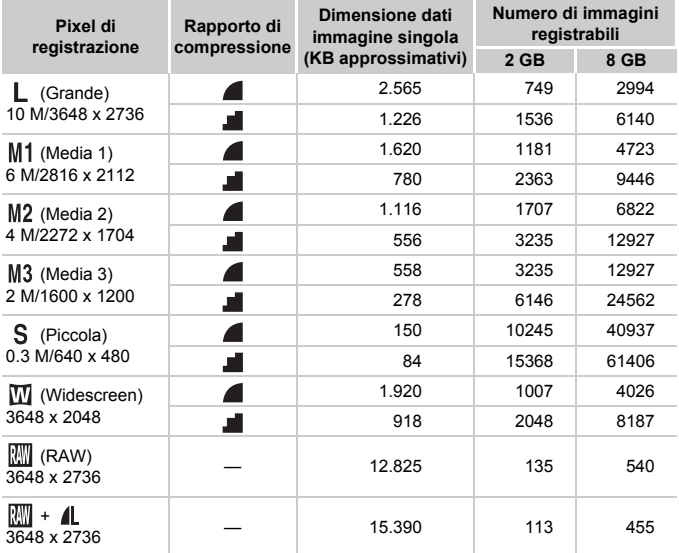

• I valori riportati nella tabella sono conformi agli standard Canon. Possono tuttavia variare a seconda del soggetto, della scheda di memoria e delle impostazioni della fotocamera.

#### **Valori approssimativi per il formato carta**

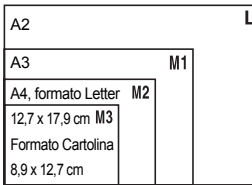

- S Adatto per l'invio di immagini come allegati di posta elettronica.
- $\bullet$   $\blacksquare$  Per la stampa su carta di grandi dimensioni.

# Scatto in RAW

Un'immagine RAW consiste di dati non elaborati registrati con un livello di deterioramento quasi inesistente nella qualità dell'immagine dovuto all'elaborazione dell'immagine stessa all'interno della fotocamera. È possibile utilizzare il software in dotazione per apportare un elevato numero di modifiche all'immagine senza ridurne notevolmente la qualità.

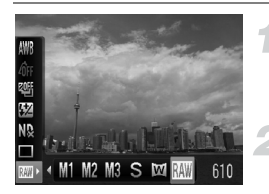

## **Scegliere .**

● Attenersi a quanto indicato ai passi 1 e 2 a [pag. 74](#page-73-0) per scegliere  $\mathbb{R}$ .

**Scattare.**

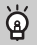

#### **Differenze tra immagini RAW e JPEG.**

#### **Immagini JPEG L/M1/M2/M3/ S/M**

Quando si registrano immagini JPEG, le immagini vengono elaborate all'interno della fotocamera per garantire una qualità ottimale e compresse per consentire l'archiviazione di un elevato numero di immagini nella scheda di memoria. Il processo di compressione è tuttavia irreversibile, ovvero i dati non elaborati non possono essere recuperati dopo la compressione. L'elaborazione delle immagini determina inoltre un deterioramento della qualità.

#### • **Immagini RAW**

Un'immagine RAW consiste di dati non elaborati registrati con un livello di deterioramento quasi inesistente nella qualità dell'immagine dovuto all'elaborazione dell'immagine stessa all'interno della fotocamera. Questi dati non possono essere utilizzati per la visualizzazione o la stampa su un computer. È necessario innanzitutto utilizzare il software in dotazione (Digital Photo Professional) per convertire i dati delle immagini in un file JPEG o TIFF. Durante la conversione dei dati, è possibile regolare l'immagine senza ridurne notevolmente la qualità.

## Registrazione simultanea di immagini RAW e JPEG

Per ogni scatto vengono registrate due immagini, un'immagine RAW e un'immagine JPEG.

Poiché viene registrata anche un'immagine JPEG, è possibile stamparla o visualizzarla sul computer senza utilizzare il software in dotazione. L'estensione per le immagini RAW è ".CR2", mentre quella per le immagini JPEG è ".JPG". Le immagini JPEG vengono registrate con pixel di registrazione  $\mathsf{L}$  con compressione di immagine  $\blacksquare$ .

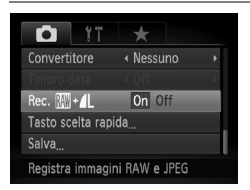

## Scegliere [Rec.  $\mathbb{m}$  +  $\mathbb{1}$ ].

● Premere il pulsante MENU e scegliere [Rec.  $\boxed{1}$  +  $\boxed{1}$ ] nella scheda  $\boxed{1}$ e utilizzare i pulsanti <>>>
per scegliere [On].

Accertarsi di utilizzare il software in dotazione per trasferire sia le immagini RAW sia le immagini JPEG registrate contemporaneamente.

# Scatti ravvicinati (Macro)

È possibile fotografare un oggetto da vicino o anche eseguire scatti molto più ravvicinati. La distanza di scatto approssimativa è compresa tra 1 e 50 cm dall'estremità dell'obiettivo quando si sposta la leva dello zoom fino alla posizione massima [44].

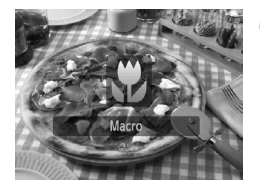

## **Scegliere 显.**

- $\bullet$  Premere il pulsante  $\bullet$  per scegliere  $\mathbf{F}$ .
- $\triangleright$  A ogni pressione, la modalità di scatto cambia da  $\mathbf{u}$  a  $\mathbf{A}$  e viceversa.
- $\triangleright$  A impostazione effettuata, verrà visualizzato  $\mathbf{H}$ .

#### **Qual è la procedura da seguire per ottenere migliori scatti ravvicinati?**

- $\dot{E}$  consigliabile fissare la fotocamera a un treppiede e di scattare in modalità  $\ddot{\odot}$ . in modo da evitare l'effetto fotocamera mossa e la sfocatura dell'immagine [\(pag. 83\)](#page-82-0).
- È possibile ridurre le dimensioni della cornice AF se si desidera effettuare la messa a fuoco su una porzione specifica del soggetto [\(pag. 89\).](#page-88-0)

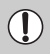

۵

Se il flash scatta, è possibile che i lati dell'immagine risultino più scuri.

# Modifica della velocità ISO

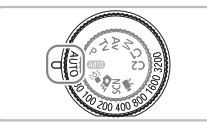

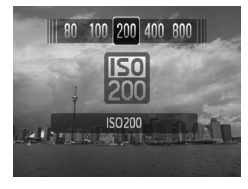

## **Scegliere la velocità ISO.**

- Ruotare la griglia di ghiera di controllo per la velocità ISO per scegliere tale velocità.
- ▶ Quando viene scelta un'impostazione ISO disponibile, la relativa spia è di colore arancione.
- ▶ Se l'impostazione ISO scelta non è disponibile, la relativa spia non lampeggia e verrà automaticamente selezionata l'opzione  $\mathbb{R}$  (in  $\mathsf{M}$ , verrà selezionata l'opzione  $\mathbb{R}$ ).
- $\triangleright$  L'impostazione scelta verrà visualizzata sullo schermo.

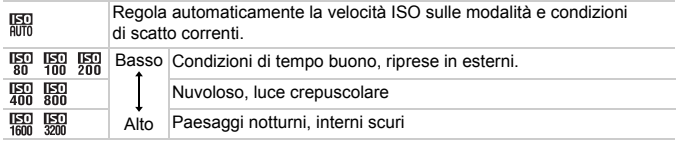

#### ⋒ **Modifica della velocità ISO**

- La scelta di una velocità ISO più bassa garantisce immagini più nitide, ma aumenta le possibilità di sfocatura delle immagini in determinate condizioni di scatto.
- Aumentando la velocità ISO si ottiene una velocità superiore dell'otturatore, una riduzione dell'effetto fotocamera mossa e una maggiore portata del flash rispetto al soggetto. Le immagini, tuttavia, potrebbero risultare sgranate. Se 赐 non consente di ridurre la sfocatura come desiderato, è consigliabile utilizzare la modalità  $\frac{36}{4}$  [\(pag. 60\)](#page-59-0).
	-
- Quando la fotocamera è impostata su  $\frac{150}{100}$ , è possibile premere il pulsante dell'otturatore fino a metà corsa per visualizzare la velocità ISO impostata automaticamente.
- In modalità  $\frac{305}{4}$  le velocità ISO vengono automaticamente impostate a un livello superiore rispetto alla modalità **(NIII**), a seconda della scena da riprendere [\(pag. 60\).](#page-59-0)

# <span id="page-78-0"></span>Regolazione del bilanciamento del bianco

La funzione Bilanc.Bianco (WB) consente di impostare il bilanciamento del bianco ottimale per ottenere colori dall'aspetto naturale.

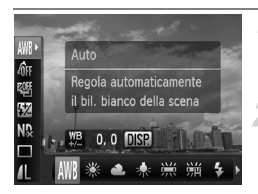

- **Scegliere il bilanciamento del bianco.**
- $\bullet$  Dopo aver premuto il pulsante  $\left(\frac{mn}{m}\right)$ . premere i pulsanti $\blacktriangle \blacktriangledown$  per scegliere  $\text{M}\!\! \text{M}$ .
- **Scegliere un'opzione.**
- Premere i pulsanti < o ruotare la ghiera di controllo  $\circledcirc$  per scegliere un'opzione. quindi premere il pulsante (FUNC).
- $\blacktriangleright$  L'impostazione scelta verrà visualizzata sullo schermo.

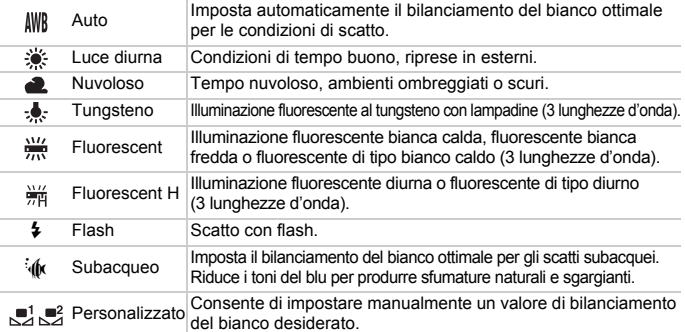

#### Personalizzazione del bilanciamento del bianco

È possibile regolare il bilanciamento del bianco rispetto alla sorgente luminosa della posizione di ripresa.

Impostare il bilanciamento del bianco rispetto al tipo di luce della scena effettiva da riprendere.

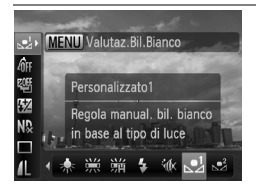

- Al passo 2 della procedura precedente, scegliere  $\mathbb{R}^1$  o  $\mathbb{R}^2$ .
- Assicurarsi che un soggetto di colore bianco occupi completamente lo schermo, quindi premere il pulsante **MENU** (premere il pulsante DISP, quando si è in modalità  $\mathbf{B}$ ).
- Dopo l'impostazione dei dati del bilanciamento del bianco, la tinta dello schermo cambia.

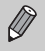

Se vengono modificate le impostazioni della fotocamera dopo aver registrato i dati del bilanciamento del bianco, la tonalità potrebbe non essere corretta.

## Correzione manuale del bilanciamento del bianco

È possibile correggere manualmente il bilanciamento del bianco. Tale modifica avrà lo stesso effetto di un filtro di conversione delle temperature dei colori o di compensazione dei colori disponibile sul mercato.

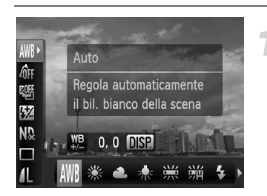

#### **Scegliere il bilanciamento del bianco.**

 $\bullet$  Dopo aver premuto il pulsante  $\binom{f(x)}{5}$ premere i pulsanti $\blacktriangle \blacktriangledown$  per scegliere  $\text{NMS}$ , quindi utilizzare i pulsanti <**I** o ruotare la ghiera di controllo  $\circledcirc$  per scegliere un'opzione.

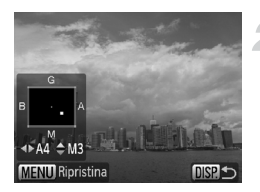

## **Regolare l'impostazione.**

- Premere il pulsante DISP per visualizzare la schermata delle modifiche.
- Premere i pulsanti  $\bigoplus \blacktriangle \blacktriangledown$  per regolare il livello di correzione.
- Per reimpostare il livello di correzione, premere il pulsante MENU.
- Premere il pulsante DISP, per completare l'impostazione.

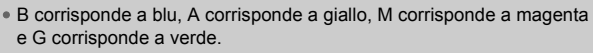

- Anche modificando l'impostazione del bilanciamento del bianco al passo 1 dopo aver modificato il livello di correzione, tali modifiche verranno mantenute, mentre verranno reimpostate se vengono registrati i dati per la personalizzazione del bilanciamento del bianco.
- Un livello della correzione blu/giallo equivale a 7 mired di un filtro di conversione delle temperature dei colori (mired: unità di misura che indica la densità di un filtro di conversione delle temperature dei colori).

Ø

# Scatto continuo

È possibile scattare in modo continuo a un intervallo fisso.

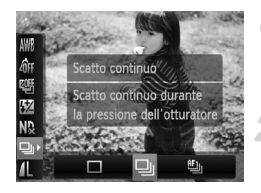

#### **Scegliere un modo scatto.**

 $\bullet$  Dopo aver premuto il pulsante  $\left(\frac{mn}{m}\right)$ . premere i pulsanti $\blacktriangle \blacktriangledown$  per scegliere  $\Box$ .

#### **Scegliere un'opzione.**

● Premere i pulsanti <**▶** oppure ruotare la ghiera di controllo  $\circledcirc$  per scegliere  $\Box$  $\circ$   $\mathbb{H}_1$ , quindi premere il pulsante  $\mathbb{H}$ .

#### **Scattare.**

La fotocamera continuerà a scattare finché verrà tenuto premuto il pulsante dell'otturatore.

<span id="page-80-0"></span>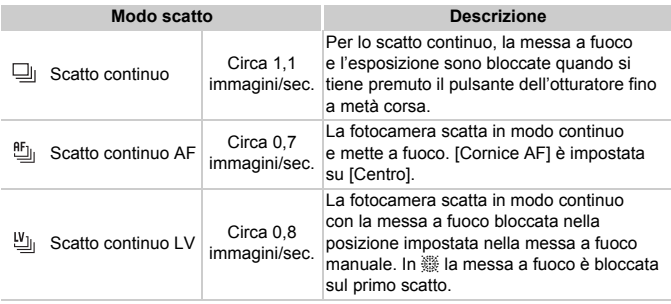

• Non può essere utilizzato con l'autoscatto [\(pagg. 67](#page-66-0), [68,](#page-67-0) [83,](#page-82-0) [84\).](#page-83-0)

- In modalità  $\frac{25}{6}$  [\(pag. 60\),](#page-59-0) l'intervallo tra uno scatto e l'altro è inferiore.
- Con l'aumento del numero delle immagini acquisite, tale intervallo può aumentare.
- Se il flash scatta, l'intervallo tra uno scatto e l'altro può aumentare.
- Nelle modalità ▒, Blocco AF [\(pag. 91\)](#page-90-0) o Focus Manuale [\(pag. 94\),](#page-93-0) <sup>門</sup> cambierà in 凹.

# Modifica della tonalità di un'immagine (My Colors)

È possibile convertire la tonalità di un'immagine in seppia o bianco e nero quando si scatta.

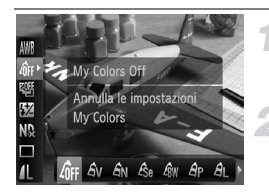

#### <span id="page-81-0"></span>**Scegliere My Colors.**

 $\bullet$  Dopo aver premuto il pulsante  $\binom{mn}{m}$ . premere i pulsanti $\blacktriangle \blacktriangledown$  per scegliere  $\mathcal{Q}_{\text{FF}}$ .

#### **Scegliere un'opzione.**

- Premere i pulsanti < o ruotare la ghiera di controllo  $\circledcirc$  per scegliere un'opzione, quindi premere il pulsante (FINC).
- $\blacktriangleright$  L'impostazione scelta verrà visualizzata sullo schermo.

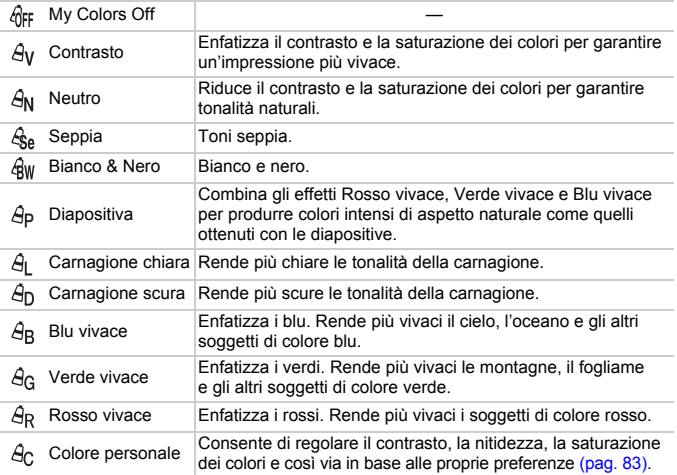

- 
- Non disponibile in caso di scatti in  $\mathbb{N}$ .
- Il bilanciamento del bianco non può essere impostato nelle modalità  $\mathcal{E}_{\text{A}}$ e  $\mathbb{R}$ w [\(pag. 79\)](#page-78-0).
- Nelle modalità  $\hat{\mathcal{A}}$  e  $\hat{\mathcal{A}}$  , i colori diversi da quelli della carnagione delle persone possono cambiare. Con alcune tonalità di carnagione, potrebbe non essere possibile ottenere i risultati previsti.

## <span id="page-82-1"></span>**A**<sub>c</sub> Colore personale

In un'immagine è possibile scegliere e impostare 5 livelli diversi di contrasto, nitidezza, saturazione dei colori, nonché di tonalità di rosso, verde, blu e di carnagione.

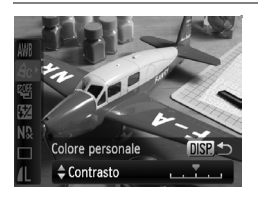

- Attenersi a quanto indicato al passo 2 a [pag. 82](#page-81-0) per scegliere  $\hat{\theta}_C$ , quindi premere il pulsante DISP
- $\bullet$  Premere i pulsanti  $\blacktriangle \blacktriangledown$  per scegliere un'opzione, quindi usare i pulsanti  $\blacklozenge$ oppure ruotare la ghiera di controllo  $\left(\circ\right)$ per scegliere un valore.
- Più a destra si ottiene un effetto forte e profondo, mentre più a sinistra si ottiene un effetto debole e leggero.
- Premere il pulsante DISP, per accettare l'impostazione.

# <span id="page-82-2"></span><span id="page-82-0"></span>Utilizzo dell'autoscatto con ritardo di due secondi

È possibile impostare l'autoscatto su un ritardo di circa due secondi (funzione Self-timer 2 sec.).

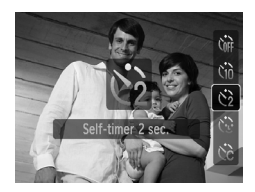

## **Scegliere**  $\angle$ <sub>2</sub>.

- $\bullet$  Dopo aver premuto il pulsante  $\bullet$ , premere i pulsanti  $\blacktriangle \blacktriangledown$  oppure ruotare la ghiera di controllo  $\circled{)}$  per scegliere  $\circ$ . quindi premere il pulsante  $\binom{nm}{m}$ .
- $\triangleright$  A impostazione effettuata, sullo schermo viene visualizzato  $\Diamond$ .
- Per scattare, effettuare le operazioni del passo 3 riportate a [pag. 67](#page-66-1).

# <span id="page-83-1"></span><span id="page-83-0"></span>Personalizzazione dell'autoscatto

È possibile impostare la durata del ritardo (da 0 a 30 secondi) e il numero di scatti (da 1 a 10).

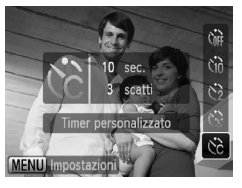

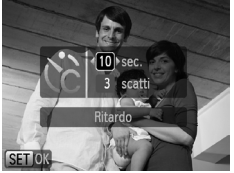

# **Scegliere**  $\hat{c}$ .

 $\bullet$  Dopo aver premuto il pulsante  $\bullet$ . premere i pulsanti $\blacktriangle \blacktriangledown$  oppure ruotare la ghiera di controllo  $\circledcirc$  per scegliere  $\circledcirc$ . quindi premere il pulsante MENU.

## **Scegliere le impostazioni.**

- $\bullet$  Premere i pulsanti $\bullet \bullet$  per scegliere [Ritardo] o [Fotogrammi].
- Premere i pulsanti < o ruotare la ghiera di controllo  $\circledcirc$  per scegliere un valore, quindi premere il pulsante  $\binom{m}{\text{SET}}$ .
- Per scattare, effettuare le operazioni del passo 3 riportate a [pag. 67.](#page-66-1)

#### **Casa succede quando il numero di scatti è impostato su un valore superiore a due?**

- Le impostazioni di esposizione e bilanciamento del bianco vengono impostate con il primo scatto.
- Quando si imposta il ritardo su un valore superiore a 2 secondi, la frequenza di lampeggiamento della spia e di emissione del suono dell'autoscatto aumenta 2 secondi prima del rilascio dell'otturatore (la spia si accende quando il flash scatta).
	- Se il flash scatta, l'intervallo tra uno scatto e l'altro può aumentare.
	- Se si imposta un numero elevato di scatti, l'intervallo tra uno scatto e l'altro può aumentare.
	- Gli scatti si interrompono automaticamente se la scheda di memoria è piena.

(?

# Scatto con l'utilizzo del mirino

Se si desidera preservare la carica della batteria, per scattare è possibile utilizzare il mirino anziché lo schermo. Le procedure per lo scatto sono identiche a quelle effettuate quando si utilizza lo schermo.

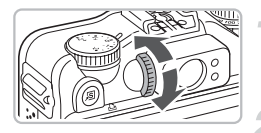

### **Spegnere lo schermo.**

● Premere il pulsante DISP, per spegnere lo schermo.

#### **Comporre e scattare.**

- Utilizzare il mirino per comporre e scattare.
- $\blacktriangleright$  È possibile apportare modifiche comprese tra  $-3.0 e + 1.0 m^{-1}$  (dpt).

L'immagine inquadrata nel mirino e quella scattata potrebbero essere diverse.

- Il mirino è dotato di un campo visivo corrispondente a circa il 77% dell'immagine effettiva da scattare.
	- In base all'impostazione dello zoom potrebbe essere visualizzata una parte della lente nel mirino.

# <span id="page-85-0"></span>Scatto con lo schermo di un televisore

Durante gli scatti, è possibile utilizzare un televisore per visualizzare il contenuto dello schermo della fotocamera.

- Collegare la fotocamera a un televisore come descritto in "Visualizzazione delle immagini su un televisore" [\(pag. 128\).](#page-127-0)
- Le operazioni di scatto sono identiche a quelle effettuate quando si utilizza il monitor della fotocamera.

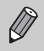

La visualizzazione sul televisore non è disponibile quando si utilizza il cavo HTC-100 HDMI (venduto separatamente) per collegare la fotocamera a un televisore ad alta definizione.

# Modifica della composizione con il blocco della messa a fuoco

Quando si tiene premuto il pulsante dell'otturatore fino a metà corsa, la messa a fuoco e l'esposizione vengono bloccate. È quindi possibile effettuare di nuovo la composizione e scattare. Questa funzione è denominata blocco della messa a fuoco.

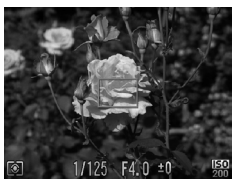

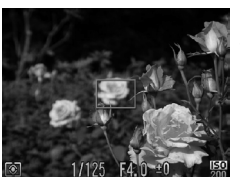

### **Mettere a fuoco.**

- Centrare il soggetto da mettere a fuoco e premere il pulsante dell'otturatore fino a metà corsa.
- Verificare che sia presente una cornice AF attorno al soggetto.

## **Ripetere la composizione.**

● Tenere premuto il pulsante dell'otturatore fino a metà corsa e ricomporre la scena.

#### **Scattare.**

● Premere completamente il pulsante dell'otturatore.

*5*

# Come ottenere il massimo dalla fotocamera

Questo capitolo è la versione avanzata del Capitolo 4 e illustra come riprendere immagini utilizzando varie funzioni.

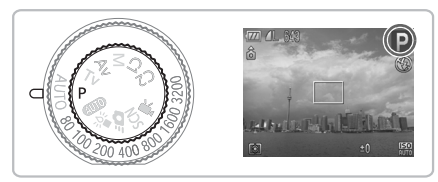

- Si presuppone che la ghiera di selezione sia impostata su  $\mathbf{P}$ .
- Nelle sezioni "Impostazione della velocità dell'otturatore" [\(pag. 100\)](#page-99-0), "Impostazione del valore di apertura del diaframma" [\(pag. 101\),](#page-100-0) "Impostazione della velocità dell'otturatore e del valore di apertura del diaframma" [\(pag. 102\)](#page-101-0), si presuppone che la ghiera di selezione sia impostata su queste modalità.
- Nella sezione "Regolazione della potenza del flash" [\(pag. 106\)](#page-105-0), si presuppone che la ghiera di selezione sia impostata su  $M$ .
- In questo capitolo vengono illustrate le modalità disponibili in "Modifica del colore e dello scatto" [\(pag. 109\)](#page-108-0) e "Scatto di immagini in modalità Unione guidata" [\(pag. 112\)](#page-111-0) e si presuppone che la ghiera di selezione sia impostata su **SCN**.
- Prima di scattare utilizzando una funzione spiegata in questo capitolo in modalità diverse dalla modalità  $P$ , verificare che la funzione sia disponibile in tali modalità [\(pagg. 180](#page-179-0) – [183\)](#page-182-0).

# <span id="page-87-2"></span>Modifica della modalità Cornice AF

È possibile modificare la modalità Cornice AF (Autofocus) in base alle condizioni in cui si desidera scattare.

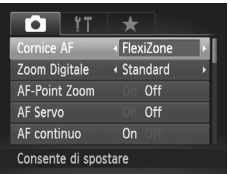

## <span id="page-87-1"></span>**Scegliere [Cornice AF].**

● Premere il pulsante MENU, scegliere la scheda  $\Box$  e quindi la voce di menu [Cornice AF]. Premere i pulsanti  $\blacklozenge$  per scegliere un'opzione.

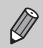

 $\dot{\mathsf{E}}$  possibile passare da una cornice AF all'altra premendo il pulsante  $\Box$ sequito dal pulsante  $\bigstar$ .

## AiAF viso

- Con questa funzione è possibile rilevare i visi delle persone e impostare la messa a fuoco, l'esposizione (solo in modalità di lettura valutativa) e il bilanciamento del bianco (solo *IWR*).
- Quando la fotocamera è puntata direttamente sui soggetti, sul viso del soggetto ritenuto principale dalla fotocamera viene visualizzata una cornice bianca e sugli altri visi vengono visualizzate cornici grigie (fino a un massimo di 2). Quando il pulsante dell'otturatore viene premuto fino a metà corsa, vengono visualizzate fino a 9 cornici verdi sui visi messi a fuoco dalla fotocamera. Se tuttavia AF Servo [\(pag. 91\)](#page-90-1) o AF Continuo [\(pag. 152\)](#page-151-0) è impostato su [On] e non viene rilevato alcun viso, la cornice AF verrà posizionata al centro.

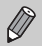

<span id="page-87-0"></span>• Se non viene rilevato alcun viso e vengono visualizzate solo cornici grigie (nessuna cornice bianca), quando il pulsante dell'otturatore viene premuto fino a metà corsa vengono visualizzate fino a 9 cornici verdi sulle aree messe a fuoco dalla fotocamera.

- Esempi di visi che non possono essere rilevati:
	- Soggetti troppo distanti o estremamente vicini.
	- Soggetti scuri o chiari.
	- Visi di profilo o in diagonale oppure parzialmente nascosti.
- La fotocamera potrebbe erroneamente identificare soggetti non umani come visi.
- Se la fotocamera non riesce a mettere a fuoco quando si preme il pulsante dell'otturatore fino a metà corsa, la cornice AF non viene visualizzata.

## <span id="page-88-1"></span>FlexiZone/Centro

Viene utilizzata una singola cornice AF. Questa funzione è valida per la messa a fuoco di un punto specifico.

In modalità [FlexiZone], è possibile modificare la posizione e le dimensioni della cornice AF.

In modalità [Centro], la cornice AF è posizionata al centro.

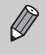

Se la fotocamera non riesce a mettere a fuoco quando si preme il pulsante dell'otturatore fino a metà corsa, la cornice AF diventa gialla e verrà visualizzata l'icona  $\bullet$ .

# <span id="page-88-2"></span><span id="page-88-0"></span>Modifica della posizione e delle dimensioni della cornice AF

Se la modalità della cornice AF è impostata su [FlexiZone] (pag. 89). è possibile modificarne la posizione e le dimensioni.

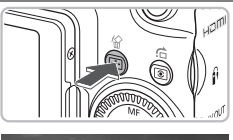

#### **Premere il pulsante**  $\Box$ **.**

La cornice AF diventerà di colore arancione.

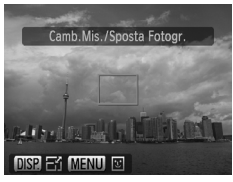

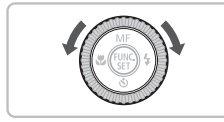

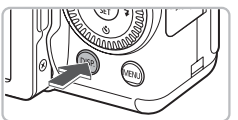

### **Spostare la cornice AF.**

- $\bullet$  Ruotare la ghiera di controllo  $\circledcirc$ per spostare la cornice AF.
- $\bullet$  Premere i pulsanti  $\blacktriangle \blacktriangledown \blacktriangle \blacktriangleright$  per eseguire ulteriori regolazioni.
- Quando vengono rilevati visi, a ogni pressione del pulsante MENU la cornice AF si sposta su un viso diverso.
- $\bullet$  Se si tiene premuto il pulsante  $\Box$ . la cornice AF torna alla posizione originale (centro).

#### **Modificare le dimensioni della cornice AF.**

- Premere il pulsante DISP.
- Le dimensioni della cornice AF verranno ridotte.
- $\bullet$  Se si preme di nuovo il pulsante  $\sf DISP$  verranno ripristinate le dimensioni normali della cornice AF.

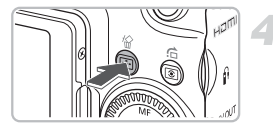

## **Completare le impostazioni.**

 $\bullet$  Premere il pulsante  $\Box$ .

- $\mathscr{D}$ • La cornice del Punto AE Spot può essere collegata alla cornice AF [\(pag. 93\).](#page-92-0)
	- La cornice AF viene impostata sulle dimensioni normali per l'utilizzo con lo zoom digitale [\(pag. 64\)](#page-63-0) o il teleconvertitore digitale [\(pag. 65\).](#page-64-0)

# Ingrandimento del punto di messa a fuoco

È possibile premere il pulsante dell'otturatore fino a metà corsa per ingrandire la cornice AF e verificare la messa a fuoco.

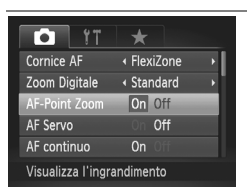

## **Scegliere [AF-Point Zoom].**

● Premere il pulsante MENU, scegliere la scheda  $\Box$  e quindi la voce di menu [AF-Point Zoom]. Premere i pulsanti <a> per scegliere [On].

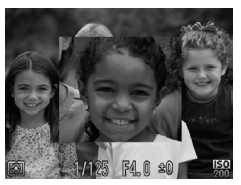

## **Verificare la messa a fuoco.**

- Premere il pulsante dell'otturatore fino a metà corsa.
- $\triangleright$  In modalità [AiAF viso], il viso selezionato come soggetto principale verrà visualizzato ingrandito.
- $\triangleright$  In modalità [FlexiZone], il contenuto della cornice AF verrà visualizzato ingrandito.

#### **Cosa succede se la visualizzazione non viene ingrandita?**

In [AiAF viso] se un viso non può essere rilevato oppure è troppo grande rispetto alla schermata, la visualizzazione non viene ingrandita [\(pag. 88\)](#page-87-0). In modalità [FlexiZone], la visualizzazione non viene ingrandita in caso di mancata messa a fuoco.

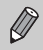

La visualizzazione non viene ingrandita quando si utilizza lo zoom digitale [\(pag. 64\)](#page-63-0), il teleconvertitore digitale [\(pag. 65\)](#page-64-0) o AF Servo [\(pag. 91\)](#page-90-1) oppure quando la fotocamera è collegata a un televisore [\(pag. 86\).](#page-85-0)

# <span id="page-90-0"></span>Scatto con Blocco AF

La messa a fuoco può essere bloccata. Dopo aver bloccato la messa a fuoco, la distanza focale non cambia anche se si toglie il dito dal pulsante dell'otturatore.

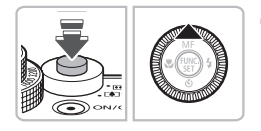

#### **Bloccare la messa a fuoco.**

- Tenere il pulsante dell'otturatore premuto fino a metà corsa e premere il pulsante  $\blacktriangle$ .
- $\triangleright$  Vengono visualizzati  $\overline{\mathsf{M}}$ e l'indicatore MF. È possibile verificare la distanza dal soggetto.

### **Comporre la scena e scattare.**

# <span id="page-90-1"></span>Scatto con AF Servo

Quando si tiene premuto il pulsante dell'otturatore fino a metà corsa, la regolazione della messa a fuoco e dell'esposizione rimane attiva in modo da poter acquisire foto di soggetti in movimento senza perdere alcuno scatto.

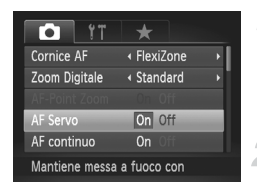

## **Scegliere [AF Servo].**

● Premere il pulsante MENU e scegliere [AF Servo] nella scheda **1** e premere i pulsanti <>>
per scegliere [On].

#### **Mettere a fuoco.**

- La messa a fuoco e l'esposizione vengono mantenute dove viene visualizzata la cornice AF blu mentre si preme il pulsante dell'otturatore fino a metà corsa.
- In alcune condizioni, la fotocamera potrebbe non riuscire a mettere a fuoco.
- La velocità dell'otturatore e il valore di apertura del diaframma vengono visualizzati in arancione se non è possibile ottenere l'esposizione corretta. Rilasciare il pulsante dell'otturatore, quindi premerlo di nuovo fino a metà corsa.
- Non è possibile scattare con Blocco AF in questa modalità.
- Nella modalità AF Servo, l'opzione [AF-Point Zoom] nella scheda  $\Box$ non può essere impostata su [On].
- Non disponibile in Autoscatto [\(pagg. 67](#page-66-0), [68](#page-67-0), [83,](#page-82-2) [84\).](#page-83-1)

# Scelta della persona da mettere a fuoco (Face Select)

È inoltre possibile scegliere il viso di una persona specifica da mettere a fuoco e quindi scattare.

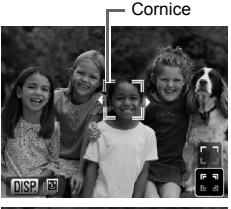

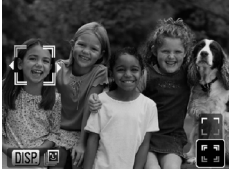

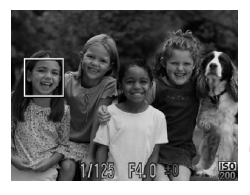

#### **Impostare la fotocamera sulla modalità [AiAF viso] [\(pag. 88\)](#page-87-1).**

#### **Impostare la modalità Face Select.**

- Puntare la fotocamera verso il viso del soggetto e premere il pulsante  $\Box$ .
- $\triangleright$  Dopo la visualizzazione di [Viso Selezionato], intorno al viso rilevato come soggetto principale viene visualizzata una cornice arancione . ...
- Anche se il soggetto si sposta, la cornice  $\frac{1}{2}$  lo seguirà nell'ambito di una determinata distanza.
- $\bullet$  Se il viso non viene rilevato,  $\overline{a}$ ,  $\overline{a}$  non viene visualizzata.
- **Scegliere il viso da mettere a fuoco.**
- Se si premono i pulsanti <▶ o si ruota la ghiera di controllo  $\circled{\circ}$ , la cornice del viso  $\int_{a}^{b} \int_{a}^{b}$  viene spostata su un altro viso rilevato dalla fotocamera.
- $\bullet$  Se si preme il pulsante  $\mathbb{F}$  o  $\Box$ . la cornice intorno al viso selezionato diventa di colore bianco.

#### **Scattare.**

- Premere il pulsante dell'otturatore fino a metà corsa. La cornice del viso scelto diventerà di colore verde |
- Premere completamente il pulsante dell'otturatore per scattare.

# **Conferma del numero dei visi rilevati**

Tenendo premuto il pulsante DISP, viene visualizzato il numero dei visi rilevati dalla fotocamera (massimo 35) (arancione: viso del soggetto principale, bianco: viso rilevato).

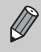

Se si premono i pulsanti  $\blacktriangle \blacktriangledown$  nel passaggio 3 e si sceglie  $\lceil \cdot \rceil$  o se si tiene premuto il pulsante nel passaggio 4, la modalità Face Select viene annullata.

# <span id="page-92-1"></span>Modifica della modalità di lettura

È possibile modificare la modalità di lettura (funzione di misurazione della luminosità) in base alle condizioni di scatto.

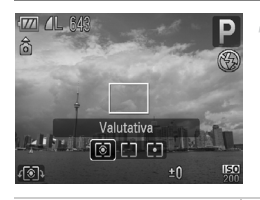

#### **Scegliere la modalità di lettura.**

● Dopo aver premuto il pulsante [<sup>6</sup>]. ruotare la ghiera di controllo  $\textcircled{\circ}$  per scegliere la modalità di lettura.

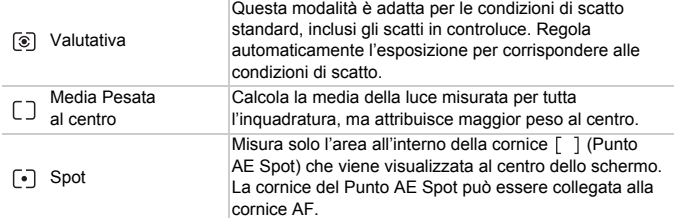

#### <span id="page-92-0"></span>Collegamento della cornice del Punto AE Spot alla cornice AF

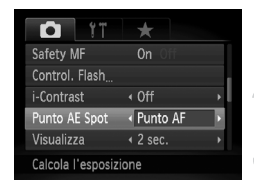

Scegliere  $\lbrack \cdot \rbrack$ .

- **Impostare la cornice AF su [FlexiZone] [\(pag. 89\).](#page-88-1)**
- **Scegliere [Punto AE Spot].**
	- Premere il pulsante MENU, scegliere la scheda  $\Box$  e quindi la voce di menu [Punto AE Spot]. Premere i pulsanti < per scegliere [Punto AF].
	- La cornice del Punto AE Spot [\(pag. 89\)](#page-88-2) può essere collegata alla cornice AF precedentemente spostata.

# <span id="page-93-1"></span><span id="page-93-0"></span>Scatto in modalità di messa a fuoco manuale

È possibile utilizzare la messa a fuoco manuale quando non è possibile utilizzare quella automatica. Premendo il pulsante dell'otturatore fino a metà corsa dopo una messa a fuoco manuale approssimativa, è possibile ottimizzare la messa a fuoco.

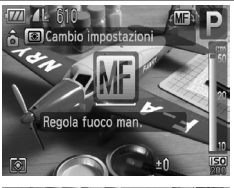

## **Scegliere MF.**

- $\bullet$  Premere il pulsante  $\blacktriangle$ .
- $\triangleright$  Verranno visualizzati  $\overline{\mathsf{M}}$  e l'indicatore MF.

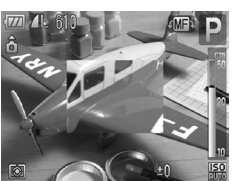

#### **Procedere a una prima messa a fuoco approssimativa.**

- Utilizzando la barra che indica la distanza e lo zoom del punto AF come riferimento, ruotare la ghiera di controllo  $\textcircled{\circ}$  mentre si osserva la visualizzazione ingrandita allo scopo di regolare la messa a fuoco.
- $\triangleright$  L'immagine al centro della cornice AF verrà visualizzata ingrandita.

#### **Ottimizzare la messa a fuoco.**

- Premendo il pulsante dell'otturatore fino a metà corsa oppure  $\Box$ , è possibile ottimizzare la messa a fuoco (Safety MF).
- Non è possibile modificare l'impostazione o le dimensioni della cornice AF durante la messa a fuoco manuale [\(pag. 88\).](#page-87-2) Se si desidera modificare la modalità o le dimensioni della cornice AF, annullare prima la modalità di messa a fuoco manuale.
	- Per ottenere una messa a fuoco ottimale, è consigliabile fissare la fotocamera a un treppiede.
	- Non è possibile utilizzare la visualizzazione ingrandita con lo zoom digitale [\(pag. 64\)](#page-63-0) o il teleconvertitore digitale [\(pag. 65\)](#page-64-0) oppure quando la fotocamera è collegata a un televisore [\(pag. 86\).](#page-85-0) È comunque possibile regolare la messa a fuoco.
	- Se [Zoom manuale] nella scheda  $\Box$  è impostato su [Off], la visualizzazione ingrandita non è disponibile.
	- Se [Safety MF] nella scheda **1** è impostato su [Off], non sarà possibile ottimizzare la messa a fuoco anche se si preme il pulsante dell'otturatore.

Ø

# Bracketing della messa a fuoco (modalità Fuoco-BKT)

La fotocamera scatta automaticamente tre foto nell'ordine seguente: una nella posizione di messa a fuoco manuale e una per ognuna delle posizioni di messa a fuoco preimpostate a distanza più e meno ravvicinata. La regolazione della messa a fuoco può essere impostata in 3 livelli.

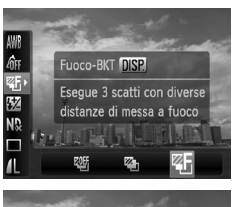

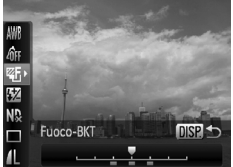

## **Scegliere**  $q$ .

 $\bullet$  Dopo aver premuto il pulsante  $\binom{mn}{31}$ , premere i pulsanti $\blacktriangle \blacktriangledown$  per scegliere  $\mathbb{Q}$ , quindi utilizzare i pulsanti ( $\blacktriangleright$  o ruotare la ghiera di controllo  $\circledcirc$  per scegliere  $\mathfrak{C}_1$ .

#### **Impostare il livello di regolazione della messa a fuoco.**

- Premere il pulsante DISP.
- Premere i pulsanti < popure ruotare la ghiera di controllo  $\circledcirc$ .
- $\bullet$  Se si preme il pulsante  $\blacktriangleright$  l'intervallo risulterà ampliato, mentre premendo il pulsante q esso verrà ridotto. La fotocamera metterà a fuoco il punto più vicino al centro (dove è impostata la messa a fuoco).

### **Scattare.**

- Scattare una foto con messa a fuoco manuale [\(pag. 94\).](#page-93-1)
- Con impostazioni del flash diverse da  $\bigcirc$  [\(pag. 63\),](#page-62-0) il bracketing della messa a fuoco non è disponibile.
- In questa modalità non è possibile utilizzare lo scatto continuo [\(pag. 81\)](#page-80-0).

# <span id="page-95-0"></span>Scatto con Blocco AE

Quando si desidera effettuare più scatti con la stessa esposizione, è possibile impostare l'esposizione e la messa a fuoco separatamente utilizzando Blocco AE. AE è l'acronimo di "Auto Exposure".

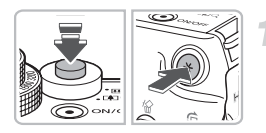

#### **Bloccare l'esposizione.**

- Puntare la fotocamera verso il soggetto e, tenendo premuto il pulsante dell'otturatore fino a metà corsa, premere il pulsante  $\mathbf{\times}$ .
- $\triangleright$  Quando viene visualizzato  $\bigstar$ , viene impostata l'esposizione.
- Quando si toglie il dito dal pulsante dell'otturatore e si preme un altro pulsante,  $\bigstar$  non viene più visualizzato e AE viene sbloccato.

## **Comporre la scena e scattare.**

#### **Cambiamento del programma**

Se si blocca l'esposizione e quindi si ruota la ghiera di controllo  $\circ$ ), è possibile modificare la combinazione di valori di velocità dell'otturatore e di apertura del diaframma.

# Scatto con Blocco FE

Analogamente al Blocco AE [\(pag. 96\)](#page-95-0), è possibile bloccare l'esposizione per scattare con il flash. FE è l'acronimo di "Flash Exposure".

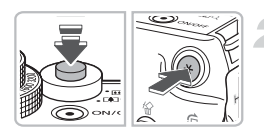

## **Scegliere** h **[\(pag. 73\)](#page-72-0).**

### **Bloccare l'esposizione.**

- Puntare la fotocamera verso il soggetto e, tenendo premuto il pulsante dell'otturatore fino a metà corsa, premere il pulsante  $\frac{1}{\mathbf{X}}$ .
- If flash scatta e quando appare  $\mathbf{\divideontimes}$ , la potenza del flash viene mantenuta.
- Quando si toglie il dito dal pulsante dell'otturatore e si preme un altro pulsante,  $\bigstar$  non viene più visualizzato e FE viene sbloccato.

**Comporre la scena e scattare.**

# <span id="page-97-0"></span>Bracketing dell'esposizione automatica (modalità AEB)

La fotocamera modifica automaticamente l'esposizione durante l'esecuzione di tre scatti consecutivi. Le immagini vengono scattate nell'ordine seguente: esposizione standard, sottoesposizione e sovraesposizione.

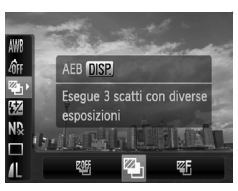

## **Scegliere .**

 $\bullet$  Dopo aver premuto il pulsante  $\binom{m}{\text{Sf}}$ , premere i pulsanti $\blacktriangle \blacktriangledown$  per scegliere  $\mathbb{Q}$ , quindi utilizzare i pulsanti <br />
o ruotare la ghiera di controllo  $\circledcirc$  per scegliere  $\mathbb{Z}_n$ .

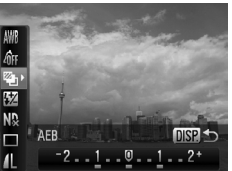

### **Impostare il valore di compensazione dell'esposizione.**

- $\bullet$  Premere il pulsante  $\Box$
- Premere i pulsanti <▶ oppure ruotare la ghiera di controllo  $\circledcirc$  per regolare l'impostazione.
- In base all'esposizione impostata dalla fotocamera, è possibile regolare la quantità di stop ±2 dell'esposizione con incrementi di un 1/3 di stop. Se la compensazione dell'esposizione [\(pag. 73\)](#page-72-1) è già in uso, le impostazioni verranno configurate prendendo come base il valore compensato.

Con impostazioni del flash diverse da  $\bigcirc$  [\(pag. 63\)](#page-62-0), la modalità AEB non è disponibile.

• In questa modalità non è possibile utilizzare lo scatto continuo [\(pag. 81\).](#page-80-0)

 $\bigotimes$ 

# Utilizzo del filtro ND

Il filtro ND riduce l'intensità della luce a 1/8 (3 stop) del livello effettivo in modo da consentire velocità dell'otturatore e valori di apertura del diaframma inferiori.

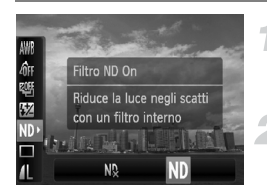

## **Scealiere NQ.**

- $\bullet$  Dopo aver premuto il pulsante  $\left(\frac{mn}{m}\right)$ . premere i pulsanti  $\blacktriangle \blacktriangledown$  per scegliere  $\mathbb{N}$ .
- **Impostare la funzione [Filtro ND] su [On].**
	- $\bullet$  Premere i pulsanti  $\bullet\$  oppure ruotare la ghiera di controllo  $\circledcirc$  per scegliere Nn, quindi premere il pulsante  $\binom{m}{\text{ST}}$ .

Fissare la fotocamera a un treppiede per impedirne il movimento.

# Scatto con Sincro lenta

Questa funzione consente di riprendere i soggetti principali, cioè le persone, con la luminosità appropriata grazie all'illuminazione adatta fornita dal flash della fotocamera. Allo stesso tempo, è possibile utilizzare una ridotta velocità dell'otturatore per illuminare lo sfondo che la luce del flash non riesce a raggiungere.

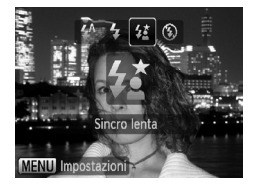

# **Scegliere** …**.**

- $\bullet$  Dopo aver premuto il pulsante  $\bullet$ , premere i pulsanti  $\blacklozenge$  oppure ruotare la ghiera di controllo  $\circledcirc$  per scegliere  $\sharp$ , quindi premere il pulsante (FMC).
- $\triangleright$  A impostazione effettuata, sullo schermo viene visualizzato  $\frac{1}{2}$ .

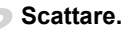

● Anche se il flash scatta, assicurarsi che il soggetto non si muova fino al termine del suono dello scatto.

Fissare la fotocamera a un treppiede per impedire che si muova e provochi la sfocatura dell'immagine. Quando si scatta con un treppiede, è consigliabile impostare [Mod. IS] su [Off] [\(pag. 155\)](#page-154-0).

# <span id="page-99-0"></span>Impostazione della velocità dell'otturatore

È possibile impostare l'otturatore sulla velocità che si desidera utilizzare per scattare. La fotocamera imposta il valore di apertura appropriato per la velocità dell'otturatore impostata.

Tv sta per "Time Value", ossia valore temporale.

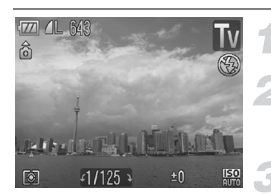

#### **Impostare la ghiera di selezione su** T<sub>V</sub>.

#### **Effettuare l'impostazione.**

 $\bullet$  Ruotare la ghiera di controllo  $\circledcirc$  per impostare la velocità dell'otturatore.

**Scattare.**

### **Velocità dell'otturatore disponibili**

15", 13", 10", 8", 6", 5", 4", 3"2, 2"5, 2", 1"6, 1"3, 1", 0"8, 0"6, 0"5, 0"4, 0"3, 1/4, 1/5, 1/6, 1/8, 1/10, 1/13, 1/15, 1/20, 1/25, 1/30, 1/40, 1/50, 1/60, 1/80, 1/100, 1/125, 1/160, 1/200, 1/250, 1/320, 1/400, 1/500, 1/640, 1/800, 1/1000, 1/1250, 1/1600, 1/2000, 1/2500, 1/3200, 1/4000

- 2" indica 2 secondi, 0"3 indica 0,3 secondi e 1/160 indica 1/160 di secondo.
- La velocità dell'otturatore più alta quando si utilizza il flash è di 1/2000 di secondo. Anche se si sceglie una velocità superiore a 1/2000 di secondo, la fotocamera imposterà automaticamente un valore minore o uguale a 1/2000 di secondo. Tuttavia, se [Controllo FE] è impostato su [Off] [\(pag. 105\)](#page-104-0), la velocità massima è di 1/500 di secondo.
- A seconda della posizione dello zoom, alcune velocità dell'otturatore potrebbero non essere disponibili.

#### **Cosa fare se il valore di apertura del diaframma viene visualizzato in arancione?**

Se il valore di apertura del diaframma viene visualizzato in arancione quando si preme il pulsante dell'otturatore fino a metà corsa, la scena ha superato i limiti per un'esposizione corretta. Regolare la velocità dell'otturatore finché il valore di apertura del diaframma non viene visualizzato in bianco. È inoltre possibile utilizzare la funzione di sicurezza [\(pag. 101\)](#page-100-1).

 $\left( \mathbf{l}\right)$ 

- Quando vengono utilizzate velocità dell'otturatore di 1,3 secondi o inferiori, le immagini vengono elaborate per eliminare il disturbo dopo lo scatto. Potrebbe essere necessario un certo tempo di elaborazione prima di poter effettuare lo scatto successivo.
- Quando si riduce la velocità dell'otturatore e si scatta con un treppiede, è consigliabile impostare [Mod. IS] su [Off] [\(pag. 155\)](#page-154-0).

# <span id="page-100-0"></span>Impostazione del valore di apertura del diaframma

È possibile impostare l'apertura del diaframma su un valore che si desidera utilizzare per scattare. La fotocamera imposta la velocità dell'otturatore appropriata per il valore di apertura impostato.

Av sta per "Aperture Value", ossia valore di apertura.

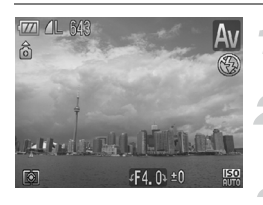

## **Impostare la ghiera di selezione su** Av.

- **Effettuare l'impostazione.**
	- $\bullet$  Ruotare la ghiera di controllo  $\circledcirc$  per impostare il valore di apertura.

**Scattare.**

#### **Valori di apertura del diaframma disponibili**

F2.8, F3.2, F3.5, F4.0, F4.5, F5.0, F5.6, F6.3, F7.1, F8.0

- La velocità dell'otturatore più alta quando si utilizza il flash è di 1/2000 di secondo. Anche se si sceglie una velocità superiore a 1/2000 di secondo, la fotocamera imposterà automaticamente un valore minore o uguale a 1/2000 di secondo. Tuttavia, se [Controllo FE] è impostato su [Off] [\(pag. 105\)](#page-104-1), la velocità massima è di 1/500 di secondo.
- A seconda della posizione dello zoom, alcuni valori di apertura del diaframma potrebbero non essere disponibili.

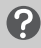

#### **Cosa fare se la velocità dell'otturatore viene visualizzata in arancione?**

Se la velocità dell'otturatore viene visualizzata in arancione quando si preme il pulsante dell'otturatore fino a metà corsa, la scena ha superato i limiti per un'esposizione corretta. Regolare il valore di apertura del diaframma finché la velocità dell'otturatore non viene visualizzata in bianco. È anche possibile utilizzare la funzione di sicurezza.

## <span id="page-100-1"></span>**Funz.sicurezza**

Nelle modalità  $Tv$  e  $Av$ . se [Funz.sicurezza] è impostata su [On] nella scheda  $\Box$ . la velocità dell'otturatore o il valore di apertura del diaframma vengono regolati automaticamente per la corretta esposizione, se non è possibile procedere diversamente. Funz.sicurezza è disattivata quando è attivato il flash.

# <span id="page-101-0"></span>Impostazione della velocità dell'otturatore e del valore di apertura del diaframma

È possibile impostare manualmente la velocità dell'otturatore e l'apertura del diaframma per scattare le foto.

M sta per "Manual", ovvero manuale.

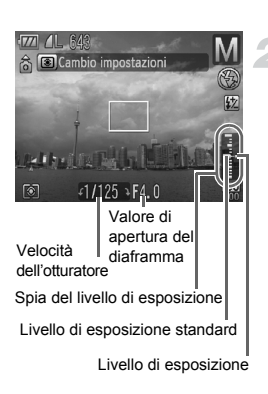

## **Impostare la ghiera di selezione su** D**.**

## **Effettuare l'impostazione.**

- **Premere il pulsante <sup>[6]</sup> per scegliere** la velocità dell'otturatore o il valore di apertura del diaframma.
- $\bullet$  Ruotare la ghiera di controllo  $\circ$  per impostare un valore.
- $\triangleright$  Il livello di esposizione impostato viene visualizzato sull'indicatore. È possibile verificare la differenza rispetto al livello di esposizione standard.
- $\triangleright$  Quando tale differenza è superiore a  $\pm 2$ stop, il livello di esposizione impostato viene visualizzato in arancione. Se il pulsante dell'otturatore viene premuto fino a metà corsa, "-2" o "+2" vengono visualizzati in arancione.
- L'esposizione standard viene calcolata in base al metodo di lettura scelto [\(pag. 93\).](#page-92-1)
- Se si usa lo zoom dopo aver effettuato le impostazioni o aver modificato la composizione, il livello di esposizione potrebbe variare.
- A seconda della velocità dell'otturatore o del valore di apertura del diaframma impostati, la luminosità dello schermo potrebbe variare. Se il flash è impostato su  $\frac{4}{3}$ , la luminosità dello schermo non cambia.
- Se si preme il pulsante  $\bigstar$ , la velocità dell'otturatore o il valore di apertura del diaframma (a seconda di quale è stato selezionato nel passo 2) verrà automaticamente regolato per ottenere l'esposizione corretta. A seconda delle impostazioni, potrebbe tuttavia non essere possibile ottenere l'esposizione corretta.

Ø

# Correzione di luminosità e scatto (i-Contrast)

La fotocamera è in grado di individuare alcune aree in una scena, ad esempio visi o sfondi, troppo scure o troppo luminose e correggerle automaticamente con il livello ottimale di luminosità per lo scatto. Se inoltre l'immagine presenta in generale uno scarso livello di contrasto, la fotocamera è in grado di modificarla garantendo un'impressione più nitida.

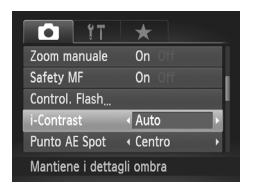

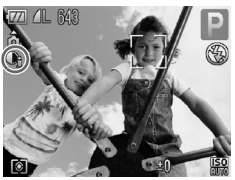

## **Scegliere [i-Contrast].**

- Premere il pulsante MENU, scegliere la scheda **1** e quindi la voce di menu [i-Contrast]. Premere i pulsanti <>>>
per scegliere [Auto].
- $\triangleright$  Sullo schermo viene visualizzato  $\mathbb{C}$ .

In alcune condizioni di ripresa, le immagini potrebbero apparire sgranate oppure potrebbero non venire corrette in modo appropriato.

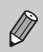

È possibile correggere le immagini registrate [\(pag. 141\)](#page-140-0).

# Correzione dell'effetto occhi rossi

È possibile correggere automaticamente l'effetto occhi rossi in immagini riprese con il flash.

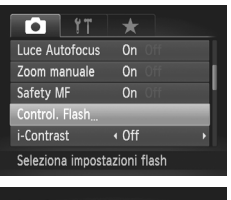

#### Imp. funz. flash incorporato Comp.esp.flash  $\triangleleft$  :0 Sin. otturatore < 1° tendina Occhi-Rossi On Off Luce Red-Eye  $0n$ Controllo FE  $On$ **MENUI 5**

## **Scegliere [Control. Flash].**

● Premere il pulsante MENU, scegliere [Control. Flash] dalla scheda **10** e premere il pulsante  $\binom{f(w)}{g(x)}$ .

## **Regolare l'impostazione.**

- $\bullet$  Premere i pulsanti $\blacktriangle \blacktriangledown$  o ruotare la ghiera di controllo  $\circledcirc$  per scegliere [Occhi-Rossi], quindi premere i pulsanti  $\blacklozenge$ per scegliere [On].
- $\triangleright$  Sullo schermo viene visualizzato  $\odot$ .

La correzione dell'effetto occhi rossi può essere applicata ad altre zone rosse diverse dagli occhi rossi. Ad esempio, al trucco rosso eventualmente utilizzato intorno agli occhi.

- $\varnothing$
- È possibile correggere le immagini registrate [\(pag. 142\)](#page-141-0).
- $\bullet$  Per visualizzare la schermata nel passaggio 2, premere il pulsante  $\blacktriangleright$ , quindi MENU. In alternativa, è possibile tenere premuto il pulsante  $\blacktriangleright$ .

# <span id="page-104-1"></span>Regolazione della compensazione dell'esposizione del flash

Come per la compensazione dell'esposizione [\(pag. 73\)](#page-72-1), è possibile regolare gli stop ±2 dell'esposizione con incrementi di 1/3 di stop per l'utilizzo del flash.

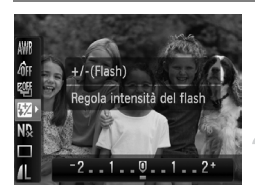

## **Scegliere** ~**.**

- $\bullet$  Dopo aver premuto il pulsante  $\binom{mn}{31}$ , premere i pulsanti $\blacktriangle \blacktriangledown$  per scegliere  $\mathbb Z$ .
- **Effettuare l'impostazione.**
- Premere i pulsanti < popure ruotare la ghiera di controllo  $\textcircled{c}$  per scegliere la compensazione dell'esposizione del flash, quindi premere il pulsante  $\binom{f\{mQ\}}{g}$ .  $\triangleright$  Sullo schermo verrà visualizzato  $\mathbf{W}$ .

È inoltre possibile impostare la compensazione dell'esposizione del flash premendo il pulsante MENU, scegliendo [Control. Flash] dalla scheda  $\Box$ e quindi premendo il pulsante ( $\frac{m}{2}$ ). Scegliere [Comp.esp.flash] e utilizzare i pulsanti  $\blacklozenge$  per effettuare l'impostazione. In alternativa, è possibile premere il pulsante  $\blacktriangleright$  e quindi MENU. In alternativa, è possibile tenere premuto il pulsante  $\blacktriangleright$ .

## <span id="page-104-0"></span>**Controllo FE**

La fotocamera modifica automaticamente la velocità dell'otturatore o il valore di apertura del diaframma quando il flash scatta per evitare di sovraesporre e rovinare la composizione. Nella scheda **1**, se [Controllo FE] in [Control. Flash] è impostato su [Off], la velocità dell'otturatore e il valore di apertura del diaframma non verranno regolati automaticamente.

# <span id="page-105-0"></span>Regolazione della potenza del flash

In modalità  $M$  è possibile scegliere tra 3 livelli di potenza del flash.

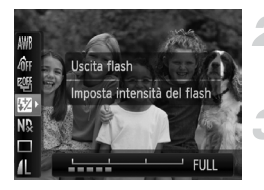

## **Impostare la fotocamera sulla modalità** D**.**

#### **Scegliere la potenza del flash.**

 $\bullet$  Dopo aver premuto il pulsante  $\binom{mn}{m}$ . premere i pulsanti $\blacktriangle \blacktriangledown$  per scegliere  $\mathbb Z$ .

#### **Effettuare l'impostazione.**

- Premere i pulsanti <**▶** oppure ruotare la ghiera di controllo  $\circledcirc$  per scegliere la potenza del flash, quindi premere il pulsante  $\binom{f|W|C}{S(f)}$ .
- È inoltre possibile impostare la potenza del flash premendo il pulsante MENU, scegliendo [Control. Flash] dalla scheda **de** e quindi oremendo il pulsante ( $\mathcal{F}$ ). Scegliere [Potenza flash] e utilizzare i pulsanti ◆ per effettuare l'impostazione. In alternativa, è possibile premere il pulsante  $\blacktriangleright$  e quindi MENU. In alternativa, è possibile tenere premuto il pulsante  $\blacktriangleright$ .
	- Nelle modalità  $Tv \in Av$ , è possibile impostare la potenza del flash se si sceglie la scheda  $\Box$ , quindi [Control. Flash] e si imposta l'opzione [Modalità Flash] su [Manuale].

Ø

# Verifica degli occhi chiusi

Quando la fotocamera rileva la possibilità che le persone abbiano gli occhi chiusi, viene visualizzato [x].

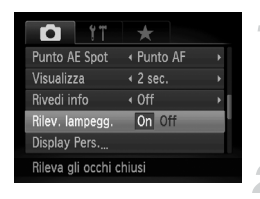

 $\varnothing$ 

## **Scegliere [Rilev. lampegg.].**

● Premere il pulsante MENU, scegliere la scheda  $\Box$  e quindi la voce di menu [Rilev. lampegg.]. Premere i pulsanti <> per scegliere [On].

#### **Scattare.**

- Se viene rilevata una persona con gli occhi chiusi, vengono visualizzati una cornice e  $\boxed{\leq}$ .
- Nelle modalità  $\mathbb{Q}, \mathbb{Q}, \mathbb{Z}$  e  $\mathbb{Z}_F$ , questa funzione è disponibile solo per l'ultima immagine scattata.
	- Non disponibile in  $\Box$ ,  $\mathfrak{g}_{\parallel}$  o  $\mathfrak{g}_{\parallel}$ .

# Registrazione delle impostazioni di scatto

È possibile registrare le modalità e le impostazioni di scatto di utilizzo più comune. In questo modo è possibile passare da una configurazione registrata a un'altra semplicemente ruotando la ghiera di selezione su  $C1$  o  $C2$ . Anche se si cambia modalità di scatto o si interrompe l'alimentazione, le impostazioni che in genere vengono annullate (autoscatto e così via) vengono salvate.

### **Impostazioni che è possibile registrare**

- $\bullet$  Modalità di scatto (P, Tv, Av o M)
- Voci impostate in  $\mathbf{P}$ , Tv, Av o M [\(pagg. 73](#page-72-1) – [102\)](#page-101-0)
- Voci nel menu di scatto
- Posizione dello zoom
- Posizione di messa a fuoco manuale [\(pag. 94\)](#page-93-1)
- Voci My Menu [\(pag. 157\)](#page-156-0)

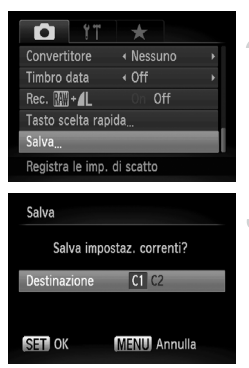

#### **Accedere alla modalità di scatto da registrare ed effettuare le impostazioni.**

## **Scegliere [Salva].**

**• Premere il pulsante MENU**, scegliere [Salva] dalla scheda **b** e premere il pulsante  $(m<sub>en</sub>)$ .

## **Registrare le impostazioni.**

- $\bullet$  Premere i pulsanti  $\bullet\$  oppure ruotare la ghiera di controllo  $\circledcirc$  per scegliere la destinazione, quindi premere il pulsante  $(m)$ .
- Per modificare parte delle impostazioni registrate (tranne le modalità di scatto), scegliere  $C1$  o  $C2$ , apportare le modifiche, quindi registrare nuovamente le impostazioni. Le impostazioni non verranno applicate in altre modalità di scatto.
- Per ripristinare le impostazioni predefinite dei contenuti registrati in C1 o C2, ruotare la ghiera di selezione su C1 o C2 e scegliere [Reset] completo] [\(pag. 52\).](#page-51-0)

Ø
## <span id="page-108-0"></span>Modifica del colore e dello scatto

Quando si scatta è possibile modificare l'aspetto di un'immagine. In base alle condizioni di ripresa, tuttavia, l'immagine potrebbe apparire sgranata oppure i colori potrebbero non essere visualizzati come previsto.

## $\Lambda$  Risalto colore

È possibile scegliere di lasciare invariato un singolo colore e trasformare tutti gli altri colori in bianco e nero.

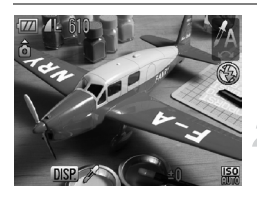

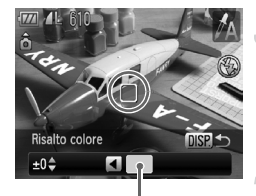

Colore registrato

## Scegliere  $\gamma_A$ .

● Effettuare le operazioni del passaggio 1 riportate a [pag. 56](#page-55-0) per scegliere  $\mathcal{J}_A$ .

#### **Premere il pulsante**  l

- ▶ Vengono visualizzate l'immagine non modificata e l'immagine con Risalto colore.
- Il colore delle impostazioni predefinite è verde.

#### **Specificare il colore.**

- Posizionare la cornice centrale in modo da riempirla con il colore desiderato e premere il pulsante  $\blacktriangleleft$ .
- $\triangleright$  Viene registrato il colore specificato.

#### **Specificare la gamma di colori.**

- $\bullet$  Premere i pulsanti  $\bullet \bullet$  o ruotare la ghiera di controllo  $\circledcirc$  per modificare la gamma di colori da mantenere.
- Scegliere un valore negativo per limitare la gamma di colori. Scegliere un valore positivo per estendere la gamma di colori a colori simili.
- $\bullet$  Premere il pulsante  $\Box$  [SP] per accettare l'impostazione e ripristinare la schermata di scatto.

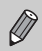

L'utilizzo del flash in questa modalità potrebbe produrre risultati non previsti.

## $\sqrt{s}$  Scambio colore

Durante lo scatto è possibile scambiare un colore dell'immagine con un altro. È possibile scambiare solo un colore.

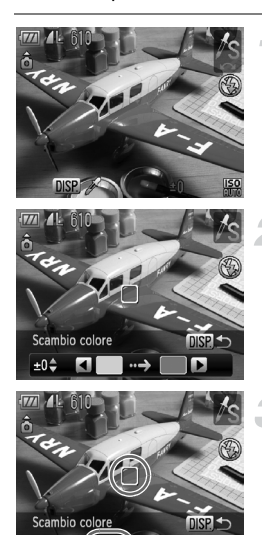

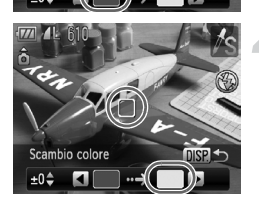

#### **Scegliere** Y**.**

● Effettuare le operazioni del passaggio 1 riportate a [pag. 56](#page-55-0) per scegliere  $\sqrt{s}$ .

#### **Premere il pulsante DISP.**

- $\triangleright$  Vengono visualizzate l'immagine non modificata e l'immagine con Scambio colore.
- Per impostazione predefinita viene cambiato il verde in grigio.

#### **Specificare il colore da scambiare.**

- Posizionare la cornice centrale in modo da riempirla con il colore desiderato e premere il pulsante  $\blacktriangleleft$ .
- $\triangleright$  Viene registrato il colore specificato.

#### **Specificare il colore finale.**

- Posizionare la cornice centrale in modo da riempirla con il colore desiderato e premere il pulsante  $\blacktriangleright$ .
- $\triangleright$  Viene registrato il colore specificato.

#### **Specificare la gamma di colori da scambiare.**

- Premere i pulsanti ▲▼ o ruotare la ghiera di controllo  $\circledcirc$  per regolare la gamma di colori interessata.
- Scegliere un valore negativo per limitare la gamma di colori. Scegliere un valore positivo per estendere la gamma di colori a colori simili.
- Premere il pulsante DISP, per accettare l'impostazione e ripristinare la schermata di scatto.
- L'utilizzo del flash in questa modalità potrebbe produrre risultati non previsti.
	- In alcune condizioni di ripresa, le immagini potrebbero apparire sgranate.

## Scatto di immagini in modalità Unione guidata

I soggetti di grandi dimensioni possono essere suddivisi in più scatti per poi essere uniti utilizzando il software incluso su un computer per creare un'immagine panoramica.

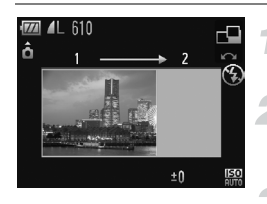

#### **Impostare la ghiera di selezione su** SCN.

## $S$ cegliere  $\mathbf{\mathbf{\underline{\mathsf{Q}}}}$  o  $\mathbf{\underline{\mathsf{P}}}.$

● Effettuare le operazioni del passaggio 1 riportate a [pag. 56](#page-55-0) per scegliere  $\trianglelefteq$  o  $\trianglelefteq$ .

#### **Effettuare il primo scatto.**

 $\blacktriangleright$  L'esposizione e il bilanciamento del bianco vengono impostati con il primo scatto.

#### **Effettuare gli scatti successivi.**

- Sovrapporre parte del primo scatto quando viene effettuato il secondo scatto.
- Eventuali piccole differenze nelle sezioni sovrapposte vengono corrette quando le immagini vengono unite.
- Con le stesse procedure è possibile registrare fino a 26 scatti.

#### **Terminare la ripresa.**

 $\bullet$  Premere il pulsante  $\binom{m}{\text{eff}}$ .

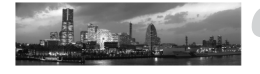

- **Unire le immagini su un computer.**
	- Per informazioni dettagliate su come unire le immagini, vedere la *Guida al software*.

Questa funzione non è disponibile quando viene utilizzato un televisore come schermo [\(pag. 86\).](#page-85-0)

• Per utilizzare il blocco AF, registrare AFL con il pulsante  $\sqrt{s}$  [\(pag. 156\).](#page-155-0)

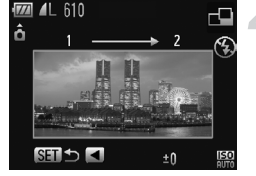

# *6*

## Utilizzo delle varie funzioni per la ripresa di filmati

Questo capitolo è la versione avanzata delle sezioni "Ripresa di filmati" e "Visualizzazione di filmati" del capitolo 1.

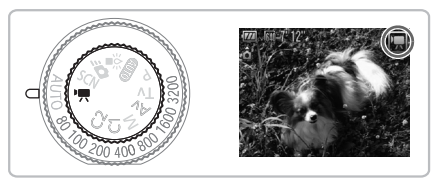

• Si presuppone che la ghiera di selezione sia impostata su  $\mathbb{P}$ .

## Modifica della modalità Filmato

È possibile scegliere tra tre modalità Filmato.

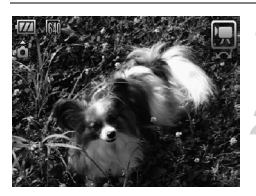

#### **Impostare la ghiera di**  selezione su<sup>P</sup><sub>7</sub>.

#### **Scegliere una modalità Filmato.**

 $\bullet$  Ruotare la ghiera di controllo  $\circled{\circ}$  per scegliere una modalità di scatto.

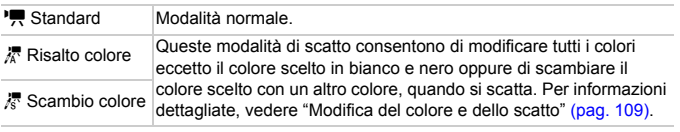

In alcune condizioni di ripresa, nelle modalità  $\frac{1}{6}$  e  $\frac{1}{6}$  i colori potrebbero  $\bigcirc$ non essere visualizzati come previsto.

## Modifica della qualità dell'immagine

È possibile scegliere tra due impostazioni di qualità dell'immagine.

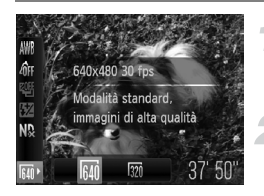

#### **Scegliere la qualità dell'immagine.**

 $\bullet$  Dopo aver premuto il pulsante  $\binom{mn}{m}$ . premere i pulsanti $\blacktriangle \blacktriangledown$  per scegliere  $\dddot{M}$ .

#### **Scegliere un'opzione.**

- Premere i pulsanti < o ruotare la ghiera di controllo  $\circledcirc$  per scegliere un'opzione, quindi premere il pulsante  $\binom{mn}{m}$ .
- $\blacktriangleright$  L'impostazione verrà visualizzata sullo schermo.

#### **Tabella della qualità dell'immagine**

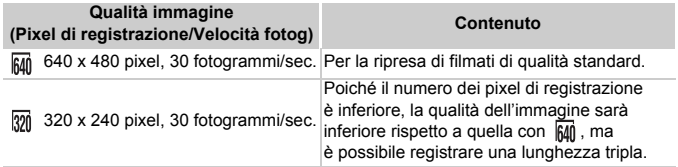

#### **Tempo di scatto stimato**

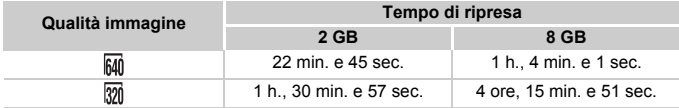

• Dati basati sugli standard di test Canon.

• La registrazione si arresta automaticamente quando la dimensione del file del filmato raggiunge 4 GB o il tempo di registrazione è di circa 1 ora.

• Su alcune schede di memoria, la registrazione potrebbe interrompersi anche se non viene raggiunta la durata massima del filmato. Si consiglia di utilizzare schede di memoria SD Speed Class 4 o superiori.

## Utilizzo del filtro vento

Questo filtro elimina i rumori in caso di vento forte. In caso di utilizzo in ambienti senza vento può tuttavia essere percepito un suono non naturale.

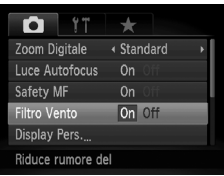

● Premere il pulsante MENU e scegliere [Filtro Vento] nella scheda **de** utilizzare i pulsanti  $\blacklozenge$  per scegliere [On].

## Blocco AE/Modifica esposizione

È possibile impostare l'esposizione oppure modificarla con incrementi di 1/3 in un intervallo di ±2 prima dello scatto.

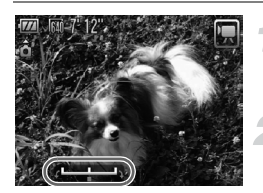

#### **Mettere a fuoco.**

● Premere il pulsante dell'otturatore fino a metà corsa per mettere a fuoco.

#### **Bloccare l'esposizione.**

- $\bullet$  Premere il pulsante  $\bigstar$  per bloccare l'esposizione. Viene visualizzata la barra di modifica dell'esposizione.
- $\bullet$  Premere nuovamente il pulsante  $\bigstar$  per rilasciare il blocco.

#### **Modificare l'esposizione.**

● Guardando lo schermo, ruotare la ghiera di controllo  $\circledcirc$  per regolare la luminosità.

#### **Scattare.**

## Altre funzioni di scatto

Le funzioni riportate di seguito possono essere utilizzate nello stesso modo in cui vengono utilizzate per le foto. È possibile utilizzare le funzioni contrassegnate con il simbolo \* in modo analogo a quelle per le immagini fisse in modalità  $\Lambda$  o  $\Lambda$ s.

Se si eseguono scatti con il blocco AF, è possibile associare AFI al pulsante  $\sqrt{s}$  per poter richiamare agevolmente la funzione [\(pag. 156\).](#page-155-0)

• **Zoom avanti ravvicinato sui soggetti (Zoom Digitale)**

È disponibile lo zoom digitale [\(pag. 64\)](#page-63-0).

- **Utilizzo dell'autoscatto [\(pag. 67\)](#page-66-0)\***
- **Scatti ravvicinati (Macro) [\(pag. 77\)](#page-76-0)\***
- **Regolazione del bilanciamento del bianco [\(pag. 79\)](#page-78-0)**
- **Modifica della tonalità di un'immagine (My Colors) [\(pag. 82\)](#page-81-0)**
- **Utilizzo dell'autoscatto con ritardo di due secondi [\(pag. 83\)\\*](#page-82-0)**
- **Scatto con lo schermo di un televisore [\(pag. 86\)\\*](#page-85-0)**
- **Scatto in modalità di messa a fuoco manuale [\(pag. 94\)\\*](#page-93-0)**
- **Scatto con Blocco AE [\(pag. 96\)](#page-95-0)**
- **Utilizzo del filtro ND [\(pag. 99\)](#page-98-0)**
- **Disattivazione della luce autofocus [\(pag. 152\)\\*](#page-151-0)**
- **Personalizzazione delle informazioni di visualizzazione [\(pag. 154\)\\*](#page-153-0)**
- **Modifica delle impostazioni della modalità IS [\(pag. 155\)\\*](#page-154-0)** È possibile alternare le impostazioni [Continuo] e [Off].
- **Registrazione delle funzioni per il pulsante [\(pag. 156\)\\*](#page-155-0)**

## Funzioni di riproduzione

Le funzioni riportate di seguito possono essere utilizzate nello stesso modo in cui vengono utilizzate per le foto.

- **Eliminazione delle immagini [\(pag. 29\)](#page-28-0)**
- **Ricerca rapida delle immagini [\(pag. 122\)](#page-121-0)**
- **Visualizzazione delle immagini in riproduzione filtrata [\(pag. 123\)](#page-122-0)**
- **Visualizzazione di presentazioni [\(pag. 125\)](#page-124-0)**
- **Modifica delle transizioni delle immagini [\(pag. 127\)](#page-126-0)**
- **Visualizzazione delle immagini su un televisore [\(pag. 128\)](#page-127-0)**
- **Protezione delle immagini [\(pag. 130\)](#page-129-0)**
- **Eliminazione di tutte le immagini [\(pag. 133\)](#page-132-0)**
- **Organizzazione delle immagini per categoria (Categoria) [\(pag. 135\)](#page-134-0)**
- **Rotazione delle immagini [\(pag. 137\)](#page-136-0)**

#### **Riepilogo di "Visualizzazione di filmati" [\(pag. 33\)](#page-32-0)**

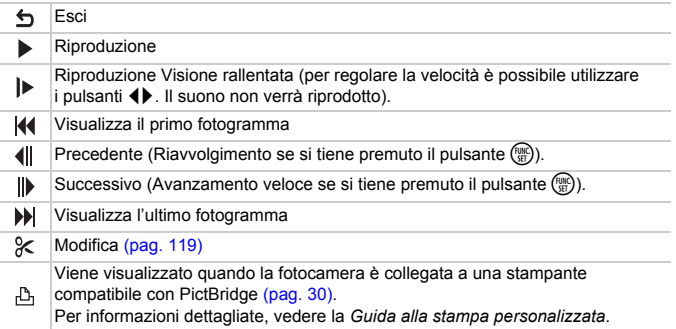

## <span id="page-118-0"></span>**Modifica**

È possibile ritagliare le parti iniziali e finali dei filmati registrati con incrementi di un secondo.

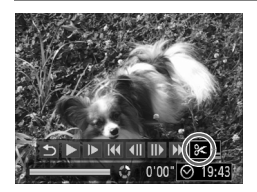

Pannello di modifica dei filmati

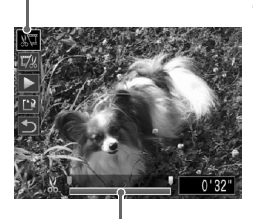

Pannello di modifica dei filmati

## **Scegliere** \***.**

- Attenersi a quanto indicato ai passi 1 e 3 a [pag. 33](#page-32-1), scegliere  $\&$  e premere il pulsante  $\binom{m}{m}$ .
- $\triangleright$  Vengono visualizzati il pannello e la barra di modifica dei filmati.

#### **Impostare l'intervallo di modifica.**

- $\bullet$  Premere i pulsanti  $\blacktriangle \blacktriangledown$ e scegliere  $\sqrt{u}$  o  $\overline{u}/u$ .
- Premere i pulsanti <▶ oppure ruotare la ghiera di controllo  $\circledcirc$  per spostare  $\blacksquare$ . Verrà visualizzato & a ogni intervallo di un secondo. Se si sceglie  $\sqrt[n]{u}$ , è possibile ritagliare l'inizio del filmato dal punto  $\lambda$ . Se si sceglie  $\Box$ , è possibile ritagliare la fine del filmato dal punto  $\Delta$ .
- Anche se si sposta  $\blacksquare$  in un punto diverso dal punto &, verrà ritagliata solo la parte dal punto & più vicino verso sinistra guando viene scelto  $\sqrt[n]{u}$ . Verrà ritagliata solo la parte dal punto  $\&$  più vicina verso destra quando viene scelto  $\overline{y}$ .
- $\blacktriangleright$  La sezione indicata con  $\blacksquare$  sarà la sezione del filmato che rimane dopo la modifica.

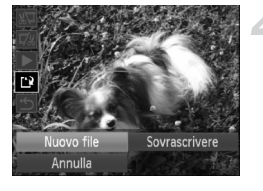

#### **Controllare il filmato modificato.**

- $\bullet$  Premere i pulsanti $\bullet \bullet$  per scegliere  $\blacktriangleright$  (Play), quindi premere il pulsante  $\binom{mn}{m}$ . Il filmato modificato verrà riprodotto.
- Per modificare nuovamente il filmato, ripetere il passo 2.
- Per annullare la modifica, premere i pulsanti ▲▼ e scegliere 5. Dopo aver premuto il pulsante  $\binom{mn}{m}$ , premere i pulsanti  $\blacklozenge$  oppure ruotare la ghiera di controllo  $\circledcirc$  per scegliere [OK], quindi premere nuovamente il pulsante  $\binom{f(w)}{g(f)}$ .

#### **Salvare il filmato modificato.**

- Premere i pulsanti  $\blacktriangle \blacktriangledown$  per scegliere  $\lceil \frac{1}{k} \rceil$ , quindi premere il pulsante  $\binom{f\{mG\}}{g\{f\}}$ .
- Premere i pulsanti < bopure ruotare la ghiera di controllo  $\circledcirc$  per scegliere  $[$ Nuovo file], quindi premere il pulsante  $\binom{m}{s}$ .
- Il filmato verrà salvato come un nuovo file.
- Quando viene scelto [Sovrascrivere] nel passo 4, il filmato non modificato viene sostituito dal filmato modificato e il filmato originale viene eliminato.
	- Se nella scheda di memoria non vi è spazio libero sufficiente, è possibile scegliere solo [Sovrascrivere].
	- Se la carica della batteria si esaurisce mentre l'operazione è in corso, i filmati modificati non vengono salvati. Quando vengono modificati i filmati si consiglia di utilizzare una batteria completamente carica o il Kit adattatore CA venduto separatamente [\(pag. 40\).](#page-39-0)

*7*

# Utilizzo della riproduzione e di altre funzioni

Nella prima parte di questo capitolo vengono descritti i vari metodi di riproduzione e di modifica delle immagini. Nell'ultima parte viene invece descritto come specificare le immagini per la stampa.

- Premere il pulsante  $\blacktriangleright$  per accedere alla modalità di riproduzione prima di utilizzare la fotocamera.
	- Potrebbe non essere possibile riprodurre o modificare le immagini modificate su un computer, quelle a cui è stato cambiato il nome oppure quelle che sono state scattate con una fotocamera diversa.
		- Se la scheda di memoria non dispone di spazio libero sufficiente, la funzione di modifica [\(pagg. 138](#page-137-0) – [142\)](#page-141-0) non può essere utilizzata.

## <span id="page-121-0"></span>Ricerca rapida delle immagini

#### <span id="page-121-1"></span>**G** Ricerca delle immagini utilizzando la visualizzazione indice

La visualizzazione di più immagini alla volta consente di trovare rapidamente l'immagine desiderata.

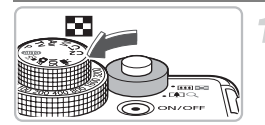

#### **Spostare la leva dello zoom verso** g**.**

- $\blacktriangleright$  Le immagini verranno visualizzate in un indice.
- $\bullet$  Spostare la leva dello zoom verso  $\square$ per aumentare il numero di immagini. Il numero di immagini aumenta ogni volta che viene spostata la leva.
- $\bullet$  Spostare la leva dello zoom verso Q per ridurre il numero di immagini. Il numero di immagini diminuisce ogni volta che viene spostata la leva.

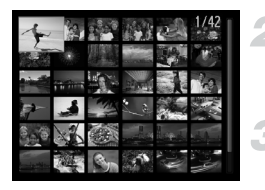

#### **Modificare le immagini visualizzate.**

 $\bullet$  Ruotare la ghiera di controllo  $\circledcirc$  per passare alla serie successiva di immagini selezionate nel passo 1.

#### **Scegliere un'immagine.**

- $\bullet$  Premere i pulsanti  $\blacktriangle \blacktriangledown \blacktriangle \blacktriangleright$  per scegliere un'immagine.
- Sull'immagine scelta viene visualizzata una cornice arancione.
- $\bullet$  Premere il pulsante  $\binom{nm}{sp}$  per visualizzare la singola immagine scelta.

#### Ricerca delle immagini utilizzando la ghiera di controllo

Ruotare la ghiera di controllo per cercare rapidamente le immagini. È inoltre possibile scorrere le immagini in base alla data di scatto (Scorrimento).

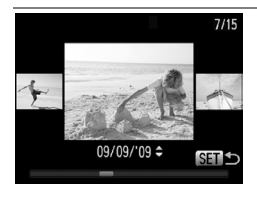

#### **Scegliere un'immagine.**

- Se si imposta la riproduzione di singole immagini e si ruota rapidamente la ghiera di controllo  $\odot$ , le immagini vengono visualizzate come illustrato a sinistra.
- $\bullet$  Premendo i pulsanti  $\blacktriangle \blacktriangledown$ . è possibile ricercare le immagini in base alla data di scatto.
- Per ripristinare la riproduzione standard di una sola immagine, premere il pulsante  $\binom{nm}{m}$ .

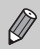

Per disattivare questa funzione, premere il pulsante MENU, scegliere la scheda  $\blacktriangleright$  e [Scorrimento], quindi fare clic su [Off].

## <span id="page-122-2"></span><span id="page-122-0"></span>Visualizzazione delle immagini in riproduzione filtrata

Quando su una scheda di memoria sono presenti molte immagini, è possibile filtrarle e visualizzarle tramite un filtro specificato. È inoltre possibile proteggere [\(pag. 130\)](#page-129-1) o eliminare [\(pag. 133\)](#page-132-1) tutte le immagini insieme mentre vengono filtrate.

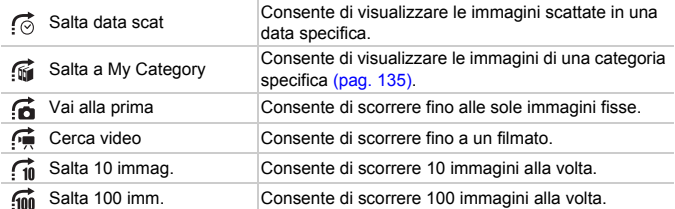

## Ricerca in base a  $\ddot{\circ}$ ,  $\dddot{\mathbf{w}}$ ,  $\ddot{\mathbf{a}}$  e  $\dddot{\mathbf{e}}$

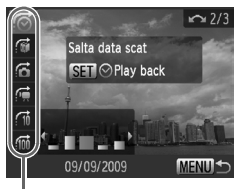

Filtri di destinazione

#### <span id="page-122-1"></span>**Scegliere un filtro di destinazione.**

- Nella riproduzione di singole immagini premere il pulsante  $\bigcap$ , quindi i pulsanti  $\blacktriangle \blacktriangledown$ per scegliere un metodo di scorrimento.
- $\bullet$  In  $\sigma$  o  $\sigma$  premere i pulsanti  $\bullet$  per scegliere un filtro. La rotazione della ghiera di controllo  $\textcircled{\circ}$  comporta la visualizzazione delle sole immagini con la stessa data di scatto (categoria) dell'immagine selezionata.
- Premere il pulsante DISP, per decidere se attivare o meno la visualizzazione delle informazioni.
- Per ripristinare la visualizzazione standard di una sola immagine, premere il pulsante MENU.

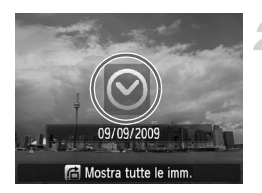

#### **Visualizzare le immagini utilizzando la riproduzione filtrata.**

- $\bullet$  Premere il pulsante  $\binom{mn}{m}$  per avviare la riproduzione filtrata e visualizzare il metodo di scorrimento e una cornice gialla.
- $\bullet$  Premendo i pulsanti  $\bullet\$  o ruotando la ghiera di controllo  $\textcircled{\circ}$  vengono visualizzate solo le immagini scelte.
- $\bullet$  Premere il pulsante  $\bigcap$  per visualizzare [Filtro] audio – Imp. cancellate]. Per annullare la riproduzione filtrata, premere il pulsante  $\binom{f(x)}{f(x)}$ .

#### Scorrimento di fi e ini immagini

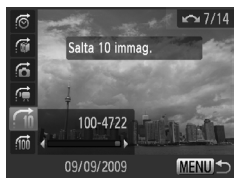

- Nella riproduzione di singole immagini premere il pulsante d, quindi i pulsanti  $\blacktriangleright$  per scegliere un metodo di scorrimento.
- Premendo i pulsanti < br>si avanza del numero di immagini scelto e viene visualizzata l'immagine corrispondente.
- Per ripristinare la visualizzazione standard di una sola immagine, premere il pulsante **MENU.**

#### **Cosa succede se non è possibile scegliere un filtro?**

Selezionando  $\bar{p}$  nel passo 1 a [pag. 123,](#page-122-1) se sono presenti esclusivamente immagini con la stessa data, è possibile scegliere solo un filtro. Se inoltre non sono presenti immagini ordinate in categorie in  $\widehat{f_{\text{tot}}}$  è possibile scegliere esclusivamente  $\widehat{f_{\text{tot}}}$ .

#### **Riproduzione filtrata**

Nella riproduzione filtrata (passo 2) è possibile visualizzare le immagini filtrate con "**got** Ricerca delle immagini utilizzando la visualizzazione indice" [\(pag. 122\),](#page-121-1) "Visualizzazione di presentazioni" [\(pag. 125\)](#page-124-1) e "Ingrandimento delle immagini" [\(pag. 127\),](#page-126-1) nonché elaborare tutte le immagini filtrate contemporaneamente durante l'esecuzione di operazioni in "Protezione delle immagini" [\(pag. 130\),](#page-129-1) "Eliminazione di tutte le immagini" [\(pag. 133\)](#page-132-1) o "Stampa dalla lista di stampa (DPOF)" [\(pag. 143\),](#page-142-0) scegliendo [Tutte immag. filtrate]. Se tuttavia si modifica la categoria [\(pag. 135\)](#page-134-1) o si modifica un'immagine e la si salva come nuova immagine [\(pag. 138\)](#page-137-1) viene visualizzato un messaggio e la riproduzione filtrata viene annullata.

## <span id="page-124-1"></span><span id="page-124-0"></span>Visualizzazione di presentazioni

È possibile riprodurre automaticamente le immagini registrate in una scheda di memoria.

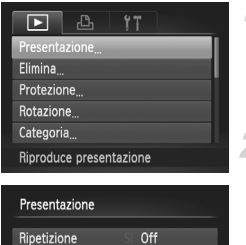

 $+3$  sec.

← Dissolvenza

**MENU** 

Intervallo Foto

Effetto

#### **Scegliere [Presentazione].**

● Premere il pulsante MENU, scegliere **IPresentazionel dalla scheda**  $\blacksquare$ . quindi premere il pulsante (twc).

#### **Effettuare l'impostazione.**

 $\bullet$  Premere i pulsanti  $\blacktriangle \blacktriangledown$  o ruotare la ghiera di controllo  $\circledcirc$  per scegliere una voce, quindi premere i pulsanti  $\blacklozenge$  per regolare l'impostazione.

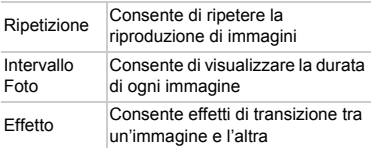

#### **Scegliere [Avvio].**

- $\bullet$  Premere i pulsanti $\blacktriangle \blacktriangledown$  oppure ruotare la ghiera di controllo  $\circledcirc$  per scegliere [Avvio], quindi premere il pulsante  $\binom{true}{set}$ .
- $\triangleright$  La presentazione viene avviata alcuni secondi dopo la visualizzazione di [Apertura immagine.].
- Per mettere in pausa o riavviare una presentazione, premere nuovamente il pulsante  $(m<sub>en</sub>)$ .

- 
- Premendo i pulsanti  $\blacklozenge$  o ruotando la ghiera di controllo  $\heartsuit$  durante la riproduzione, l'immagine viene attivata. Tenendo premuti i pulsanti  $\blacklozenge$ , è possibile avanzare rapidamente da un'immagine all'altra.
- Durante le presentazioni, la funzione di risparmio della batteria non funziona [\(pag. 54\)](#page-53-0).
- Non è possibile modificare [Intervallo Foto] se si sceglie [Bolla] in [Effetto].

## Verifica della messa a fuoco

È possibile ingrandire l'area di un'immagine registrata che si trova all'interno della cornice AF oppure l'area di un viso rilevato per verificare la messa a fuoco.

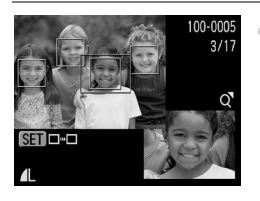

**e attivare la visualizzazione Premere il pulsante DISP. della verifica della messa a fuoco [\(pag. 46\).](#page-45-0)**

- $\triangleright$  Viene visualizzata una cornice bianca nel punto in cui si trovava la cornice AF o un viso quando è stata impostata la messa a fuoco.
- $\triangleright$  Una cornice grigia viene visualizzata su un viso rilevato durante la riproduzione.
- $\triangleright$  L'area entro la cornice arancione appare ingrandita.

#### **Alternare le cornici.**

- Spostare una volta la leva dello zoom verso  $Q$ .
- $\triangleright$  Viene visualizzata la schermata a sinistra.
- $\bullet$  Premere il pulsante  $\binom{nm}{\text{SE}}$  per selezionare una cornice diversa quando vengono visualizzate più cornici.

#### **Modificare il livello di ingrandimento o la posizione.**

- Utilizzare la leva dello zoom per modificare le dimensioni della visualizzazione e i pulsanti  $\blacktriangle \blacktriangledown \blacktriangle \blacktriangleright$ per modificare la posizione della visualizzazione mentre viene verificata la messa a fuoco.
- Premere il pulsante MENU per ritornare alla visualizzazione del passo 1.

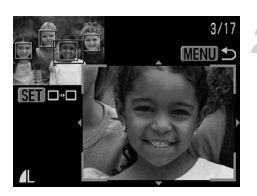

## <span id="page-126-1"></span>Ingrandimento delle immagini

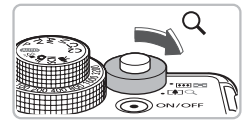

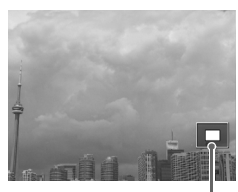

Posizione approssimativa dell'area visualizzata

#### **Spostare la leva dello zoom verso**  $\mathsf{Q}$ .

- Nella visualizzazione l'immagine viene ingrandita e se si continua a tenere la leva dello zoom, viene ingrandita fino a un fattore di 10x.
- $\bullet$  Premendo i pulsanti  $\blacktriangle \blacktriangledown \blacktriangle$ , viene spostata la posizione dell'area visualizzata.
- Spostare la leva dello zoom verso <sub>e</sub> per ridurre le dimensioni o per ritornare alla riproduzione di immagini singole.
- $\bullet$  Se si ruota la ghiera di controllo  $\circledcirc$ ). è possibile scorrere le immagini nello stato di ingrandimento.

## <span id="page-126-0"></span>Modifica delle transizioni delle immagini

È possibile scegliere tra tre effetti di transizione quando si attivano le varie immagini nella riproduzione di immagini singole.

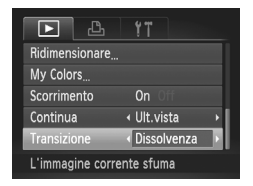

#### **Scegliere [Transizione].**

● Per scegliere un effetto di transizione, premere il pulsante MENU e scegliere la scheda **1**, quindi scegliere [Transizione] e premere i pulsanti  $\blacklozenge$ .

## <span id="page-127-1"></span><span id="page-127-0"></span>Visualizzazione delle immagini su un televisore

Utilizzando il cavo AV in dotazione, è possibile collegare la fotocamera a un televisore per visualizzare le immagini riprese.

#### Elementi da preparare

- Fotocamera e televisore
- Cavo AV fornito con la fotocamera [\(pag. 2\)](#page-1-0)

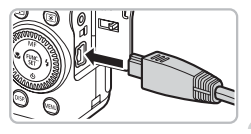

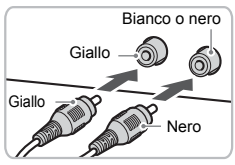

#### **Spegnere la fotocamera e il televisore.**

#### **Collegare la fotocamera al televisore.**

- Aprire il coperchio del terminale della fotocamera e inserire completamente la spina del cavo nel terminale della fotocamera.
- Inserire completamente la spina del cavo nei terminali di ingresso video come illustrato.

#### **Accendere il televisore e attivare l'ingresso cui è collegato il cavo.**

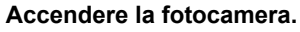

- $\bullet$  Premere il pulsante  $\bullet$  per accendere la fotocamera.
- $\blacktriangleright$  L'immagine viene visualizzata sul televisore (sul monitor della fotocamera non viene visualizzato alcun elemento).
- Al termine della visualizzazione, spegnere la fotocamera e il televisore e scollegare il cavo.

#### **Cosa succede se le immagini non vengono visualizzate correttamente sul televisore?**

Le immagini non vengono visualizzate correttamente se l'impostazione dell'uscita video della fotocamera (NTSC/PAL) non corrisponde a quella del sistema del televisore. Premere il pulsante MENU, scegliere la scheda  $1^{\circ}$ e [Sistema Video] per attivare il sistema video corretto.

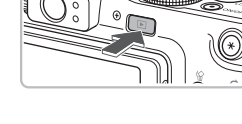

## Visualizzazione delle immagini su un televisore ad alta definizione

Utilizzare il cavo HTC-100 HDMI (venduto separatamente) per collegare la fotocamera a un televisore ad alta definizione per una migliore esperienza di visualizzazione.

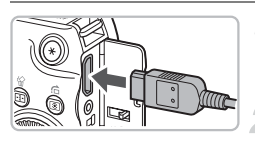

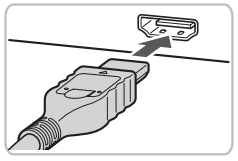

#### **Spegnere la fotocamera e il televisore.**

#### **Collegare la fotocamera al televisore.**

- Aprire il coperchio e inserire completamente la spina del cavo nel terminale HDMI della fotocamera.
- Inserire completamente la spina del cavo nel terminale HDMI del televisore.
- Attenersi a quanto indicato ai passi 3 e 4 a [pag. 128](#page-127-1) per visualizzare le immagini.

Non è possibile collegare alla fotocamera simultaneamente il comando remoto RS60-E3 e il cavo HTC-100 HDMI. Un inserimento forzato di entrambi cavi potrebbe danneggiare l'apparecchiatura.

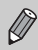

La funzione sonora dei tasti non è attiva in caso di collegamento a un televisore ad alta definizione.

## <span id="page-129-1"></span><span id="page-129-0"></span>Protezione delle immagini

È possibile proteggere immagini importanti in modo che non sia possibile eliminarle dalla fotocamera [\(pagg. 29](#page-28-0), [133\)](#page-132-1).

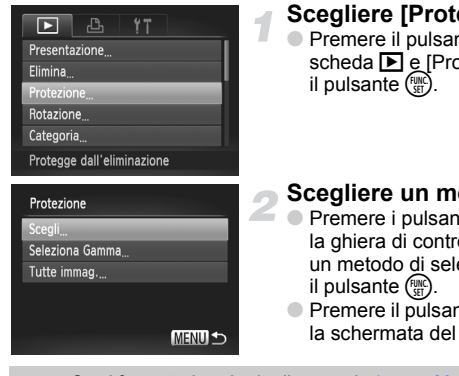

#### **Scegliere [Protezione].**

**• Premere il pulsante MENU**, scegliere la scheda  $\blacksquare$  e [Protezione], quindi premere

#### <span id="page-129-2"></span>**Scegliere un metodo di selezione.**

- $\bullet$  Premere i pulsanti  $\bullet$   $\bullet$  oppure ruotare la ghiera di controllo  $\circled{\circ}$  per scegliere un metodo di selezione, quindi premere
	- Premere il pulsante MENU per ripristinare la schermata del menu.

Se si formatta la scheda di memoria [\(pagg. 23](#page-22-0), [53\)](#page-52-0), verranno eliminate anche le immagini protette.

La funzione di eliminazione della fotocamera non consente di eliminare le immagini protette. Per eliminare un'immagine, annullare prima la protezione.

## Scelta di singole immagini

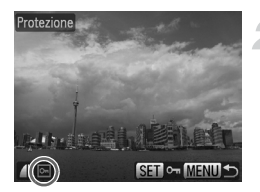

#### **Scegliere [Scegli].**

● Attenersi a quanto indicato al passo 2 riportato sopra per scegliere [Scegli] e premere il pulsante  $\binom{funk}{y}$ .

#### **Scegliere le immagini.**

- $\bullet$  Premere i pulsanti  $\overline{\bullet}$  o ruotare la ghiera di controllo  $\circledcirc$  per scegliere un'immagine, quindi premere il pulsante  $\binom{m}{m}$ .
- $\triangleright$  A impostazione effettuata, sullo schermo viene visualizzato  $\boxed{\infty}$ .
- $\bullet$  Premendo un'altra volta il pulsante  $\overline{m}$ viene annullata la selezione e <sub>on</sub> non viene più visualizzato.
- Per scegliere più immagini, ripetere l'operazione descritta sopra.

## Seleziona Gamma

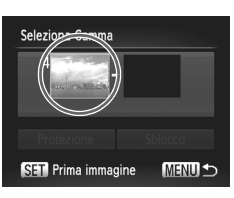

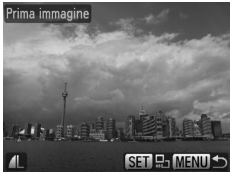

## Seleziona Gamma Protezione Sblocco SET Ultima immagine **MENUIS**

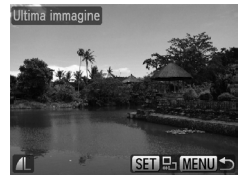

#### **Scegliere [Seleziona Gamma].**

● Attenersi a quanto indicato al passo 2 a [pag. 130](#page-129-2) per scegliere [Seleziona Gamma] e premere il pulsante  $\binom{f(III))}{f(T)}$ .

#### <span id="page-130-0"></span>**Scegliere l'immagine iniziale.**

- $\bullet$  Premere il pulsante  $\binom{f(t)R}{\sqrt{5}}$ .
- Premere i pulsanti < o ruotare la ghiera  $di$  controllo  $\bigcirc$  per scegliere un'immagine, quindi premere il pulsante  $(m<sub>c</sub>)$ .

#### **Scegliere l'immagine finale.**

- Premere il pulsante ▶, scegliere [Ultima immagine] e premere il pulsante  $\binom{m}{\text{Sf}}$ .
- Premere i pulsanti < o ruotare la ghiera di controllo  $\circledcirc$  per scegliere un'immagine, quindi premere il pulsante  $\binom{f(m)}{5}$ .
- Non è possibile scegliere immagini precedenti alla prima immagine.

#### **Protezione delle immagini**

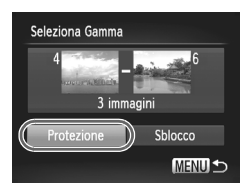

#### **Proteggere le immagini.**

 $\bullet$  Premere il pulsante  $\blacktriangledown$ , scegliere [Protezione] e premere il pulsante  $\binom{f(w)}{g(z)}$ .

**Scegliere le immagini tramite la ghiera di controllo**  $\textcircled{\circ}$ 

È inoltre possibile scegliere la prima e l'ultima immagine ruotando la ghiera di controllo  $\circled{\circ}$  quando viene visualizzata la schermata superiore nei passi 2 e 3.

#### Scelta di tutte le immagini

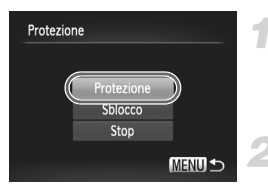

#### **Scegliere [Tutte immag.].**

● Attenersi a quanto indicato al passo 2 a [pag. 130](#page-129-2) per scegliere [Tutte immag.] e premere il pulsante  $(m<sub>et</sub>)$ .

#### **Proteggere le immagini.**

● Premere i pulsanti  $\blacktriangle \blacktriangledown$  oppure ruotare la ghiera di controllo  $\circledcirc$  per scegliere [Protezione], quindi premere il pulsante  $\binom{mn}{m}$ .

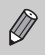

È possibile sbloccare i gruppi di immagini protette se si sceglie [Sblocco] al passo 4 mentre ci si trova in [Seleziona Gamma] o al passo 2 in [Tutte immag.].

## <span id="page-132-1"></span><span id="page-132-0"></span>Eliminazione di tutte le immagini

È possibile scegliere immagini ed eliminarle raggruppandole. Poiché le immagini eliminate non possono essere recuperate, prestare particolare attenzione prima di eseguire l'eliminazione. Non è possibile eliminare le immagini protette [\(pag. 130\)](#page-129-1).

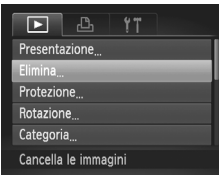

#### **Scegliere [Elimina].**

Premere il pulsante MENU, scegliere la scheda D ed [Elimina], quindi premere il pulsante  $\binom{FMO}{ST}$ .

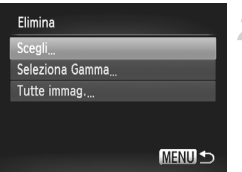

#### <span id="page-132-2"></span>**Scegliere un metodo di selezione.**

- Premere i pulsanti <w> oppure ruotare la ghiera di controllo  $\circledcirc$  per scegliere un metodo di selezione, quindi premere il pulsante  $\binom{FUV}{ST}$ .
- Premere il pulsante MENU per ripristinare la schermata del menu.

#### Scelta di singole immagini

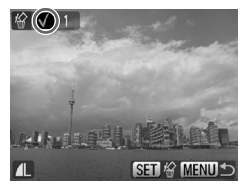

#### **Scegliere [Scegli].**

- Attenersi a quanto indicato al passo 2 riportato sopra per scegliere [Scegli] e premere il pulsante  $\binom{m}{\mathcal{F}}$ .
- Premere i pulsanti ◆ o ruotare la ghiera di controllo  $\circledcirc$  per scegliere un'immagine, quindi premere il pulsante  $\binom{f_{\text{UMC}}}{\text{SET}}$ .
- $\triangleright$  A impostazione effettuata, sullo schermo viene visualizzato  $\checkmark$ .
- $\bullet$  Premendo un'altra volta il pulsante  $\binom{f(n)}{f(n)}$ viene annullata la selezione e  $\checkmark$  non viene più visualizzato.
- Per scegliere più immagini, ripetere l'operazione descritta sopra.

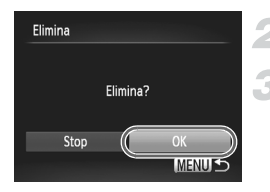

#### **Premere il pulsante MENU.**

#### **Eliminare.**

● Premere i pulsanti <▶ o ruotare la ghiera di controllo  $\circledcirc$  per scegliere  $[OK]$  e premere il pulsante  $\binom{m}{N}$ .

#### Selezione della gamma

#### **Scegliere [Seleziona Gamma].**

- Attenersi a quanto indicato al passo 2 a [pag. 133](#page-132-2) per scegliere [Seleziona Gammal e premere il pulsante  $\binom{mn}{m}$ .
- Attenersi a quanto indicato ai passi 2 e 3 a [pag. 131](#page-130-0) per scegliere le immagini.

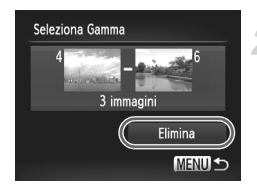

#### **Eliminare.**

 $\bullet$  Premere il pulsante  $\bullet$  per scegliere [Elimina], quindi premere il pulsante ((

#### Scelta di tutte le immagini

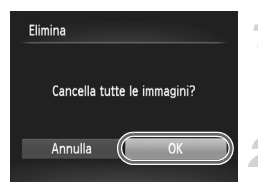

#### **Scegliere [Tutte immag.].**

● Attenersi a quanto indicato al passo 2 a [pag. 133](#page-132-2) per scegliere [Tutte immag.] e premere il pulsante  $\binom{FJMO}{SET}$ .

#### **Eliminare.**

● Premere i pulsanti < • o ruotare la ghiera di controllo  $\circledcirc$  per scegliere [OK] e premere il pulsante  $(m<sub>et</sub>)$ .

## <span id="page-134-1"></span><span id="page-134-0"></span>Organizzazione delle immagini per categoria (Categoria)

È possibile organizzare le immagini in categorie. Nella riproduzione filtrata [\(pag. 123\)](#page-122-2) è possibile visualizzare le immagini in una categoria ed elaborarle contemporaneamente utilizzando le seguenti funzioni.

• Visualizzazione di presentazioni [\(pag. 125\)](#page-124-1), Protezione delle immagini [\(pag. 130\),](#page-129-1) Eliminazione di tutte le immagini [\(pag. 133\)](#page-132-1), Scelta delle immagini per la stampa (DPOF) [\(pag. 144\)](#page-143-0)

Le immagini vengono assegnate automaticamente in base alle condizioni di scatto quando vengono scattate.

 $\mathbf{\hat{N}}$  : immagini con visi rilevati o immagini scattate come  $\mathbf{\hat{N}}$ ,  $\mathbf{\hat{N}}$ ,  $\mathbf{\hat{N}}$ .

 $\leq$ : immagini rilevate come  $\geq$  o  $\geq$  in modalità AUD oppure immagini scattate in  $\mathcal{L}_1$ ,  $\mathbf{N}$ ,  $\mathcal{N}$  o  $\mathbf{N}$ .

 $\mathbb{Q}^{\circ}$ : immagini scattate in  $\mathbb{Z}, \mathbb{Q}, \mathbb{Z}, \mathbb{Z}, \mathbb{Z}$ ,  $\mathbb{W}, \mathbb{Z}, \mathbb{Z}$ .

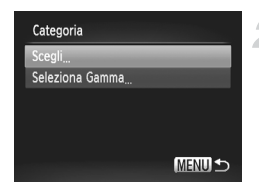

#### **Scegliere [Categoria].**

● Premere il pulsante MENU e scegliere la scheda D, quindi scegliere [Categoria] e premere il pulsante  $\binom{FJMO}{SET}$ .

#### <span id="page-134-2"></span>**Effettuare l'impostazione.**

- $\bullet$  Premere i pulsanti  $\bullet\bullet$  oppure ruotare la ghiera di controllo  $\odot$  per scegliere una categoria, quindi premere il pulsante (e).
- Premere il pulsante MENU per tornare alla schermata del menu.

#### Scelta di singole immagini

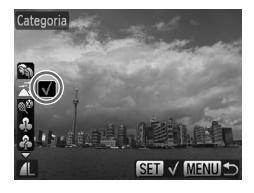

#### **Scegliere [Scegli].**

- Attenersi a quanto indicato al passo 2 riportato sopra per scegliere [Scegli] e premere il pulsante  $\binom{f(x)(x)}{f(x)}$ .
- Premere i pulsanti < o ruotare la ghiera di controllo  $\circledcirc$  per scegliere un'immagine, quindi premere il pulsante  $\binom{f(m)}{g(T)}$ .
- $\bullet$  Premere i pulsanti  $\blacktriangle\blacktriangledown$ , scegliere una categoria e premere il pulsante  $\binom{f(w)}{g(f)}$ .
- $\triangleright$  A impostazione effettuata, sullo schermo viene visualizzato  $\checkmark$ .
- $\bullet$  Premere nuovamente il pulsante  $\binom{f\{mG\}}{g\{F\}}$  per deselezionare la categoria e  $\sqrt{\ }$  non verrà più visualizzato.
- Per scegliere più immagini, ripetere l'operazione descritta sopra.

#### Selezione della gamma

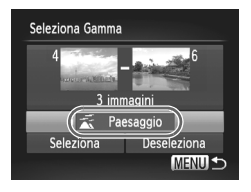

#### **Scegliere [Seleziona Gamma].**

- Attenersi a quanto indicato al passo 2 a [pag. 135](#page-134-2) per scegliere [Seleziona Gamma] e premere il pulsante  $\binom{f(m)}{5}$ .
- Attenersi a quanto indicato ai passi 2 e 3 a [pag. 131](#page-130-0) per scegliere le immagini.
- $\bullet$  Premere il pulsante  $\bullet$ , scegliere la voce e premere i pulsanti <>>> o ruotare la ghiera di controllo  $\circledcirc$  per scegliere un tipo.

**Scegliere l'impostazione.**

 $\bullet$  Premere il pulsante  $\bullet$  per scegliere [Seleziona] e premere il pulsante  $\binom{f(m)}{5}$ .

Se si sceglie [Deseleziona] nel passo 2, è possibile deselezionare tutte le immagini nella categoria [Seleziona Gamma].

## <span id="page-136-0"></span>Rotazione delle immagini

È possibile modificare l'orientamento di un'immagine e salvarla.

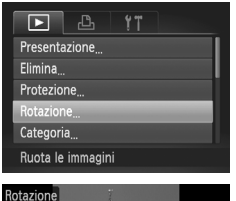

#### **Scegliere [Rotazione].**

**• Premere il pulsante MENU**, scegliere la scheda  $\blacktriangleright$  e [Rotazione], quindi premere il pulsante  $\binom{FUNC}{SET}$ .

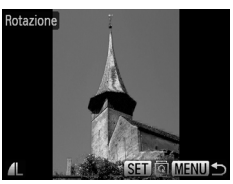

#### **Ruotare l'immagine.**

- Premere i pulsanti <▶ oppure ruotare la ghiera di controllo  $\circled{\circ}$  per scegliere un'immagine.
- L'immagine viene ruotata di 90° ogni volta che si preme il pulsante  $(m<sub>et</sub>)$ .
- $\bullet$  Premere il pulsante MENU per ripristinare la schermata del menu.

## <span id="page-137-0"></span>Ridimensionamento delle immagini

È possibile ridimensionare le immagini scattate con un valore di pixel inferiore e salvare l'immagine ridimensionata come file nuovo.

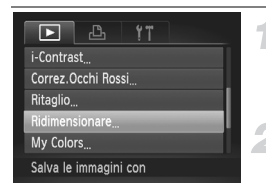

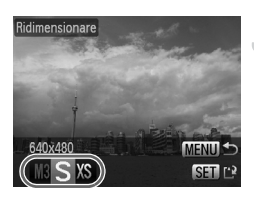

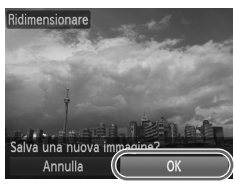

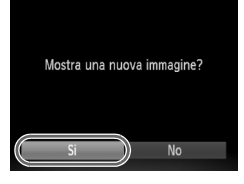

#### **Scegliere [Ridimensionare].**

● Premere il pulsante MENU e scegliere la scheda 1, quindi scegliere [Ridimensionare] e premere il pulsante  $\binom{f(w)}{g(x)}$ .

#### **Scegliere un'immagine.**

● Premere i pulsanti < b o ruotare la ghiera di controllo  $\circledcirc$  per scegliere un'immagine, quindi premere il pulsante (R).

#### **Scegliere una dimensione di immagine.**

- Premere i pulsanti < popure ruotare la ghiera di controllo  $\circledcirc$  per scegliere un'opzione, quindi premere il pulsante (trans.)
- $\triangleright$  Viene visualizzata la schermata [Salva una nuova immagine?].

#### <span id="page-137-1"></span>**Salvare la nuova immagine.**

- Premere i pulsanti < o ruotare la ghiera di controllo  $\circledcirc$  per scegliere  $[OK]$  e premere il pulsante  $\binom{mn}{m}$ .
- $\triangleright$  L'immagine verrà salvata come nuovo file.

#### **Visualizzare la nuova immagine.**

- Premendo il pulsante MENU viene visualizzata la schermata [Mostra una nuova immagine?].
- Premere i pulsanti <▶ o ruotare la ghiera di controllo  $\circledcirc$  per scegliere [Si] e premere il pulsante (
- X Verrà visualizzata l'immagine salvata.

• Non è possibile ridimensionare un'immagine sulla base di una larghezza superiore.

• Non è possibile ridimensionare le immagini scattate con le impostazioni  $\mathbf{W}$ , XS o RW.

 $\mathscr U$ 

## Ritaglio

È possibile ritagliare una parte di un'immagine registrata e salvarla come nuovo file immagine.

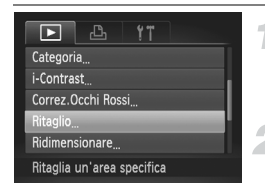

#### Area di ritaglio

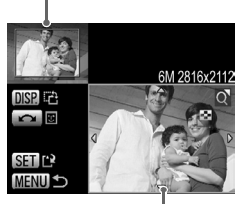

#### Visualizzazione area di ritaglio

Pixel registrati dopo il ritaglio

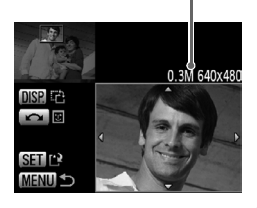

#### **Scegliere [Ritaglio].**

● Premere il pulsante MENU, scegliere la scheda  $\blacktriangleright$  e [Ritaglio], quindi premere il pulsante  $(m<sub>et</sub>)$ .

#### **Scegliere un'immagine.**

 $\bullet$  Premere i pulsanti  $\bullet$  o ruotare la ghiera di controllo  $\circledcirc$  per scegliere un'immagine, quindi premere il pulsante (tre).

#### **Regolare l'area di ritaglio.**

- $\triangleright$  Intorno alla parte dell'immagine da ritagliare viene visualizzata una cornice.
- $\blacktriangleright$  L'immagine originale viene visualizzata in alto a sinistra e l'immagine ritagliata viene visualizzata in basso a destra.
- Spostare a destra o a sinistra la leva dello zoom per modificare le dimensioni della cornice.
- $\bullet$  Premendo i pulsanti  $\blacktriangle \blacktriangledown \blacktriangle \triangleright$ , è possibile spostare la cornice.
- Premendo il pulsante DISP. è possibile modificare le dimensioni della cornice.
- In un'immagine con visi rilevati, vengono visualizzate cornici grigie intorno ai visi posizionati nell'immagine superiore sinistra. È possibile utilizzare le cornici per il ritaglio. È possibile passare da una cornice all'altra ruotando la ghiera di controllo  $\langle \circ \rangle$ .
- $\bullet$  Premere il pulsante  $\binom{mn}{m}$ .

#### **Salvare come immagine nuova e visualizzare.**

- Eseguire i passi 4 e 5 riportati a [pag. 138](#page-137-1).
- Le immagini  $\mathbf{M}$ ,  $\mathbf{S}$  e  $\mathbf{M}$  non possono essere ritagliate.
	- Il rapporto tra larghezza e altezza di un'immagine che può essere modificata viene fissato a 4:3 (per un'immagine verticale 3:4).
	- Il numero dei pixel registrati in un'immagine ritagliata saranno inferiore a quelli prima del ritaglio.

## Aggiunta di effetti con la funzione My Colors

È possibile modificare il colore di un'immagine e salvarla come immagine nuova. Per informazioni dettagliate su ciascuna voce di menu, vedere [pag. 82](#page-81-0).

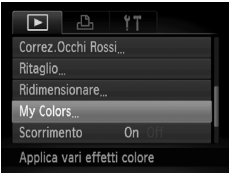

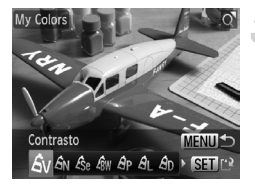

#### **Scegliere [My Colors].**

**• Premere il pulsante MENU**, scegliere la scheda  $\blacktriangleright$  e [My Colors], quindi premere il pulsante  $(m<sub>o</sub>)$ .

#### **Scegliere un'immagine.**

 $\bullet$  Premere i pulsanti  $\bullet\$  o ruotare la ghiera di controllo  $\circledcirc$  per scegliere un'immagine, quindi premere il pulsante  $\binom{mn}{31}$ .

#### **Scegliere una voce di menu.**

- Premere i pulsanti < popure ruotare la ghiera di controllo  $\circledcirc$  per scegliere un'opzione.
- Dopo aver scelto la voce di menu. è possibile ingrandire l'immagine attenendosi alle operazioni descritte in "Ingrandimento delle immagini" [\(pag. 127\).](#page-126-1)
- $\bullet$  Se si preme il pulsante  $\binom{f(w)}{g(z)}$  quando la visualizzazione è ingrandita, è possibile passare all'immagine originale. Premere il pulsante MENU per ripristinare la schermata del menu.
- $\bullet$  Premere il pulsante  $\binom{FWW}{SET}$ .

#### **Salvare come immagine nuova e visualizzare.**

- Eseguire i passi 4 e 5 riportati a [pag. 138.](#page-137-1)
- Se si modifica ripetutamente il colore di un'immagine, la qualità peggiorerà gradualmente ed è possibile che non venga ottenuto il colore previsto.
	- Il colore delle immagini modificate con questa funzione può essere diverso da quello registrato con la funzione My Colors [\(pag. 82\).](#page-81-0)
	- Non è possibile eseguire le impostazioni My Colors con le immagini  $\mathbb{N}$

 $\varnothing$ 

## Correzione del contrasto (i-Contrast)

La fotocamera può individuare alcune aree in un'immagine, ad esempio volti o sfondi, troppo scure e correggerle automaticamente con il livello adatto di luminosità. Se inoltre l'immagine presenta in generale uno scarso livello di contrasto, la fotocamera è in grado di modificarla garantendo un'impressione più nitida. È possibile scegliere 4 livelli di correzioni: [Auto], [Basso], [Medio] o [Alto]. Le immagini corrette verranno salvate come nuovo file.

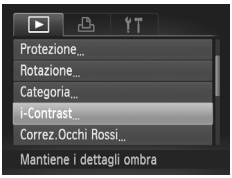

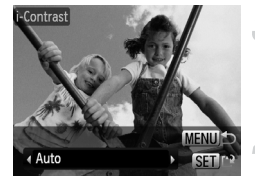

#### **Scegliere [i-Contrast].**

**• Premere il pulsante MENU**, scegliere la scheda  $\blacktriangleright$  e [i-Contrast], quindi premere il pulsante  $(m<sub>en</sub>)$ .

#### **Scegliere un'immagine.**

● Premere i pulsanti ◆ o ruotare la ghiera di controllo  $\circledcirc$  per scegliere un'immagine, quindi premere il pulsante  $\binom{nm}{m}$ .

#### **Scegliere una voce di menu.**

● Premere i pulsanti <▶ o ruotare la ghiera  $di$  controllo  $\odot$  per scegliere un'opzione. quindi premere il pulsante  $\binom{m}{\text{ST}}$ .

#### **Salvare come nuova immagine e visualizzare.**

● Eseguire i passi 4 e 5 riportati a [pag. 138](#page-137-1).

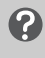

#### **Cosa succede se l'immagine non viene corretta dall'opzione [Auto] come pianificato?**

Scegliere [Basso], [Medio] o [Alto] e regolare l'immagine.

• In alcune condizioni di ripresa, le immagini potrebbero apparire sgranate oppure l'impostazione dell'esposizione potrebbe non essere adatta.

- La regolazione ripetuta della stessa immagine potrebbe causare il peggioramento della qualità.
- Non è possibile eseguire la correzione del contrasto con le immagini  $\mathbb{N}$

## <span id="page-141-0"></span>Correzione dell'effetto occhi rossi

È possibile correggere automaticamente le immagini con occhi rossi e salvarle come file nuovi.

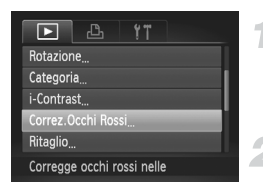

#### **Scegliere [Correz.Occhi Rossi].**

● Premere il pulsante MENU, scegliere la scheda  $\blacktriangleright$  e [Correz.Occhi Rossi], quindi premere il pulsante  $\binom{funk}{g}$ .

#### **Scegliere un'immagine.**

● Premere i pulsanti < popure ruotare la ghiera di controllo  $\circledcirc$  per scegliere un'immagine.

#### **Correggere l'immagine.**

- Premere il pulsante ( $^{\text{f}}$ ).
- $\triangleright$  Gli occhi rossi rilevati dalla fotocamera vengono corretti e viene visualizzata una cornice intorno alla parte corretta.
- È possibile ingrandire l'immagine utilizzando le procedure riportate in "Ingrandimento delle immagini" [\(pag. 127\).](#page-126-1)

#### **Salvare come nuova immagine e visualizzare.**

- $\bullet$  Premere i pulsanti $\blacktriangle \blacktriangledown$  o ruotare la ghiera di controllo  $\circledcirc$  per scegliere [Nuovo file], quindi premere il pulsante  $\binom{f(0)}{5}$ .
- $\triangleright$  L'immagine verrà salvata come nuovo file.
- Eseguire il passo 5 riportato a [pag. 138.](#page-137-1)
- Alcune immagini potrebbero non essere corrette in modo appropriato.
- Quando viene scelto [Sovrascrivere] nel passo 4, l'immagine non corretta viene sostituita dai dati corretti e l'immagine originale viene eliminata.
- Non è possibile sovrascrivere le immagini protette.
- Non è possibile eseguire la correzione degli occhi rossi con le immagini  $\mathbb{N}\mathbb{N}$ .
- Se si eseque lo scatto nei pixel di registrazione  $\mathbb{N}$  +  $\mathbb{A}$ , la correzione degli occhi rossi può essere eseguita con le immagini JPEG, ma l'immagine originale non può essere sovrascritta.

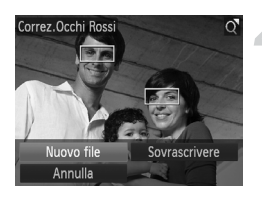

Œ

## <span id="page-142-0"></span>Stampa dalla lista di stampa (DPOF)

Immediatamente dopo lo scatto o durante la riproduzione, premendo il pulsante  $\Delta$ , è possibile aggiungere immagini alla lista di stampa (DPOF). È possibile stampare da una lista di stampa semplicemente collegando la fotocamera e la stampante. Questi metodi di selezione sono compatibili con gli standard DPOF (Digital Print Order Format).

#### Aggiungere facilmente immagini alla lista di stampa

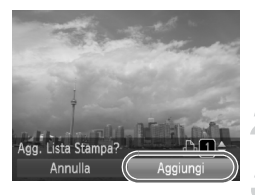

#### **Scegliere un'immagine.**

- Premere i pulsanti < o ruotare la ghiera di controllo  $\circledcirc$  e scegliere l'immagine.
- **Premere il pulsante** *c* (i video e le **immagini RAW saranno esclusi).**

#### **Stampare la lista.**

- $\bullet$  Premere i pulsanti  $\bullet \bullet$  e scegliere il numero di stampe, premere i pulsanti < o ruotare la ghiera di controllo  $\textcircled{\scriptsize{\textsf{a}}}$  per scegliere [Aggiungi] e premere il pulsante (trans).
- Per annullare l'aggiunta delle immagini, scegliere le immagini aggiunte e premere il pulsante  $\Delta$ , quindi premere i pulsanti  $\blacklozenge$  o ruotare la ghiera di controllo  $\textcircled{\scriptsize{\odot}}$ per scegliere [Rimuovere] e premere il pulsante  $\binom{m}{n}$ .

#### Stampa delle immagini aggiunte

Negli esempi riportati vengono utilizzate le stampanti Canon serie SELPHY. Vedere anche la *Guida alla stampa personalizzata*.

Numero di copie da stampare

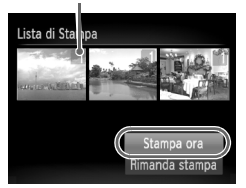

#### **Collegare la fotocamera alla stampante [\(pag. 30\).](#page-29-0)**

#### **Stampare.**

- $\bullet$  Premere i pulsanti  $\blacktriangle \blacktriangledown$ , scegliere [Stampa ora] e premere il pulsante ((M).
- Viene avviato il processo di stampa.
- Se la stampante viene interrotta durante la stampa e quindi viene riavviata, viene stampata la successiva immagine in coda.

## <span id="page-143-0"></span>Scelta delle immagini per la stampa (DPOF)

È possibile scegliere fino a 998 immagini da stampare su una scheda di memoria e specificare alcune impostazioni, ad esempio il numero di copie da effettuare, in modo che possano essere stampate insieme oppure elaborate da un centro di sviluppo fotografico. Questi metodi di selezione sono compatibili con gli standard DPOF (Digital Print Order Format).

#### Impostazioni di Stampa

È possibile impostare il tipo di stampa, la data e il numero di file. Queste impostazioni vengono applicate a tutte le immagini scelte per la stampa.

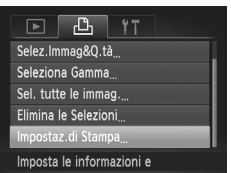

#### **Scegliere [Impostaz.di Stampa].**

● Premere il pulsante MENU e scegliere la scheda  $\Delta$ , quindi scegliere [Impostaz.di Stampa] e premere il pulsante  $\binom{mn}{n}$ .

#### **Regolare le impostazioni.**

- $\bullet$  Premere i pulsanti $\bullet \bullet$  o ruotare la ghiera di controllo  $\circledcirc$  per scegliere una voce di menu, quindi premere i pulsanti < scegliere un'opzione.
- $\triangleright$  Premere il pulsante MENU per accettare le impostazioni e ripristinare la schermata del menu.

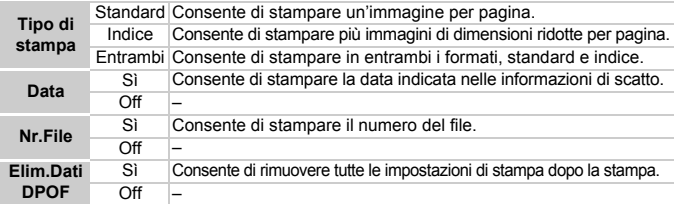

- La resa grafica di alcune stampanti o laboratori di sviluppo fotografico  $\left( \mathbf{I} \right)$ potrebbe non corrispondere alle impostazioni di stampa specificate.
	- $\cdot$  È possibile che venga visualizzata l'icona  $\bullet$  quando si utilizza una scheda di memoria con impostazioni di stampa impostate su un'altra fotocamera. Tali impostazioni verranno sovrascritte da quelle impostate nella fotocamera in uso.
	- Le immagini con la data incorporata vengono sempre stampate con la data, indipendentemente dall'impostazione [Data]. Di conseguenza, alcune stampanti potrebbero stampare la data due volte su tali immagini se [Data] è impostato su [Sì].
- Quando viene scelto [Indice], le opzioni [Data] e [Nr.File] non possono essere impostate contemporaneamente su [Sì].
	- La data viene stampata con lo stile impostato nella funzione [Data/Ora] nella scheda  $11$  [\(pag. 20\).](#page-19-0)
	- I video e le immagini  $\mathbb{R}$  non possono essere impostati per la stampa.

# Scelta del numero di copie

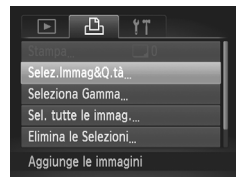

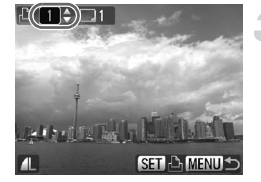

# <span id="page-144-0"></span>**Scegliere [Selez.Immag&Q.tà].**

**• Premere il pulsante MENU e scegliere** la scheda  $\mathbf{B}_1$ , quindi scegliere [Selez.Immag&Q.tà] e premere il pulsante  $\binom{FUNC}{CT}$ .

### **Scegliere un'immagine.**

- Premere i pulsanti < o ruotare la ghiera di controllo  $\circledcirc$  per scegliere un'immagine, quindi premere il pulsante  $\binom{f\{mQ\}}{g\{f\}}$ .
- $\triangleright$  È quindi possibile impostare il numero di copie da stampare.
- Se si sceglie [Indice], nella schermata viene visualizzata l'icona  $\checkmark$  . Premere nuovamente il pulsante  $\binom{f(0)}{5}$  per deselezionare le immagini e √ non verrà più visualizzato.

### **Impostare il numero di stampe.**

- $\bullet$  Premere i pulsanti $\blacktriangle \blacktriangledown$  o ruotare la ghiera di controllo  $\circledcirc$  e impostare il numero di stampe (massimo 99).
- Per scegliere altre immagini e il numero di stampe per ciascuna di esse, ripetere i passi 2 e 3.
- Per la stampa in modalità Indice, non è possibile impostare il numero di copie, mentre è possibile scegliere solo le immagini da stampare.
- Premere il pulsante MENU per accettare le impostazioni e ripristinare la schermata del menu.

# <span id="page-145-0"></span>Scelta della gamma

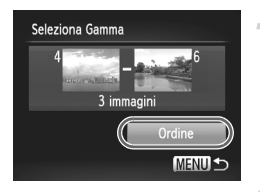

# **Scegliere [Seleziona Gamma].**

- Scegliere [Seleziona Gamma] al passo 1 a [pag. 145](#page-144-0) e premere il pulsante il pulsante  $(m)$ .
- Scealiere le immagini attenendosi a quanto indicato ai passi 3 e 4 a [pag. 131](#page-130-0).

### **Effettuare le impostazioni di stampa.**

 $\bullet$  Premere i pulsanti  $\blacktriangle \blacktriangledown$ , scegliere [Ordine] e premere il pulsante  $\binom{m}{m}$ .

# Impostazione di tutte le immagini da stampare una volta

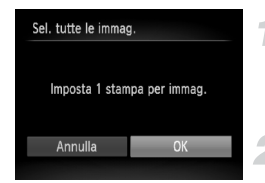

# **Scegliere [Sel. tutte le immag.].**

● Scegliere [Sel. tutte le immag.] dalla schermata al passo 1 a [pag. 145](#page-144-0) e premere il pulsante  $\binom{mn}{n}$ .

# **Effettuare le impostazioni di stampa.**

● Premere i pulsanti < • o ruotare la ghiera di controllo  $\circledcirc$  per scegliere [OK] e premere il pulsante (FRF).

# Eliminazione di tutte le selezioni

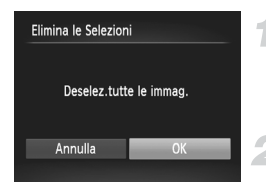

### **Scegliere [Elimina le Selezioni].**

● Scegliere [Elimina le Selezioni] al passo 1 a [pag. 145](#page-144-0) e premere il pulsante il pulsante  $\binom{FUV}{ST}$ .

# **Tutte le selezioni verranno eliminate.**

● Premere i pulsanti <▶ o ruotare la ghiera di controllo  $\circledcirc$ ) per scegliere [OK], quindi premere il pulsante (FUNC).

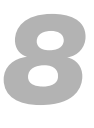

# Personalizzazione della fotocamera

È possibile personalizzare varie funzioni della fotocamera per soddisfare specifiche preferenze di ripresa. Nella prima parte di questo capitolo vengono descritte alcune convenienti funzioni di uso comune. Nella seconda parte vengono fornite le istruzioni per modificare le impostazioni di scatto e riproduzione adattandole a scopi particolari.

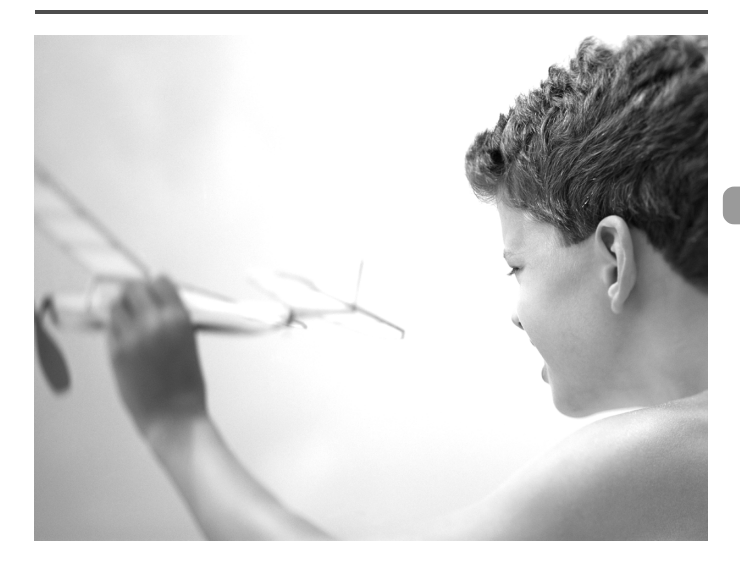

# Modifica delle funzioni

La scheda  $11$  [\(pag. 49\)](#page-48-0) consente di personalizzare alcune comode funzioni di uso comune.

# Disattivazione dei suggerimenti

Quando si sceglie una voce nel menu FUNC. [\(pag. 48\)](#page-47-0) o in Menu [\(pag. 49\),](#page-48-0) vengono visualizzati i relativi suggerimenti. È possibile disattivare questa funzione.

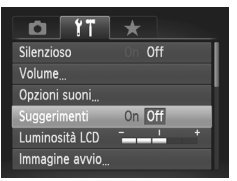

● Scegliere [Suggerimenti], quindi premere i pulsanti  $\blacklozenge$  per scegliere [Off].

# <span id="page-147-0"></span>Modifica dell'assegnazione del numero di file

Alle immagini acquisite vengono assegnati automaticamente, secondo l'ordine di scatto, numeri di file progressivi compresi tra 0001 e 9999. Le immagini vengono quindi salvate in cartelle che possono contenere fino a 2.000 esemplari. È possibile modificare l'assegnazione dei numeri di file.

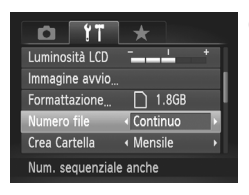

● Scegliere [Numero file], quindi premere  $i$  pulsanti  $\blacklozenge$  per scegliere un'opzione.

Continuo I numeri di file vengono assegnati uno dopo l'altro finché non verrà ripresa o salvata un'immagine con il numero 9999, anche se si utilizza una scheda di memoria nuova. Auto reset corrente con una nuova scheda, Se si sostituisce la scheda di memoria la numerazione dei file ricomincia da 0001.

- Sia con l'impostazione [Continuo] che con [Auto reset], se si utilizza una scheda di memoria che contiene già immagini, i nuovi numeri di file potrebbero essere assegnati nella continuità della numerazione esistente. Se si desidera riprendere dal numero file 0001, formattare la scheda di memoria prima di usarla [\(pag. 53\).](#page-52-0)
	- Per informazioni sulla struttura delle cartelle o sui tipi di immagine, consultare la *Guida al software*.

 $\bigcirc$ 

# <span id="page-148-0"></span>Creazione di cartelle per data di scatto

Le immagini vengono salvate all'interno di cartelle create su base mensile, ma è possibile creare cartelle anche per data di scatto.

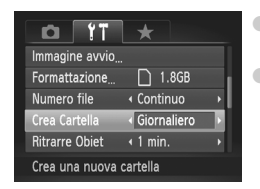

- Scegliere [Crea Cartella] e utilizzare i pulsanti ◆ per scegliere [Giornaliero]. ● Le immagini verranno salvate all'interno
	- di cartelle create a ogni data di scatto.

# Modifica dell'intervallo di rientro dell'obiettivo

Per ragioni di sicurezza, l'obiettivo rientra circa 1 minuto dopo aver premuto il pulsante  $\blacktriangleright$  quando si trova in una modalità di scatto [\(pag. 28\).](#page-27-0) È possibile impostare questo intervallo di tempo su [0 sec.].

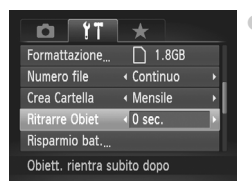

● Scegliere [Ritrarre Obiet], quindi utilizzare i pulsanti  $\blacklozenge$  per scegliere [0 sec.].

# Disattivazione della funzione di risparmio della batteria

È possibile impostare la funzione di risparmio della batteria [\(pag. 54\)](#page-53-0) su [Off]. Si consiglia di impostare la funzione su [On] per preservare la durata della batteria.

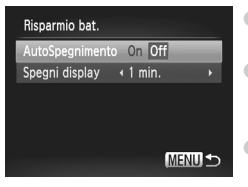

- Scegliere [Risparmio bat.], quindi premere il pulsante  $\binom{FUMC}{SET}$
- $\bullet$  Premere i pulsanti  $\blacktriangle \blacktriangledown$  o ruotare la ghiera di controllo  $\circled{\circ}$  per scegliere [AutoSpegnimento], quindi premere i pulsanti  $\blacklozenge$  per scegliere [Off].
- Quando si imposta la funzione di risparmio della batteria su [Off], non dimenticare di spegnere la fotocamera dopo l'uso.

# Impostazione dell'ora di spegnimento dello schermo

È possibile regolare l'intervallo di tempo che dovrà trascorrere prima dello spegnimento automatico dello schermo [\(pag. 54\)](#page-53-0). Funziona anche quando [AutoSpegnimento] è impostato su [Off].

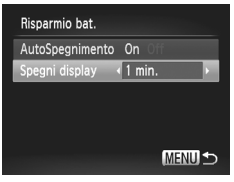

- Scegliere [Risparmio bat.], quindi premere il pulsante  $\binom{FUV}{ST}$ .
- $\bullet$  Premere i pulsanti $\blacktriangle \blacktriangledown$  o ruotare la ghiera di controllo  $\circled{\circ}$  per scegliere [Spegni display], quindi premere i pulsanti <>>>
per scegliere<br/>
per scegliere una durata.
- Per ottenere un risparmio efficace, si consiglia di scegliere un valore inferiore a [1 min.].

# Uso dell'orologio globale

Quando si viaggia all'estero, è possibile registrare immagini con la data e l'ora locali selezionando semplicemente l'impostazione del fuso orario se in precedenza sono stati registrati i fusi orari delle aree di destinazione. In questo modo non sarà necessario modificare le impostazioni Data/Ora.

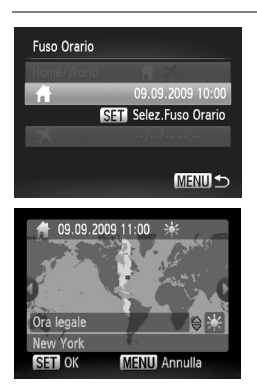

### **Impostare il fuso orario locale.**

- Scegliere [Fuso Orario] e premere il pulsante  $\binom{f|MC}{SET}$ .
- Nel corso della prima impostazione del fuso orario, verificare le informazioni visualizzate sul lato sinistro dello schermo, quindi premere il pulsante  $\binom{true}{set}$ .
- Premere i pulsanti < popure ruotare la ghiera di controllo  $\circled{\circ}$  per scegliere il fuso orario locale, quindi premere il pulsante (e). Per impostare l'ora legale (aggiunta di un'ora), premere i pulsanti  $\blacktriangle \blacktriangledown$  per scegliere  $\frac{1}{2}$ .

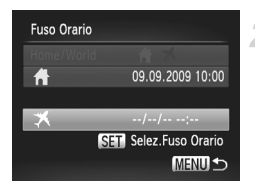

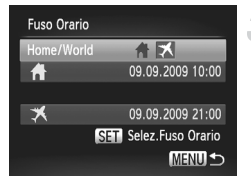

# **Impostare il fuso orario globale.**

- Premere i pulsanti ▲▼ oppure ruotare la ahiera di controllo  $\circledcirc$  per scegliere  $\blacktriangleright$ . quindi premere il pulsante  $\binom{f\{mQ\}}{g\{f\}}$ .
- Premere i pulsanti < boppure ruotare la ghiera di controllo  $\circledcirc$  per scegliere il fuso orario di destinazione, quindi premere il pulsante (FMC).
- È anche possibile impostare l'ora legale secondo le modalità indicate al passo 1.

# **Scegliere il fuso orario globale.**

- $\bullet$  Premere i pulsanti  $\blacktriangle$   $\blacktriangledown$ oppure ruotare la ghiera di controllo  $\textcircled{)}$  per scegliere [Home/World].
- Premere i pulsanti  $\blacklozenge$  per scegliere  $\blacktriangleright$ . quindi premere il pulsante MENU.
- $\blacktriangleright$  **X** verrà visualizzato nella schermata [Fuso Orario] o di scatto [\(pag. 44\).](#page-43-0)

Se si modifica la data o l'ora nell'impostazione  $\triangle$  [\(pag. 20\)](#page-19-0), l'ora e la data <a>
verranno modificate automaticamente.

# Modifica della distanza

È possibile modificare la distanza visualizzata nella barra dello zoom [\(pag. 25\)](#page-24-0) e nell'indicatore MF [\(pag. 94\)](#page-93-0) da m/cm in ft/in.

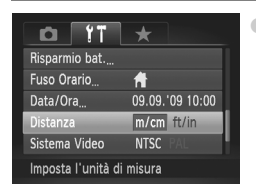

Scegliere [Distanza], quindi utilizzare i pulsanti  $\blacklozenge$  per scegliere [ft/in].

# Modifica delle funzioni di scatto

Se si imposta la ghiera di selezione su  $\mathbf{P}$ , è possibile modificare le impostazioni nella scheda  $\Box$  [\(pag. 49\).](#page-48-0)

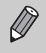

Prima di scattare utilizzando una funzione spiegata in questo capitolo in modalità diverse dalla modalità  $P$ , verificare che la funzione sia disponibile in tali modalità [\(pagg. 180](#page-179-0) – [183\)](#page-182-0).

# Attivazione dell'impostazione della messa a fuoco

Anche se il pulsante dell'otturatore non viene premuto, la fotocamera attiva la messa a fuoco su qualsiasi cosa viene puntata, ma può essere impostata affinché la fotocamera attivi la messa a fuoco solo quando si preme il pulsante dell'otturatore fino a metà corsa.

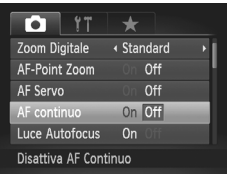

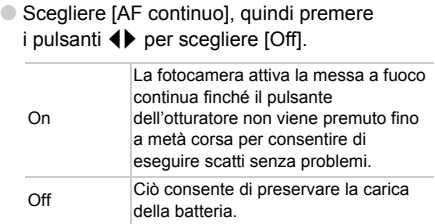

# <span id="page-151-0"></span>Disattivazione della luce autofocus

La spia si accende automaticamente per facilitare l'operazione di messa a fuoco in condizioni di scarsa illuminazione quando si preme il pulsante dell'otturatore fino a metà corsa. È possibile disattivare l'accensione della spia.

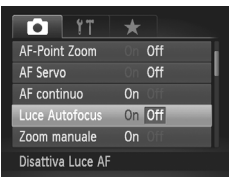

● Scegliere [Luce Autofocus], quindi premere i pulsanti  $\blacklozenge$  per scegliere [Off].

# Modifica della durata del flash

È possibile modificare la durata del flash e dell'otturatore.

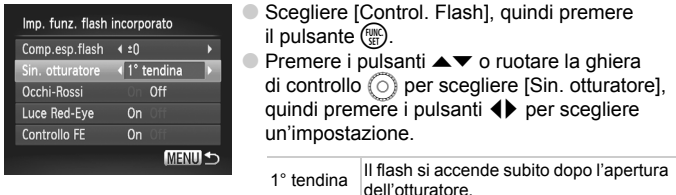

2<sup>°</sup> tendina II flash si accende subito prima della

chiusura dell'otturatore.

### <span id="page-152-0"></span>Disattivazione della funzione di riduzione occhi rossi

La spia di riduzione occhi rossi si accende per ridurre l'effetto occhi rossi che si produce quando si scatta in ambienti scuri con il flash. È possibile disattivare questa funzione.

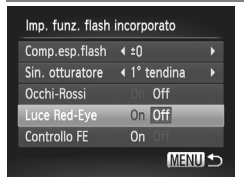

- Scegliere [Control. Flash], quindi premere il pulsante  $\binom{FUR}{ST}$ .
- $\bullet$  Premere i pulsanti $\blacktriangle \blacktriangledown$  o ruotare la ghiera  $\overline{d}$  controllo  $\widehat{d}$  per scegliere [Luce Red-Eye], quindi premere i pulsanti  $\blacklozenge$  per scegliere [Off].

### Modifica del tempo di visualizzazione delle immagini

È possibile modificare la durata del tempo di visualizzazione delle immagini subito dopo lo scatto.

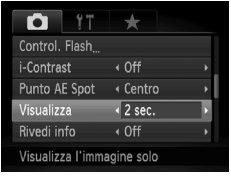

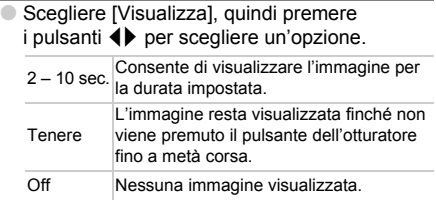

# Modifica della visualizzazione dell'immagine subito dopo lo scatto

È possibile modificare la visualizzazione dell'immagine che appare dopo lo scatto.

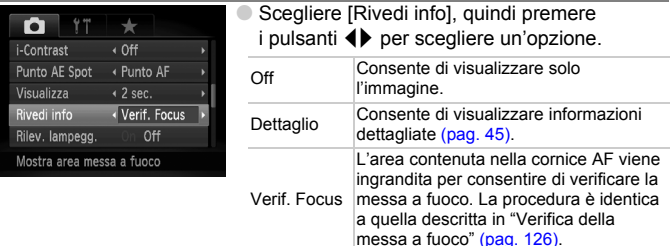

# Personalizzazione delle informazioni di visualizzazione

È possibile modificare le informazioni visualizzate attivando le visualizzazioni personalizzate a ogni pressione del pulsante  $DISP$ .

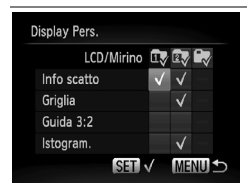

- Scegliere [Display Pers.], quindi premere il pulsante  $(m<sub>et</sub>)$ .
- $\bullet$  Premere i pulsanti  $\blacktriangle \blacktriangledown \diamond \blacktriangleright$  o ruotare la ghiera di controllo  $\circledcirc$  per scegliere un elemento, quindi premere il pulsante (ERC). Gli elementi visualizzati saranno contrassegnati dal simbolo  $\checkmark$ .
	- Premere i pulsanti  $\rightarrow \rightarrow \rightarrow$  o ruotare la ghiera di controllo  $\circledcirc$  per scegliere  $\mathbb{D}$ ,  $\mathbb{D}$  o  $\mathbb{D}$ , quindi premere il pulsante (FREC) per impostare le visualizzazioni personalizzate che appaiono dopo aver premuto il pulsante DISP. Le visualizzazioni personalizzate contrassegnate  $con \bigcirc$  non appariranno dopo aver premuto il pulsante DISP. Non è possibile contrassegnare con  $\bigcirc$  la visualizzazione personalizzata in uso.
- ▶ Verranno visualizzati gli elementi contrassegnati con  $\checkmark$ .

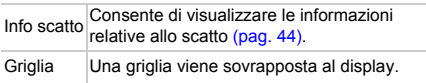

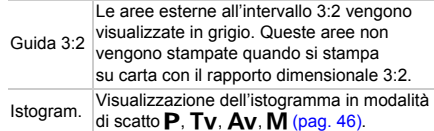

Se si preme il pulsante dell'otturatore fino a metà corsa e si torna alla schermata di scatto dalla schermata delle impostazioni delle visualizzazioni personalizzate, le impostazioni non verranno salvate.

È possibile impostare elementi grigi, ma potrebbe non essere possibile visualizzarli a seconda della modalità di scatto.

# <span id="page-154-0"></span>Modifica delle impostazioni della modalità IS

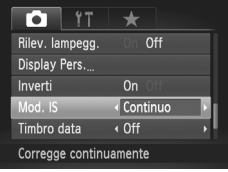

Scegliere [Mod. IS], quindi premere i pulsanti ◆ per scegliere un'opzione.

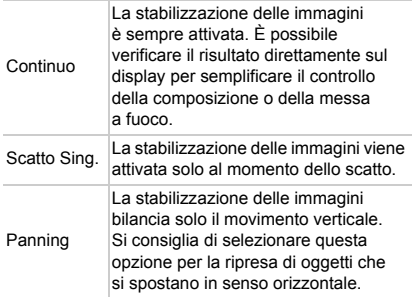

• Se l'effetto di fotocamera mossa è troppo forte, fissare la fotocamera a un treppiede. Quando la fotocamera è fissata a un treppiede, si consiglia di impostare la funzione di modalità IS su [Off].

• Quando si usa l'opzione [Panning], tenere la fotocamera in senso orizzontale. La stabilizzazione delle immagini non funziona quando la fotocamera viene mantenuta in senso verticale.

# **Registrazione delle funzioni per il pulsante**

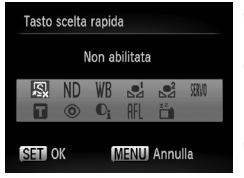

- Scegliere [Tasto scelta rapida], quindi premere il pulsante  $(m<sub>eff</sub>)$ .
- $\bullet$  Premere i pulsanti  $\blacktriangle \blacktriangledown \blacklozenge$  oppure ruotare la ghiera di controllo  $\circledcirc$  per scegliere le funzioni da registrare, quindi premere il pulsante  $\binom{m}{m}$ .
- $\bullet$  Premendo il pulsante  $\sqrt{s}$  viene attivata la funzione registrata.
- Scegliere  $\sqrt{2}$  per annullare la registrazione.
	- Il simbolo  $\bigcirc$  visualizzato sulla parte inferiore destra di un'icona indica che la funzione corrispondente non può essere utilizzata nella modalità di scatto o con l'impostazione di funzione corrente.
	- In  $\mathbb{R}^1$  e  $\mathbb{R}^2$ , ogni volta che viene premuto il pulsante  $\sqrt{S}$  vengono registrati i dati di bilanciamento del bianco [\(pag. 79\)](#page-78-0) e le impostazioni di bilanciamento del bianco cambiano rispettivamente in  $\mathbb{S}^1$  o  $\mathbb{S}^2$ .
	- In  $AFL$ , a ogni pressione del pulsante  $\sqrt{S}$  la messa a fuoco viene modificata e sulla schermata apparirà il simbolo AFL.
	- Se si preme il pulsante  $\sqrt{S}$  in  $\frac{1}{10}$ , lo schermo si spegne. Per risolvere il problema, eseguire una delle operazioni indicate di seguito.
		- Premere qualsiasi pulsante diverso da ON/OFF
		- Modificare l'orientamento orizzontale o verticale della fotocamera
		- Aprire e chiudere il monitor LCD

# Registrazione dei menu di scatto più frequenti

È possibile registrare le voci di menu di scatto nella scheda  $\bigstar$  in base alle proprie preferenze. I menu di utilizzo più frequente sono agevolmente accessibili da una singola schermata registrandole in My menu.

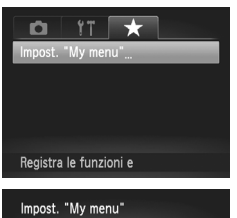

# Selez. voci... Visual.da My menu « No **MENU 5**

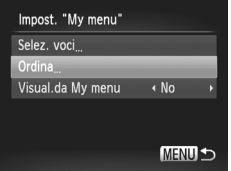

# **Scegliere [Impost. "My menu"].**

● Scegliere [Impost. "My menu"] dalla scheda  $\bigstar$  e premere il pulsante  $\binom{f(m)}{5f(n)}$ .

# **Scegliere le voci di menu che si desidera registrare.**

- $\bullet$  Premere i pulsanti  $\bullet\bullet$  per scegliere [Selez. voci], quindi premere il pulsante  $\binom{mn}{m}$ .
- $\bullet$  Premere i pulsanti  $\bullet \bullet$  per scegliere un menu da registrare (fino a 5), quindi premere il pulsante (FRFC).
- $\blacktriangleright$  Verrà visualizzato  $\blacktriangleright$ .
- Per annullare la registrazione, premere il pulsante  $\binom{mn}{m}$  e il simbolo  $\sqrt{}$  non sarà più visibile.
- **Premere il pulsante MENU.**

# **Modificare l'ordine di visualizzazione delle voci di menu.**

- $\bullet$  Premere i pulsanti  $\blacktriangle \blacktriangledown$  per scegliere [Ordina], quindi premere il pulsante  $\binom{m}{\text{ST}}$ .
- $\bullet$  Premere i pulsanti  $\bullet\bullet$  per scegliere una voce di menu che si desidera spostare, quindi premere il pulsante  $\binom{m}{\text{ST}}$ .
- $\bullet$  Premere i pulsanti  $\blacktriangle \blacktriangledown$  per modificare l'ordine, quindi premere il pulsante  $\binom{mn}{m}$ .
- **Premere il pulsante MENU.**

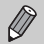

- È possibile impostare elementi grigi nel passo 2, ma potrebbero non essere disponibili a seconda della modalità di scatto.
- Scegliere IVisual.da My menul e premere i pulsanti < [Si]. È ora possibile visualizzare My Menu premendo il pulsante MENU in una modalità di scatto.

# Modifica delle funzioni di riproduzione

È possibile regolare le impostazioni nella scheda  $\blacktriangleright$  premendo il pulsante  $\boxed{\triangleright}$  [\(pag. 49\).](#page-48-0)

# Scelta dell'immagine visualizzata per prima nella riproduzione

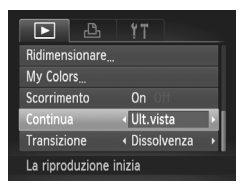

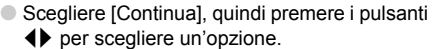

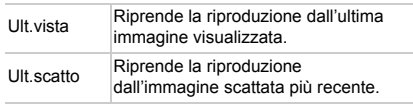

# Modifica dell'immagine o del suono di avvio

Nella scheda  $9$  è possibile impostare una delle immagini registrate come immagine di avvio all'accensione della fotocamera oppure modificare i suoni di ognuna delle operazioni della fotocamera.

# Modifica dei suoni

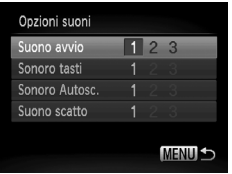

- Scegliere [Opzioni suoni], quindi premere il pulsante ex
- $\bullet$  Premere i pulsanti $\blacktriangle \blacktriangledown$  oppure ruotare la ghiera di controllo  $\circledcirc$  per scegliere un'opzione.
- Premere i pulsanti <→ per scegliere un'impostazione.
	- 1, 2 Suoni preimpostati.
	- <sup>3</sup> È possibile registrare i suoni utilizzando il software in dotazione [\(pag. 160\)](#page-159-0).

# <span id="page-158-1"></span>Modifica della schermata di avvio

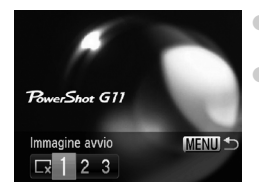

- Scegliere [Immagine avvio], quindi premere il pulsante  $\binom{FUR}{CT}$ .
- $\bullet$  Premere i pulsanti  $\bullet$  per scegliere un'impostazione.
	- Nessuna immagine di avvio.
	- 1, 2 Immagini preimpostate.

È possibile registrare le proprie immagini.

<span id="page-158-0"></span>3 È possibile registrare l'immagine di avvio utilizzando il software in dotazione.

# Registrazione della schermata di avvio

Quando si preme il pulsante  $\blacktriangleright$  e si imposta la fotocamera sulla modalità di riproduzione, è possibile registrare suoni e immagini.

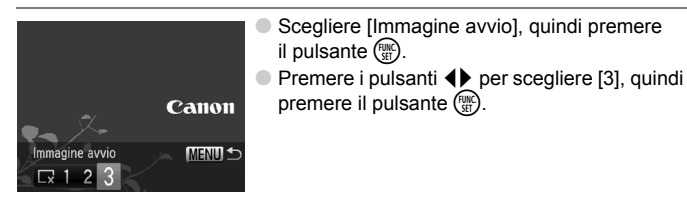

#### **Modifica dell'immagine o del suono di avvio**

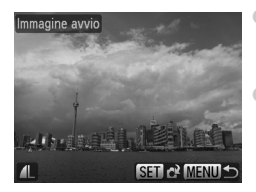

- Premere i pulsanti < o ruotare la ghiera di controllo  $\circledcirc$  per scegliere un'immagine, quindi premere il pulsante  $(m<sub>c</sub>)$ .
- Premere i pulsanti <▶ o ruotare la ghiera di controllo  $\circledcirc$  per scegliere [OK], quindi premere il pulsante (FINC) per completare la registrazione.

#### <span id="page-159-0"></span>۵ **Registrazione delle immagini o dei suoni salvati in un computer**

Utilizzando il software in dotazione è possibile registrare le immagini o i suoni nella fotocamera. Per informazioni dettagliate, vedere la *Guida al software*.

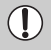

Quando si registra una nuova immagine di avvio, quelle registrate in precedenza verranno sovrascritte.

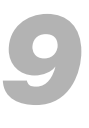

# Informazioni utili

In questo capitolo vengono illustrati l'uso degli accessori venduti separatamente, i suggerimenti sulla risoluzione dei problemi e vengono elencate le funzioni.

Nella parte finale è riportato anche l'indice.

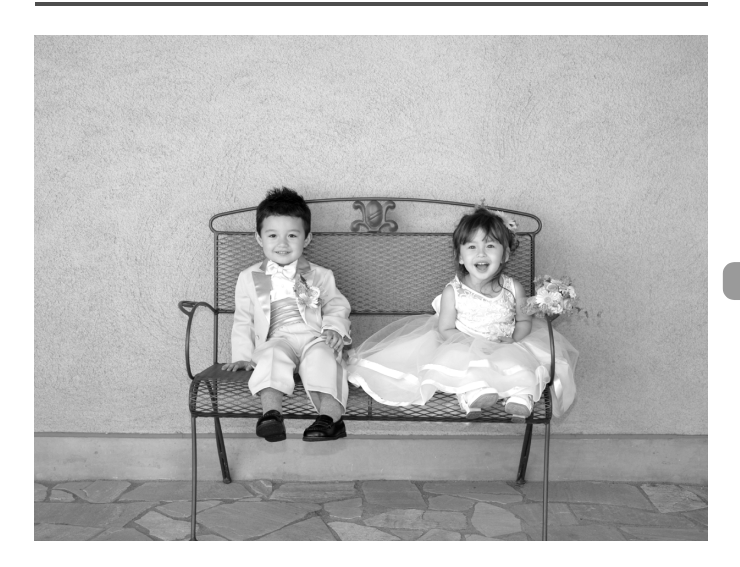

# Utilizzo dell'alimentazione domestica

Il kit adattatore CA ACK-DC50 (venduto separatamente) consente di utilizzare la fotocamera senza preoccuparsi di quanta carica rimane nella batteria.

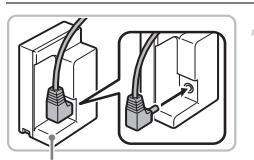

Cavo Connessione DR-50

# **Inserire la spina nel cavo di connessione.**

● Inserire saldamente la spina CC del cavo dell'adattatore compatto CA nel terminale del Cavo Connessione.

# **Inserire il cavo connessione.**

● Aprire il coperchio [\(pag. 16\)](#page-15-0) e inserire il cavo di connessione come illustrato finché non scatta in posizione.

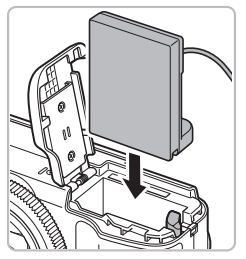

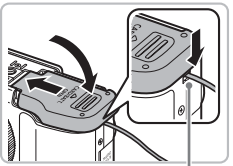

# **Chiudere il coperchio.**

● Tenere premuto il coperchio del Cavo Connessione, quindi chiudere il coperchio dell'alloggiamento della scheda di memoria/batteria.

Coperchio del Cavo Connessione

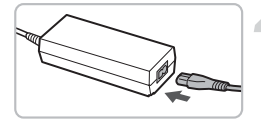

# **Collegare il cavo di alimentazione.**

- Collegare il cavo di alimentazione all'Adattatore compatto CA e inserire l'altra estremità nella presa di corrente.
- È possibile accendere la fotocamera per utilizzarla.
- Dopo aver finito di utilizzare la fotocamera, spegnerla e scollegare il cavo di alimentazione dalla presa di corrente.

#### $\circledR$ **Il kit dell'adattatore CA può essere utilizzato anche all'estero**

Il kit dell'adattatore CA può essere utilizzato in paesi con corrente CA da 100 – 240 V (50/60 Hz). Se la spina non è adatta alla presa, utilizzare un apposito adattatore disponibile in commercio. Non utilizzare dispositivi quali trasformatori elettrici per i viaggi all'estero perché potrebbero comportare malfunzionamenti.

Non scollegare la spina e il cavo di alimentazione con la fotocamera accesa. Ciò potrebbe causare l'eliminazione delle immagini riprese o danni alla fotocamera.

# Utilizzo delle lenti (vendute separatamente)

Collegando il teleconvertitore TC-DC58D, è possibile scattare fotografie a distanze anche maggiori. La lente modifica la lunghezza focale dell'obiettivo della fotocamera di un fattore pari a 1.4x. Per fissare il teleconvertitore, è inoltre necessario l'adattatore per lenti di conversione LA-DC58K (venduto separatamente).

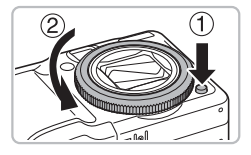

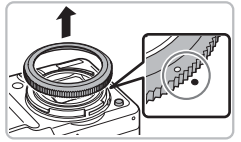

# **Rimuovere la ghiera.**

- Accertarsi che la fotocamera sia spenta. ● Mentre si tiene premuto il pulsante di rilascio della ghiera  $(1)$ ), ruotare quest'ultima nella direzione della freccia  $(2)$ .
- Quando il simbolo "O" sulla ghiera e il simbolo " $\bullet$ " sulla fotocamera risultano allineati, sollevare la ghiera per rimuoverla.

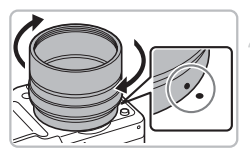

# **Fissare l'adattatore per lenti di conversione.**

- Allineare il simbolo "●" sull'adattatore per lenti di conversione al simbolo " $\bullet$ " sulla fotocamera e ruotare l'adattatore nella direzione delle frecce finché non scatta.
- Per rimuoverlo, tenere premuto il pulsante di rilascio della ghiera mentre si ruota l'adattatore nella direzione opposta.

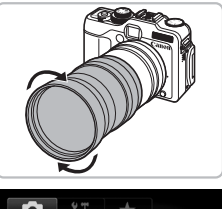

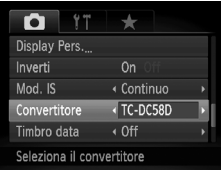

# **Fissare il teleconvertitore.**

● Ruotare la lente nella direzione della freccia per fissarla saldamente alla fotocamera.

# **Regolare le impostazioni del convertitore.**

- Accendere la fotocamera.
- $\bullet$  Scegliere [Convertitore] nella scheda  $\bullet$ e premere i pulsanti  $\blacklozenge$  per selezionare [TC-DC58D].
- ▶ Se [Mod. IS] è impostata su [Off], non è necessario configurare le impostazioni del convertitore.
- $\triangleright$  Quando si rimuove il convertitore dalla fotocamera, ripristinare la relativa impostazione su [Nessuno].
- Quando si utilizza il flash incorporato, i bordi esterni delle immagini  $\left( \mathbf{I}\right)$ (in particolare nella parte inferiore destra) potrebbero risultare oscurati.
	- Se si utilizza il teleconvertitore, scegliere un'impostazione del teleobiettivo vicina a quella massima. Con altre impostazioni di zoom, gli angoli dell'immagine risulteranno tagliati.
	- Utilizzare lo schermo per scattare. Se si utilizza invece il mirino, una parte della vista risulterà ostruita dalla lente applicate.
	- La modalità  $\leq$  non è disponibile.
	- Prima dell'uso, rimuovere accuratamente polvere e sporco dalle lenti di conversione con un apposito pennello a pompetta.
	- Se si scatta in  $\square$  con la lente applicata, non sarà possibile utilizzare il software in dotazione per riunire le immagini.

# Sostituzione della ghiera con una di colore diverso (venduta separatamente)

È possibile sostituire la ghiera con una di colore diverso utilizzando il kit di accessori per la ghiera RAK-DC2 venduto separatamente.

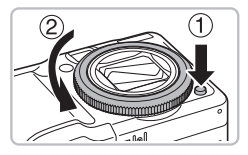

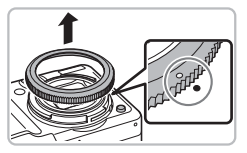

# **Rimuovere la ghiera.**

- Accertarsi che la fotocamera sia spenta.
- Mentre si tiene premuto il pulsante di rilascio della ghiera  $(1)$ , ruotare quest'ultima nella direzione della freccia  $(2)$ .
- $\bullet$  Quando il simbolo " $\circ$ " sulla ghiera e il simbolo " $\bullet$ " sulla fotocamera risultano allineati, sollevare la ghiera per rimuoverla.

# **Fissare la ghiera.**

 $\bullet$  Allineare il simbolo " $\circ$ " sulla ghiera con il simbolo " $\bullet$ " sulla fotocamera e ruotare la ghiera nella direzione della freccia.

# Utilizzo del comando remoto (venduto separatamente)

Con il comando remoto RS60-E3 (venduto separatamente), è possibile evitare l'effetto di fotocamera mossa che può verificarsi quando si preme il pulsante dell'otturatore. Il comando remoto è utile quando si utilizzano velocità dell'otturatore particolarmente ridotte.

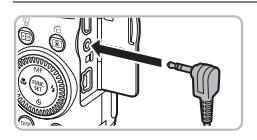

# **Collegare il comando remoto.**

- Accertarsi che la fotocamera sia spenta.
- Aprire il coperchio del terminale e inserire la spina del comando remoto.

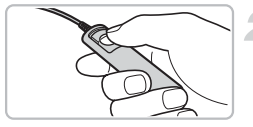

### **Scattare.**

● Premere il pulsante di rilascio sul comando remoto per scattare.

Non è possibile scattare fotografie con illuminazione al tungsteno con questa fotocamera.

# Utilizzo di un flash esterno (venduto separatamente)

È possibile rendere le fotografie scattate con il flash più chiare e naturali avvalendosi di un flash esterno venduto separatamente. È consigliabile impostare il bilanciamento del bianco su  $\clubsuit$ .

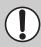

- Quando si utilizza un flash esterno, non è possibile impostare il flash incorporato.
- Alcune funzioni Speedlite 220EX, 270EX, 430EX II e 580EX II non sono disponibili con questa fotocamera.
- Il flash potrebbe non accendersi se si utilizzano modelli Canon diversi da quelli della serie Speedlite EX. Non è inoltre disponibile la funzione di correzione dell'effetto occhi rossi.
- L'utilizzo di flash (in particolare quelli ad alta tensione) o di accessori per flash non prodotti da Canon potrebbe impedire il normale funzionamento della fotocamera o danneggiarla.

# <span id="page-166-0"></span>Speedlite 220EX, 270EX, 430EX II e 580EX II

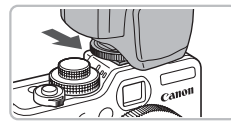

- **Fissare il flash all'apposito hot shoe sulla fotocamera.**
- **Accendere il flash esterno e quindi la fotocamera.**
	- $\blacktriangleright$  L'icona  $\clubsuit$  (di colore rosso) verrà visualizzata sullo schermo.
	- ▶ Quando il flash viene caricato, si accende la relativa spia.
- **Visualizzare la schermata delle impostazioni del flash.**
	- Scegliere [Control. Flash] nella scheda  $\Box$ , quindi premere il pulsante  $\Box$ .
	- X Verranno visualizzate le impostazioni per relative al flash.
- Imp. funz. flash esterno Modalità Flash **AUTO** Comp.esp.flash < ±0 Sin. otturatore ∢ 1° tendina Sincro lenta Off Funz. Wireless Off **MENULS**

### <span id="page-166-1"></span>**Effettuare l'impostazione.**

- $\bullet$  Premere i pulsanti $\blacktriangle \blacktriangledown$  o ruotare la ghiera di controllo  $\circledcirc$  per scegliere una voce di menu, quindi premere i pulsanti  $\blacklozenge$  per completare l'impostazione.
- Le impostazioni disponibili variano a seconda del flash [\(pag. 167\).](#page-166-0)

 $\bullet$  In modalità diverse da  $\mathsf{P}$ , Tv, Av, D e8, non è possibile modificare le impostazioni del flash, in quanto la regolazione e l'accensione avvengono automaticamente.

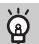

### **Utilizzo di Speedlite 430EX II e 580EX II**

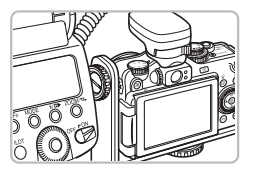

L'utilizzo della Guida Speedlite SB-E2 previene la presenza di ombre innaturali ai lati degli oggetti quando si scattano fotografie da una posizione verticale. Tuttavia, a seconda dell'angolazione, la guida potrebbe interferire con l'apertura del monitor LCD. Utilizzare la fotocamera con il monitor LCD chiuso e lo schermo rivolto all'esterno.

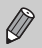

È possibile utilizzare i modelli Speedlite 380EX, 420EX, 430EX, 550EX e 580EX allo stesso modo.

# Macro Ring Lite MR-14EX e Macro Twin Lite MT-24EX

Per fissare gli accessori Macro Ring Lite MR-14EX o Macro Twin Lite MT-24EX alla fotocamera sono necessari l'adattatore per lenti di conversione LA-DC58K, il cavo di prolunga OC-E3 e la guida BKT-DC1 (tutti venduti separatamente).

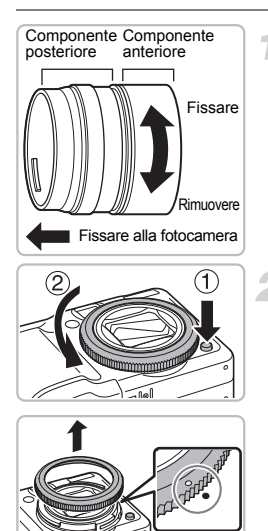

### **Preparare l'adattatore per lenti di conversione.**

- Ruotare l'adattatore per lenti di conversione nella direzione indicata dalla freccia per scollegare i componenti anteriore e posteriore.
- Per utilizzare i modelli Macro Ring Lite MR-14EX o Macro Twin Lite MT-24EX è necessario solo il componente posteriore.

# **Rimuovere la ghiera.**

- Accertarsi che la fotocamera sia spenta.
- Mentre si tiene premuto il pulsante di rilascio della ghiera  $(1)$ , ruotare quest'ultima nella direzione della freccia  $(2)$ ).
- $\bullet$  Quando il simbolo " $\circ$ " sulla ghiera e il simbolo " $\bullet$ " sulla fotocamera risultano allineati, sollevare la ghiera per rimuoverla.

### **Fissare il componente posteriore dell'adattatore per lenti di conversione.**

- Allineare il simbolo "●" sul componente posteriore dell'adattatore per lenti di conversione al simbolo " $\bullet$ " sulla fotocamera e ruotare l'adattatore nella direzione delle frecce finché non scatta.
- Per rimuoverlo, tenere premuto il pulsante di rilascio della ghiera mentre si ruota l'adattatore nella direzione opposta.

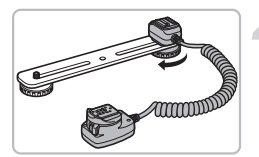

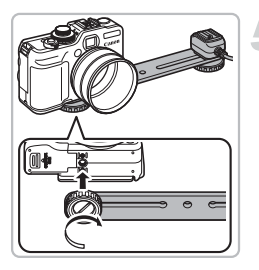

# **Fissare il cavo di prolunga alla guida.**

● Far scorrere la vite della guida verso l'estremità esterna della stessa e assicurarla all'attacco per il treppiede sul cavo di prolunga.

# **Fissare la guida.**

● Far scorrere la vite della guida verso l'estremità esterna della stessa e assicurarla all'attacco per il treppiede sul fondo della fotocamera.

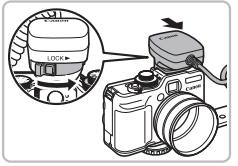

# **Collegare il cavo di prolunga.**

● Fissare il componente per il collegamento alla fotocamera del cavo di prolunga all'hot shoe nella parte superiore della fotocamera stessa.

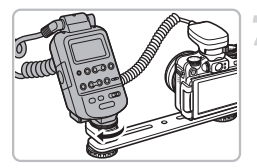

# **Fissare il controller.**

● Fissare il controller per Macro Ring Lite o Macro Twin Lite al componente di collegamento al flash del cavo di prolunga.

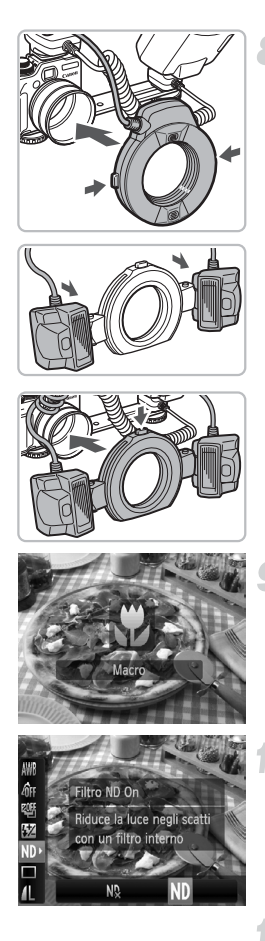

# **Fissare il flash all'adattatore per lenti di conversione.**

- Quando si fissa il modello Macro Ring Lite MR-14EX, tenere premuti i pulsanti di rilascio su entrambi i lati di Macro Ring Lite e montarlo sull'adattatore per lenti di conversione.
- Quando si fissa il modello Macro Twin Lite MT-24EX, fissare le testine del flash ai rispettivi punti di montaggio  $(1)$ . Tenere premuto il pulsante di rilascio nella parte superiore della ghiera esterna e procedere al montaggio sull'adattatore per lenti di conversione  $(2)$ .

- **Impostare la fotocamera in modalità L.**
- $\bullet$  Premere il pulsante  $\bullet$  per scegliere  $\bullet$ .
- $\triangleright$  A ogni pressione, la modalità di scatto cambia da  $\mathbf{u}$  a  $\mathbf{A}$  e viceversa.

# **Impostare la funzione [Filtro ND] su [On].**

 $\bullet$  Premere il pulsante  $\binom{mn}{31}$  e utilizzare i pulsanti  $\blacktriangle \blacktriangledown$  per selezionare  $\mathbb{N}$ , quindi premere i pulsanti <>>>
o utilizzare la ghiera di controllo  $\circled{\circ}$  per scegliere  $\mathsf{ND}$ .

# **Configurare il flash esterno.**

● Configurare le impostazioni come indicato nei passi 4 e 5 a [pag. 167.](#page-166-1)

# **Configurare il flash esterno.**

- È possibile scattare le foto in modalità di compensazione automatica dell'esposizione del flash E-TTL semplicemente impostando la modalità di scatto della fotocamera su  $P$ ,  $Av \circ Tv$ .
- Se la scena è troppo luminosa, impostare i valori del diaframma in  $Av \circ M$ , quindi procedere allo scatto.
- Accertarsi che i cavi della prolunga e degli accessori Macro Ring Lite o Macro Twin Lite non ostruiscano o interferiscano con il flash.
	- Per gli scatti su un treppiede, regolare la direzione della fotocamera in modo che le testine del flash non entrino in contatto con il treppiede o la guida.
	- A seconda di come viene posizionato, è possibile che il controller tocchi il monitor LCD.
	- Utilizzare lo schermo per scattare. Non è possibile utilizzare il mirino.
	- $\bullet$  La modalità  $\angle$  non è disponibile.

# Configurazione del flash esterno (venduto separatamente)

- La velocità dell'otturatore per la sincronizzazione con il flash è di 1/250 di secondo.
- La potenza del flash viene regolata automaticamente se [Modalità Flash] è impostata su [AUTO]. La compensazione dell'esposizione e il controllo FE del flash possono essere configurati se il flash è impostato per l'esposizione automatica. Tuttavia, per la compensazione dell'esposizione del flash con la fotocamera, accertarsi che l'impostazione corrispondente sul flash sia regolata su [+0].
- La potenza del flash può essere regolata sulla fotocamera o sul flash se [Modalità Flash] è impostata su [Manuale]. Con i modelli Speedlite 220EX e 270EX, non è possibile regolare le impostazioni sul flash. In modalità  $\mathsf{M}$ , è possibile impostare la potenza del flash con la fotocamera anche se l'unità flash è impostata per la compensazione automatica dell'esposizione E-TTL. L'indicazione [E-TTL] apparirà sul flash ma quest'ultimo verrà accesso manualmente. Inoltre, se si modifica il valore di compensazione sul flash, la potenza cambierà di conseguenza.

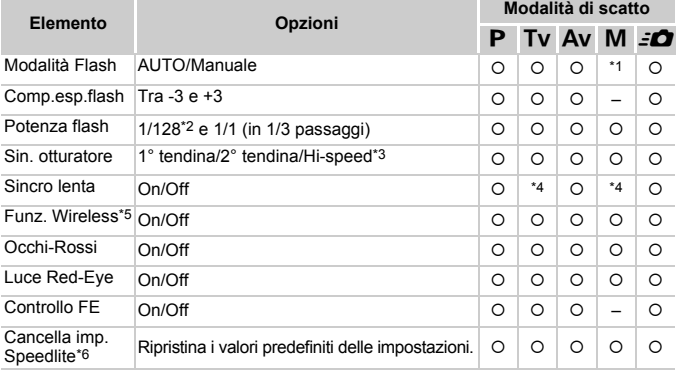

• Le impostazioni disponibili sulla fotocamera sono le seguenti.

\*1 Fisso su [Manuale].

\*2 1/64 per Speedlite 220EX, 270EX e 430EX II.

\*3 Non disponibile con Speedlite 220EX.

\*4 Fisso su [On].

\*5 Le impostazioni, a parte On/Off, sono configurate sul flash. Non disponibile con Speedlite 220EX, 270EX o 430EX II. Se impostato su [On], [Sin. otturatore] non può essere impostata su [2° tendina]. Anche se si imposta [Sin. otturatore] su [2° tendina] con la fotocamera, verrà comunque utilizzata l'impostazione [1° tendina].

\*6 [Sincro lenta], [Controllo FE], [Occhi-Rossi] e [Luce Red-Eye] possono inoltre essere impostate sui valori predefiniti mediante l'opzione [Reset completo] nel menu  $\uparrow \uparrow$  della fotocamera [\(pag. 52\).](#page-51-0) L'impostazione non è disponibile con Speedlite 220EX.

- All'accensione della fotocamera, le impostazioni del flash vengono applicate alla modalità flash, alla compensazione dell'esposizione del flash, alla potenza del flash, alla sincronizzazione dell'otturatore e alla funzione wireless.
- È possibile utilizzare le funzioni seguenti.
	- Esposizione automatica (impostare la fotocamera sulla modalità E-TTL)
	- Blocco FE (se [Modalità Flash] è impostata su [AUTO])
	- Zoom automatica (non disponibile con i modelli 220EX e 270EX)
		- Leggere i manuali forniti con il flash e il trasmettitore Speedlite.
		- Per lo scatto continuo, è possibile utilizzare il flash nella modalità rapida (con la spia accesa di colore verde). In questo caso, l'emissione di luce può risultare ridotta rispetto alla modalità completa (con la spia di colore rosso) (solo 580EX II).
		- Se il flash esterno è stato impostato come flash stroboscopico, non è possibile accedere al relativo menu di configurazione (solo 580EX II).

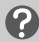

### **Altri flash Canon.**

I flash Canon diversi da quelli della serie Speedlite EX verranno accesi a piena potenza. Per i valori di diaframma e le velocità ISO ottimali relativamente alla distanza del soggetto, fare riferimento al numero di riferimento indicato nella guida dell'utente del flash in uso.

# Risoluzione dei problemi

In caso di problemi relativi alla fotocamera, controllare prima quanto segue. Se le indicazioni riportate di seguito non consentono di risolvere il problema, contattare l'Help Desk del Supporto Clienti Canon facendo riferimento all'elenco dei contatti fornito con il prodotto.

# Alimentazione

### **Quando si preme il pulsante ON/OFF non accade nulla.**

- Verificare che la batteria sia inserita regolarmente [\(pag. 16\).](#page-15-0)
- Assicurarsi che il coperchio della batteria o della scheda di memoria sia chiuso correttamente [\(pag. 16\)](#page-15-0).
- Se i terminali della batteria sono sporchi, le prestazioni della batteria possono risultare inferiori. Pulire i terminali con un batuffolo di cotone e reinserire la batteria più volte.

### **La batteria si scarica rapidamente.**

• Alle basse temperature, le prestazioni della batteria possono risultare inferiori. Riscaldare la batteria, posizionandola ad esempio in una tasca con il copriterminale rivolto verso l'alto.

### **L'obiettivo non rientra.**

• Assicurarsi che il coperchio della batteria o della scheda di memoria sia chiuso correttamente. Dopo aver chiuso il coperchio della scheda di memoria o della batteria, accendere e spegnere la fotocamera [\(pag. 17\).](#page-16-0)

# Visualizzazione su un televisore

**L'immagine risulta distorta o non viene visualizzata sul televisore [\(pag. 128\).](#page-127-0)**

# Scatto

### **Non è possibile scattare.**

• In modalità di riproduzione [\(pag. 28\),](#page-27-1) premere il pulsante dell'otturatore fino a metà corsa [\(pag. 24\)](#page-23-0).

### **Lo schermo è spento [\(pag. 44\).](#page-43-1)**

#### **Lo schermo non viene visualizzato correttamente in luoghi scuri [\(pag. 46\)](#page-45-1). Lo schermo non viene visualizzato correttamente quando si scatta.**

Quanto riportato di seguito non viene registrato nelle foto ma solo nei filmati.

- Quando la fotocamera è soggetta a potenti fonti luminose, la visualizzazione potrebbe scurirsi.
- In ambienti con illuminazione fluorescente potrebbe verificarsi uno sfarfallio dello schermo.
- Quando si scatta con fonti molto luminose, sullo schermo potrebbe apparire una striscia di luce rossa.

### Sullo schermo viene visualizzata l'icona  $\frac{1}{4}$  e lo scatto non può **essere effettuato anche se il pulsante dell'otturatore viene premuto completamente [\(pag. 27\)](#page-26-0).**

### L'icona Q, viene visualizzata quando il pulsante dell'otturatore **viene premuto fino a metà corsa [\(pag. 26\)](#page-25-0).**

- Impostare [Mod. IS] su [Continuo] [\(pag. 155\).](#page-154-0)
- Impostare il flash su  $\frac{1}{2}$  [\(pag. 73\).](#page-72-0)
- Aumentare la velocità ISO [\(pag. 78\)](#page-77-0).
- Collegare la fotocamera a un treppiede.

## **L'immagine è poco nitida.**

- Premere il pulsante dell'otturatore fino a metà corsa per mettere a fuoco il soggetto, quindi premere completamente per scattare [\(pag. 24\).](#page-23-0)
- Scattare quando il soggetto è compreso nella distanza di messa a fuoco [\(pag. 187\).](#page-186-0)
- Impostare [Luce Autofocus] su [On] [\(pag. 152\)](#page-151-0).
- Verificare che le funzioni che non si desidera utilizzare (macro e così via) non siano impostate.
- Scattare utilizzando il blocco della messa a fuoco o il blocco AF [\(pagg. 86](#page-85-0), [91\)](#page-90-0).

### **Anche se si preme il pulsante dell'otturatore fino a metà corsa, la cornice AF non viene visualizzata e la fotocamera non mette a fuoco.**

• Se si punta sull'area con contrasti chiari e scuri del soggetto e si spinge il pulsante dell'otturatore fino a metà corsa o si spinge ripetutamente il pulsante dell'otturatore fino a metà corsa, la cornice verrà visualizzata e la messa a fuoco funzionerà.

### **Il soggetto è troppo scuro.**

- Impostare il flash su  $\frac{1}{2}$  [\(pag. 73\)](#page-72-0).
- Regolare la luminosità con la compensazione dell'esposizione [\(pag. 73\).](#page-72-1)
- Regolare la luminosità con la funzione i-Contrast [\(pagg. 103](#page-102-0), [141\)](#page-140-0).
- Utilizzare il blocco AE o la funzione di lettura spot per scattare [\(pag. 96\)](#page-95-0).

### **Il soggetto è troppo chiaro (sovraesposto).**

- Impostare il flash su  $\circled{)}$  [\(pag. 63\).](#page-62-0)
- Regolare la luminosità con la compensazione dell'esposizione [\(pag. 73\).](#page-72-1)
- Utilizzare il blocco AE o la funzione di lettura spot per scattare [\(pag. 96\)](#page-95-0).
- Ridurre la quantità di luce che illumina il soggetto.

### **L'immagine è scura anche se il flash è scattato [\(pag. 26\)](#page-25-1).**

- Aumentare la velocità ISO [\(pag. 78\).](#page-77-0)
- Per effettuare fotografie con il flash, scattare a una distanza appropriata [\(pag. 73\).](#page-72-0)
- Regolare la compensazione dell'esposizione o la potenza del flash [\(pagg. 105](#page-104-0), [106\).](#page-105-0)

### **L'immagine ripresa utilizzando il flash è troppo luminosa (sovraesposta).**

- Per effettuare fotografie con il flash, scattare a una distanza appropriata [\(pag. 73\).](#page-72-0)
- Impostare il flash su  $\odot$  [\(pag. 63\).](#page-62-0)
- Regolare la compensazione dell'esposizione o la potenza del flash [\(pagg. 105](#page-104-0), [106\).](#page-105-0)

### **Quando si scatta con il flash, sull'immagine compaiono puntini bianchi.**

• La luce prodotta dal flash riflette nella fotocamera le particelle di polvere o altri oggetti nell'aria.

### **L'immagine appare poco nitida o di qualità inferiore all'originale.**

- Scattare con la velocità ISO impostata su un valore inferiore [\(pag. 78\)](#page-77-0).
- A seconda della modalità di scatto, quando si scatta con una velocità ISO elevata l'immagine potrebbe apparire poco nitida o di qualità inferiore all'originale [\(pagg. 57](#page-56-0), [59\).](#page-58-0)

# **Gli occhi appaiono rossi nell'immagine [\(pag. 104\).](#page-103-0)**

• Impostare la funzione [Luce Red-Eye] su [On] [\(pag. 153\).](#page-152-0) Quando si scatta con il flash, la spia (nella parte anteriore della fotocamera) si accende [\(pag. 42\)](#page-41-0) e per circa 1 secondo, durante il quale viene ridotto l'effetto occhi rossi, non è possibile scattare. Questa funzione è più efficace quando il soggetto guarda direttamente la spia. Se si aumenta l'illuminazione negli ambienti chiusi o ci si avvicina al soggetto, si possono ottenere risultati ancora migliori.

#### **La registrazione delle immagini sulla scheda di memoria richiede molto tempo o lo scatto continuo subisce rallentamenti.**

• Eseguire una formattazione di basso livello della scheda di memoria nella fotocamera [\(pag. 53\).](#page-52-0)

#### **Quando non è possibile configurare le impostazioni per le funzioni di scatto o per il menu FUNC.**

• Le voci per le quali è possibile effettuare le impostazioni, differiscono in base alla modalità di scatto. Vedere "Funzioni disponibili in ogni modalità di scatto" [\(pag. 180\)](#page-179-1).

# Ripresa di filmati

### **L'ora di scatto non viene visualizzata o si ferma.**

• Formattare la scheda di memoria nella fotocamera [\(pag. 53\)](#page-52-0) o utilizzare una scheda di memoria in grado di registrare ad alta velocità. Anche se l'ora di scatto non viene visualizzata correttamente, il video registrato avrà una durata corrispondente a quella effettiva della ripresa [\(pag. 32\).](#page-31-0)

#### Sullo schermo viene visualizzata l'icona  $\bigoplus$  e la ripresa termina **automaticamente.**

La memoria interna della fotocamera è insufficiente. Provare una delle seguenti azioni.

- Eseguire una formattazione di basso livello della scheda di memoria nella fotocamera [\(pag. 53\).](#page-52-0)
- Modificare l'impostazione relativa alla qualità dell'immagine [\(pag. 115\).](#page-114-0)
- Utilizzare una scheda di memoria in grado di registrare ad alta velocità [\(pag. 115\)](#page-114-1).

# Riproduzione

### **Impossibile riprodurre immagini o filmati.**

• Se il nome del file o la struttura della cartella viene modificata sul computer, potrebbe non essere possibile riprodurre immagini o filmati. Per informazioni sulla struttura delle cartelle o sui nomi di file, vedere la *Guida al software*.

### **La riproduzione si arresta o l'audio viene interrotto.**

- Utilizzare una scheda di memoria che sia stata formattata in questa fotocamera [\(pag. 53\).](#page-52-0)
- Se si copia un filmato su una scheda di memoria che legge lentamente, la riproduzione potrebbe interrompersi momentaneamente.
- Durante la riproduzione di un filmato su un computer e a seconda delle capacità di quest'ultimo, è possibile che i fotogrammi si blocchino e che l'audio venga interrotto.

# Computer

### **Non è possibile trasferire le immagini su un computer.**

Potrebbe essere possibile risolvere il problema con la fotocamera collegata al computer tramite il cavo riducendo la velocità di trasferimento.

 $\bullet$  Rimuovere il cavo, quindi tenere premuto il pulsante MENU e premere i pulsanti  $\triangle$  e  $\binom{mn}{m}$ . Nella schermata visualizzata, selezionare [B].

# Elenco dei messaggi che vengono visualizzati sullo schermo

Se sullo schermo vengono visualizzati messaggi di errore, provare una delle soluzioni seguenti.

### **Memory card assente**

• La scheda di memoria non è installata nella direzione corretta. Installare la scheda di memoria in modo corretto [\(pag. 16\)](#page-15-0).

### **Scheda bloc.**

• La linguetta di protezione dalla scrittura della scheda di memoria SD o della scheda di memoria SDHC è in posizione "LOCK". Sbloccare la linguetta di protezione dalla scrittura [\(pag. 18\).](#page-17-0)

### **Impossibile registrare!**

• Si è tentato di scattare un'immagine senza la scheda di memoria o con una scheda di memoria installata in modo non corretto. Installarla correttamente [\(pag. 16\).](#page-15-0)

### **Errore memory card [\(pag. 53\)](#page-52-1)**

• Contattare l'Help Desk del Supporto Clienti Canon in quanto potrebbe essere un problema relativo alla fotocamera.

### **Memory card piena**

• Sulla scheda di memoria non è disponibile spazio libero sufficiente per scattare [\(pagg. 25](#page-24-1), [55,](#page-54-0) [71](#page-70-0), [87\)](#page-86-0) o per modificare le immagini [\(pagg. 138](#page-137-0) – [142\).](#page-141-0) Eliminare le immagini esistenti [\(pagg. 29](#page-28-0), [133\)](#page-132-0) per liberare spazio per le nuove immagini o inserire una scheda di memoria vuota [\(pag. 16\).](#page-15-0)

### **Cambiare la batteria [\(pag. 14\)](#page-13-0)**

### **Nessuna Immagine.**

• Nella scheda di memoria non vi sono immagini registrate da visualizzare.

### **Immagine protetta! [\(pag. 130\)](#page-129-0)**

### **Immagine non identificata./JPEG Incompatibile/Immagine troppo grande./Impossib. riprodurre AVI/RAW**

- Le immagini o i dati non sono supportati oppure non è possibile visualizzare i dati di immagini danneggiate.
- Le immagini gestite su un computer che presentano il nome di file modificato oppure quelle che sono state scattate con un'altra fotocamera potrebbero non essere visualizzate.

### **Impossibile ingrandire!/Impossibile ruotare/Imposs. modificare l'immag./Immagine non registrabile!/Imposs.modificare/ Impos.assegn.a categoria**

- Le immagini non compatibili non possono essere ingrandite [\(pag. 127\),](#page-126-0) ruotate [\(pag. 137\),](#page-136-0) modificate [\(pagg. 138](#page-137-0) – [142\),](#page-141-0) registrate sulla schermata di avvio [\(pag. 159\),](#page-158-0) inserite in categorie [\(pag. 135\)](#page-134-0) o aggiunte a un elenco di stampa [\(pag. 144\)](#page-143-0).
- Potrebbe non essere possibile ingrandire, ruotare, modificare, registrare sulla schermata di avvio, inserire in categorie o aggiungere a un elenco di stampa le immagini gestite su un computer che presentano il nome di file modificato oppure quelle che sono state scattate con un'altra fotocamera.
- I filmati non possono essere ingranditi [\(pag. 127\),](#page-126-0) modificati [\(pagg. 138](#page-137-0) – [142\)](#page-141-0), aggiunti a un elenco di stampa [\(pag. 143\)](#page-142-0) o registrati sulla schermata di avvio [\(pag. 159\)](#page-158-1).

### **Impossibile selezionare!**

- Per scegliere l'intervallo di selezione [\(pagg. 131](#page-130-1), [134,](#page-133-0) [146\)](#page-145-0), si è tentato di scegliere un'immagine iniziale successiva all'ultima immagine oppure un'immagine finale precedente all'immagine iniziale.
- Si è tentato di scegliere più di 501 immagini nell'intervallo di selezione [\(pagg. 131](#page-130-1), [134,](#page-133-0) [146\).](#page-145-0)

### **Troppe selezioni.**

• Sono state scelte più di 998 immagini nelle impostazioni di stampa. Scegliere meno di 998 immagini [\(pag. 144\)](#page-143-0).

#### **Impossibile completare!**

• Non è stato possibile salvare correttamente le impostazioni di stampa. Ridurre il numero delle immagini selezionate e riprovare [\(pag. 144\).](#page-143-0)

### **Errore nome!**

• Non è stato possibile creare il nome del file in quanto esiste già un'immagine con lo stesso nome della cartella che la fotocamera tenta di creare oppure è già stato raggiunto il numero massimo di file consentito [\(pag. 149\).](#page-148-0) Nel menu  $\mathbf{f}$ , modificare [Numero file] in [Auto reset] [\(pag. 148\)](#page-147-0) oppure formattare la scheda di memoria [\(pag. 53\).](#page-52-0)

### **Errore di comunicazione**

• Non è possibile trasferire le immagini sul computer o stamparle per la grande quantità di immagini (circa 1.000) memorizzate sulla scheda di memoria. Per trasferire le immagini, utilizzare un lettore di schede USB disponibile in commercio. Per stampare, inserire la scheda di memoria nell'apposito alloggiamento della stampante.

### **Errore Obiet.,riavvia fotoc.**

- Si è verificato un errore di comunicazione. Per spegnere e riaccendere la fotocamera, premere il pulsante ON/OFF [\(pag. 43\).](#page-42-0) Se questo messaggio di errore continua a essere visualizzato, contattare l'Help Desk del Supporto Clienti Canon in quanto potrebbe essere un problema relativo all'obiettivo.
- Questo errore si può verificare se si mantiene l'obiettivo durante il relativo movimento oppure quando viene utilizzato in ambienti eccessivamente polverosi.

### **Exx (xx: numero)**

- Si è verificato un errore della fotocamera. Per spegnere e riaccendere la fotocamera, premere il pulsante ON/OFF [\(pag. 43\).](#page-42-0)
- Se subito dopo lo scatto di un'immagine viene visualizzato un codice di errore, è possibile che lo scatto non sia stato registrato. Verificare l'immagine in modalità di riproduzione.
- Se questo codice di errore continua a essere visualizzato, contattare l'Help Desk del Supporto Clienti Canon in quanto potrebbe essere un problema relativo alla fotocamera.

# <span id="page-179-1"></span><span id="page-179-0"></span>Funzioni disponibili in ogni modalità di scatto

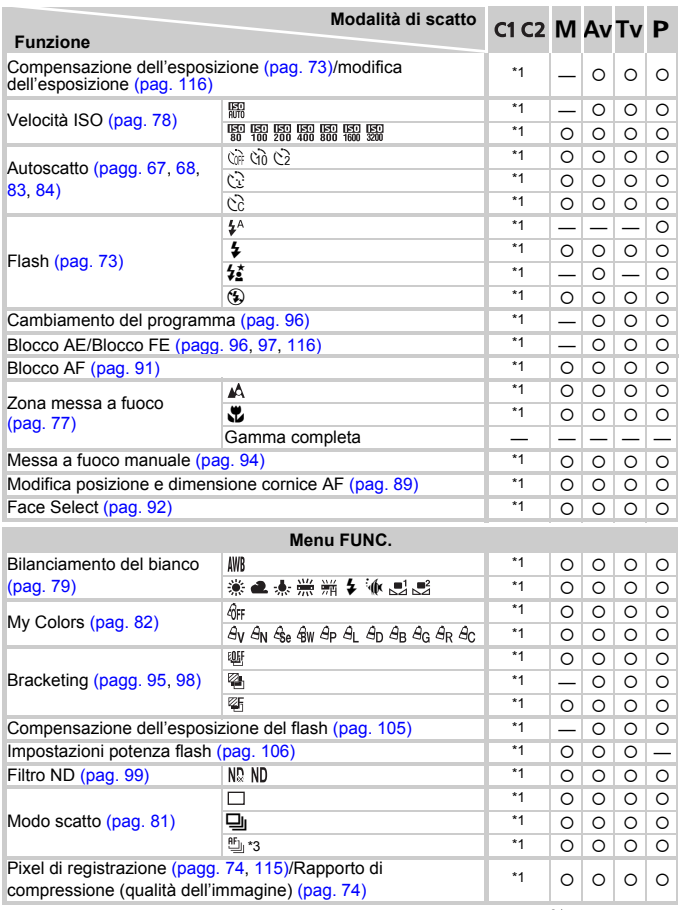

\*1 Le impostazioni disponibili variano a seconda delle modalità di scatto registrate. \*2 ≴≦ se il flash scatta<br>\*3 MF, Blocco AF e ▒ impostati su ''' ... . \*4 \$ non disponibile. \*5 non selezionabile. \*6 Fisso su M.
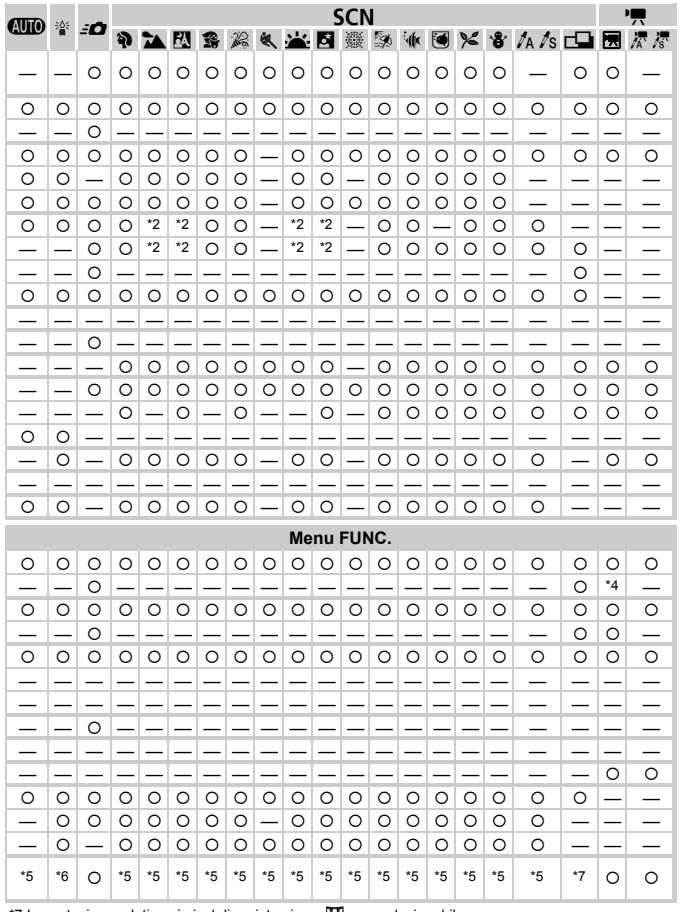

\*7 Impostazione relativa ai pixel di registrazione *[M]* non selezionabile.<br>O Selezionabile o impostato automaticamente. – Non selezionabile

# <span id="page-181-0"></span>Menu

## **C** Menu Scatto

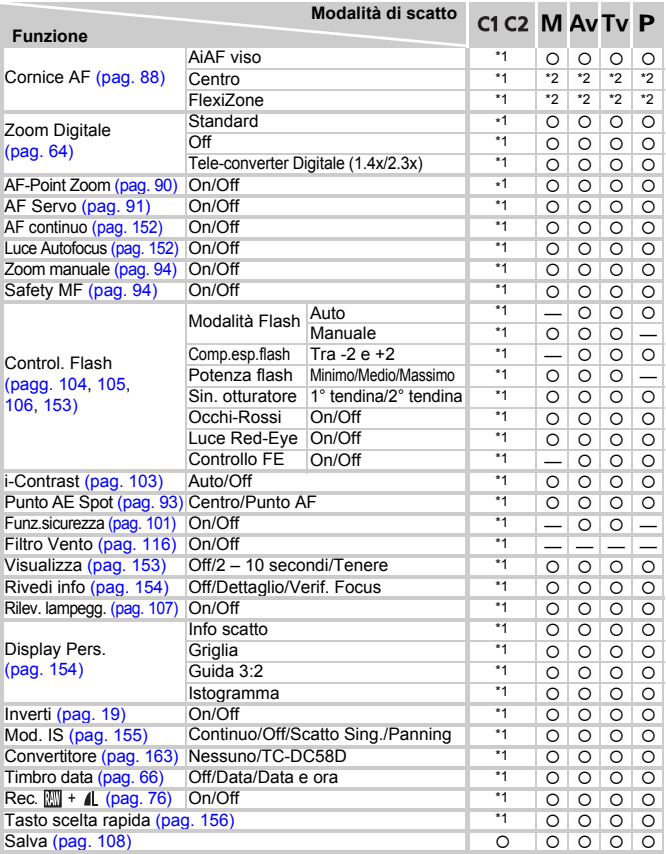

\*1 Le impostazioni disponibili variano a seconda delle modalità di scatto registrate.

\*2 [Centro] se il monitor LCD è spento; [FlexiZone] se accesso.

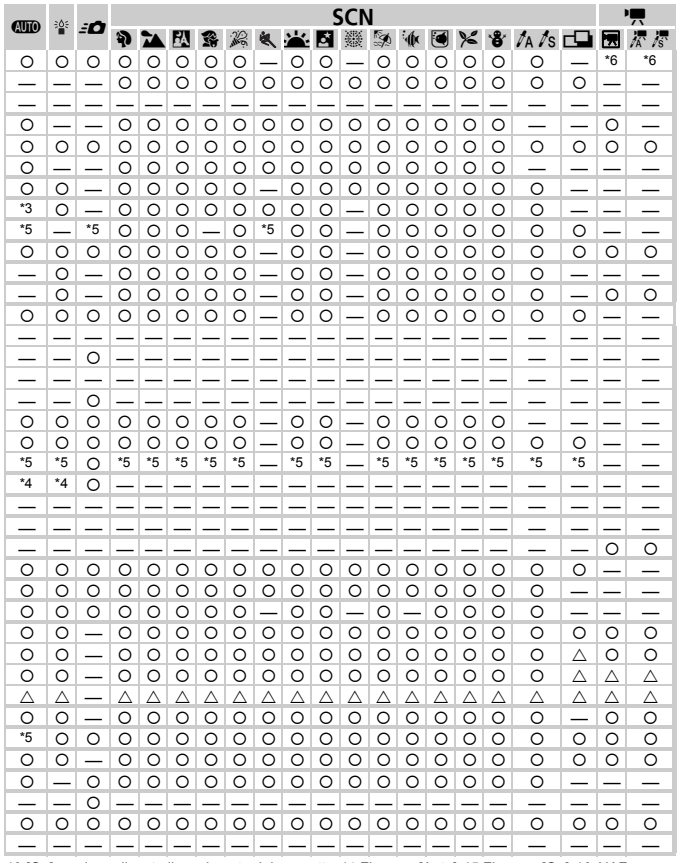

\*3 [On] se viene rilevato il movimento del soggetto. \*4 Fisso su [Auto]. \*5 Fisso su [On]. \*6 AiAF<br>O Selezionabile o impostato automaticamente.

 $\triangle$  Solo selezionabile, nessuna impostazione disponibile. - Non selezionabile

# **17 Menu Impostazione**

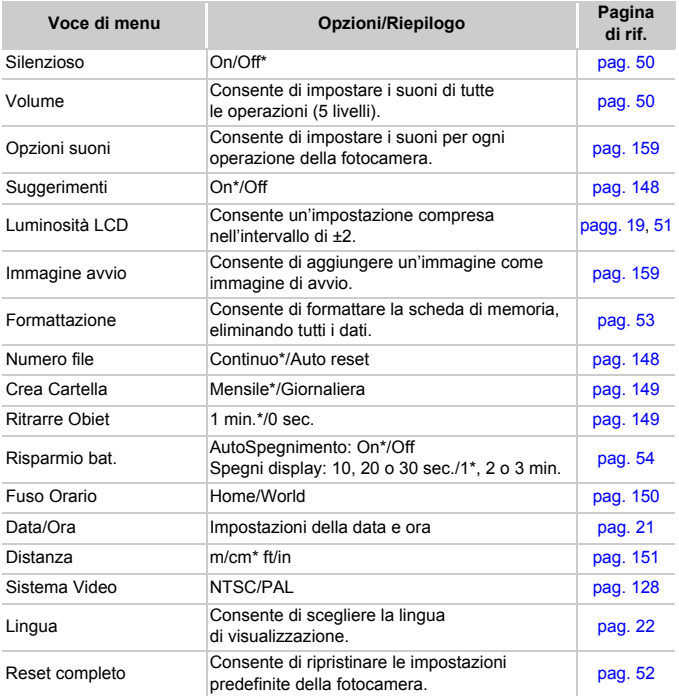

\* Impostazione predefinita

#### **Menu**

# **E** Menu Riproduzione

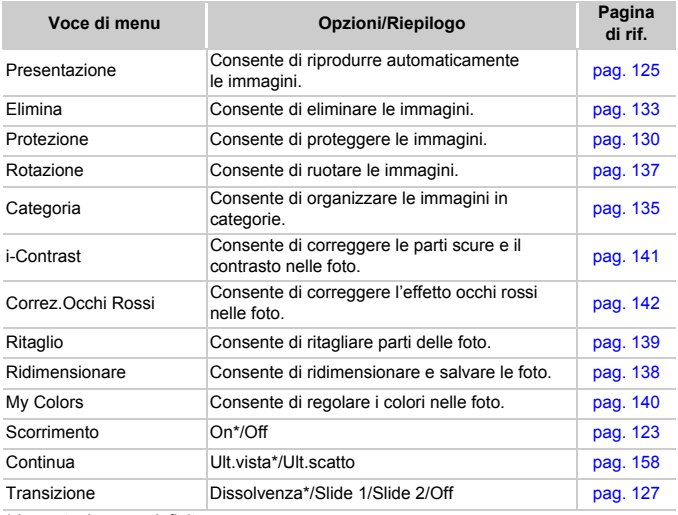

\* Impostazione predefinita

## **凸 Menu di stampa**

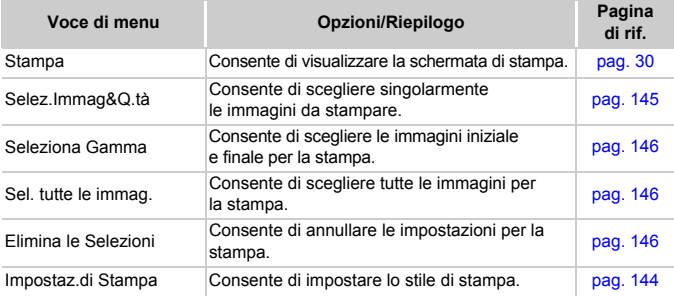

# Precauzioni di utilizzo

- Questa fotocamera è un dispositivo elettronico di alta precisione. Non lasciarla cadere o sottoporla a impatti forti.
- Non posizionare la fotocamera vicino a magneti o motori che generano forti campi elettromagnetici. Tale esposizione può causare malfunzionamenti o danneggiare i dati delle immagini.
- In caso di caduta di goccioline d'acqua o di sporcizia o polvere sulla fotocamera o sul monitor LCD, pulire con un panno morbido asciutto o con una salvietta per la pulizia degli occhiali. Non strofinare o applicare forza.
- Non utilizzare detersivi contenenti solventi organici per pulire la fotocamera o il monitor LCD.
- Per la pulizia, utilizzare un apposito pennello a pompetta disponibile in commercio. Per rimuovere lo sporco più resistente, contattare l'Help Desk del Supporto Clienti Canon più vicino indicato nel Libretto della garanzia.
- Il rapido passaggio da temperature basse a temperature elevate può portare alla formazione di condensa sulle superfici esterne e interne della fotocamera. Per evitare questo inconveniente, riporre l'apparecchiatura in un sacchetto di plastica a tenuta ermetica e attendere che si adatti alle variazioni di temperatura prima di rimuoverla dal sacchetto.
- In caso di formazione di condensa, interrompere immediatamente l'utilizzo della fotocamera. In caso contrario, potrebbero verificarsi danni alla fotocamera. Rimuovere dalla fotocamera la scheda di memoria e la batteria e attendere che l'umidità sia completamente evaporata prima di riutilizzarla.

# Specifiche

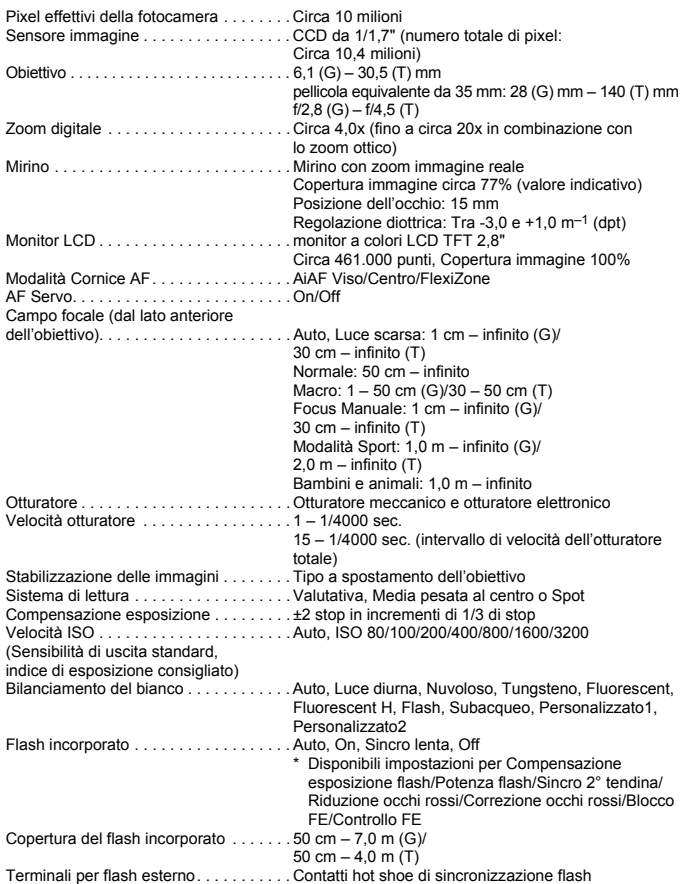

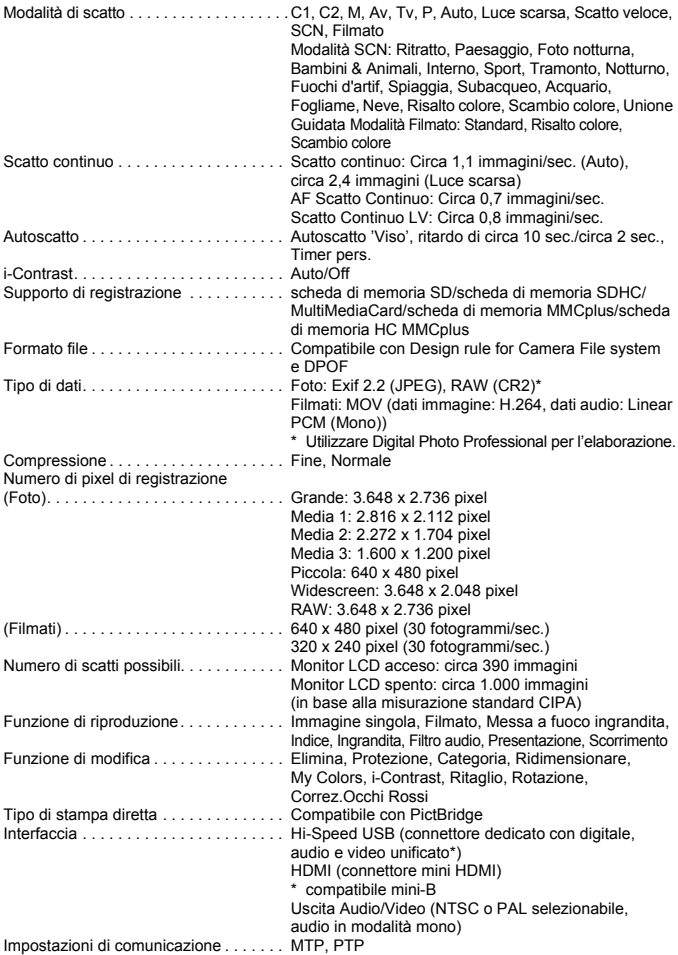

Alimentazione. . . . . . . . . . . . . . . . . . . . . Batteria NB-7L (batteria ricaricabile agli ioni di litio) Kit adattatore CA ACK-DC50 Temperature di funzionamento. . . . . . . . 0 – 40° C Umidità operativa . . . . . . . . . . . . . . . . . . 10 – 90% Dimensioni (escluse le parti sporgenti) . . . 112,1 x 76,2 x 48,3 mm Peso (solo corpo della fotocamera) . . . . Circa 355 g

#### **Batteria NB-7L**

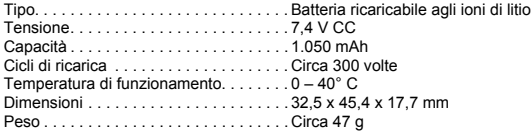

#### **Caricabatteria CB-2LZ/CB-2LZE**

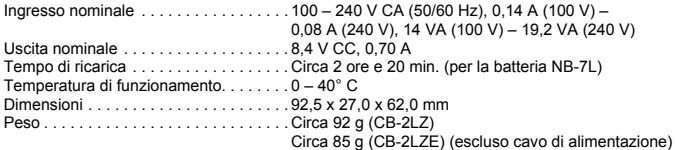

#### **Teleconvertitore TC-DC58D (venduto separatamente)**

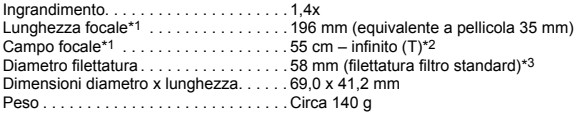

#### **Adattatore per lenti di conversione LA-DC58K (venduto separatamente)**

Diametro filettatura . . . . . . . . . . . . . . . . . 58 mm (filettatura filtro standard) Dimensioni diametro x lunghezza. . . . . . 63,8 x 51,6 mm Peso . . . . . . . . . . . . . . . . . . . . . . . . . . . . Circa 30 g

\*1 Con montaggio su PowerShot G11 (teleobiettivo massimo).

- \*2 Dalla parte anteriore della lente di conversione montata per scatti normali, (T): teleobiettivo massimo
- \*3 L'adattatore per lenti di conversioni LA-DC58K è necessario per il montaggio su PowerShot G11.

#### **Guida BKT-DC1 (venduta separatamente)**

Dimensioni . . . . . . . . . . . . . . . . . . . . . . . 220,0 x 32,0 x 19,0 mm Peso . . . . . . . . . . . . . . . . . . . . . . . . . . . . Circa 90 g

- Tutti i dati si basano sui test eseguiti da Canon.
- Le specifiche e l'aspetto della fotocamera sono soggetti a modifiche senza preavviso.

# Indice

## **A**

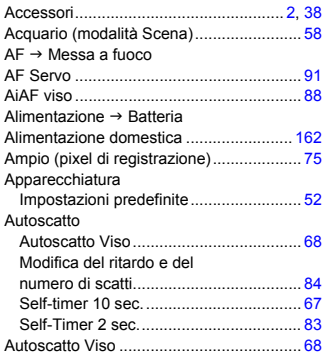

#### **B**

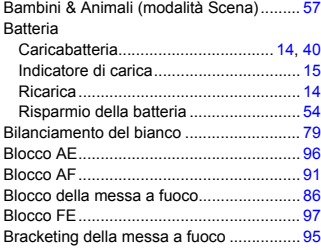

## **C**

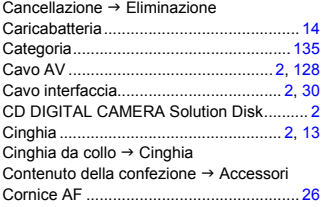

## **D**

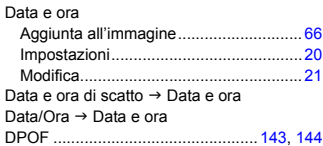

# **E**

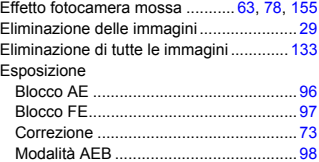

#### **F**

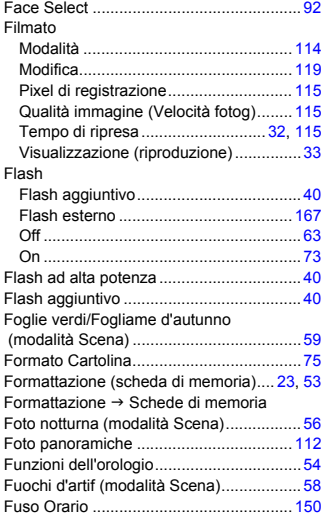

#### **G**

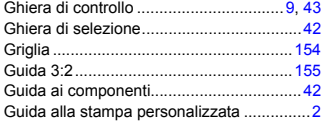

#### **I**

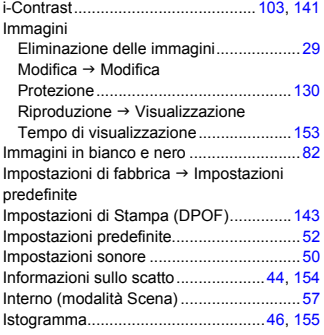

## **K**

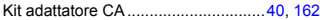

#### **L**

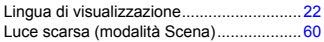

## **M**

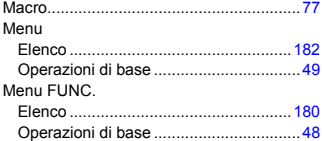

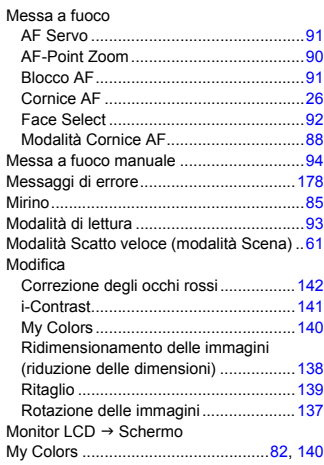

## **N**

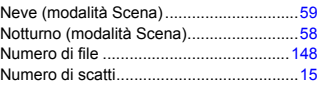

## **O**

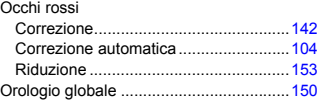

#### **P**

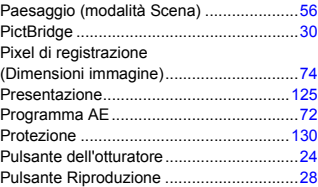

#### **Indice**

#### **R**

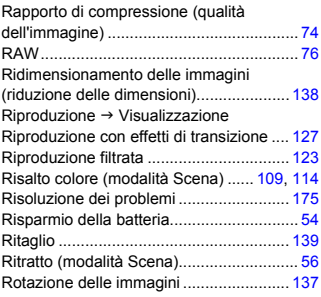

#### **S**

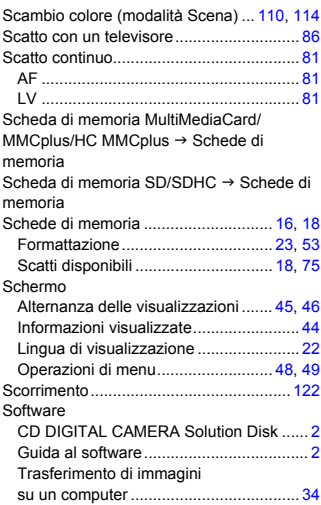

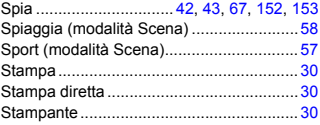

#### **T**

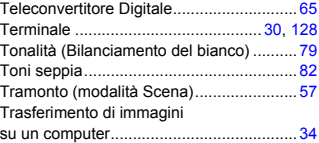

## **U**

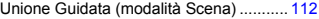

#### **V**

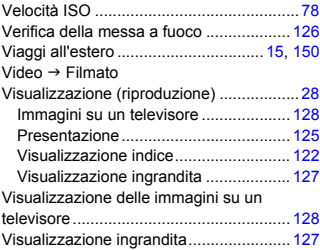

## **Z**

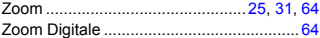

#### **Note sui marchi**

- Il logo SDHC è un marchio.
- HDMI, il logo HDMI e High-Definition Multimedia Interface sono marchi o marchi registrati di HDMI Licensing LLC.

#### **Dichiarazione di non responsabilità**

- È vietata la riproduzione, la trasmissione o la memorizzazione in un sistema di ricerca delle informazioni, anche parziali, contenute in questa guida senza la previa autorizzazione di Canon.
- Canon si riserva il diritto di modificare in qualsiasi momento e senza preavviso il contenuto del presente documento.
- Le figure e le schermate riportate in questa guida potrebbero risultare leggermente diverse da quelle effettivamente visualizzate nell'apparecchiatura.
- Le informazioni contenute in questa guida sono state accuratamente verificate, in modo da risultare precise ed esaustive. Se, tuttavia, dovessero essere rilevati errori o omissioni, si prega di contattare il centro Supporto clienti Canon riportato nell'elenco dei contatti fornito con il prodotto.
- Indipendentemente da quanto definito sopra, Canon declina qualsiasi responsabilità in caso di danni dovuti a un utilizzo improprio dei prodotti.